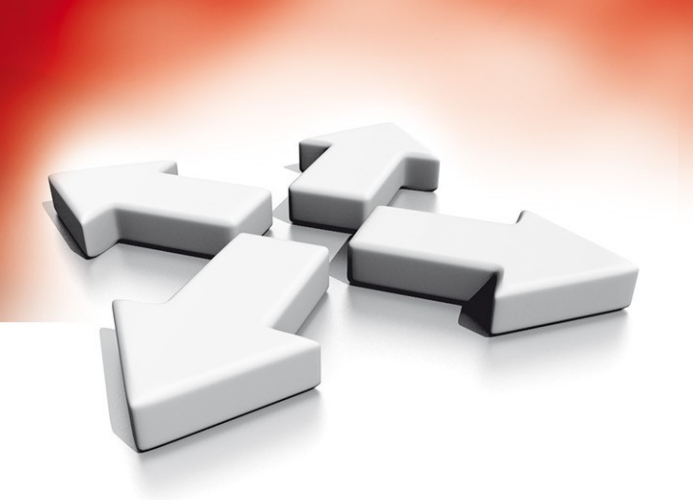

# **Instrukcja instalacji i programowania**

**Bezprzewodowej centrali alarmowej**

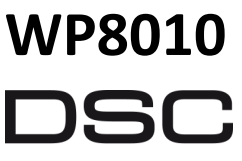

From Tyco Security Products

WERSJA 1.0

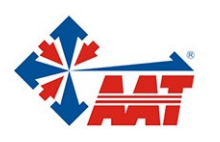

AAT HOLDING S.A. ul. Puławska 431, 02-801 Warszawa, tel. 22 546 05 46, faks 22 546 05 01 www.aat.pl

# **SPIS TREŚCI**

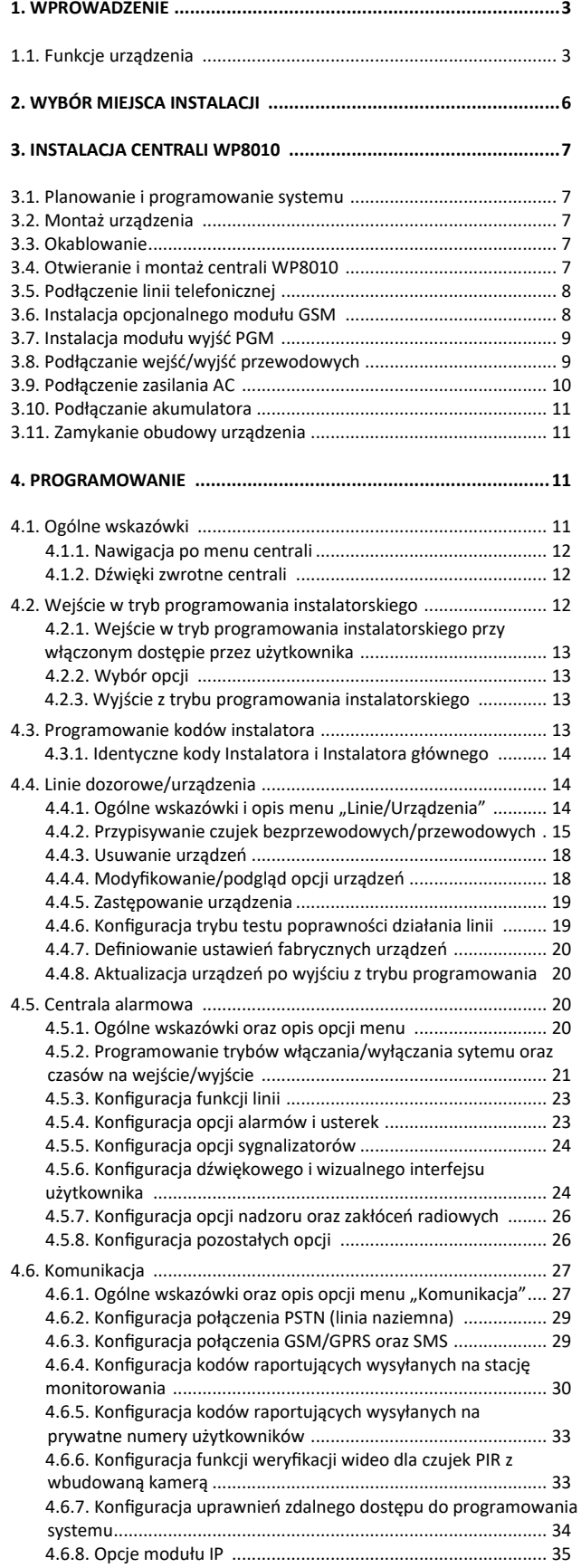

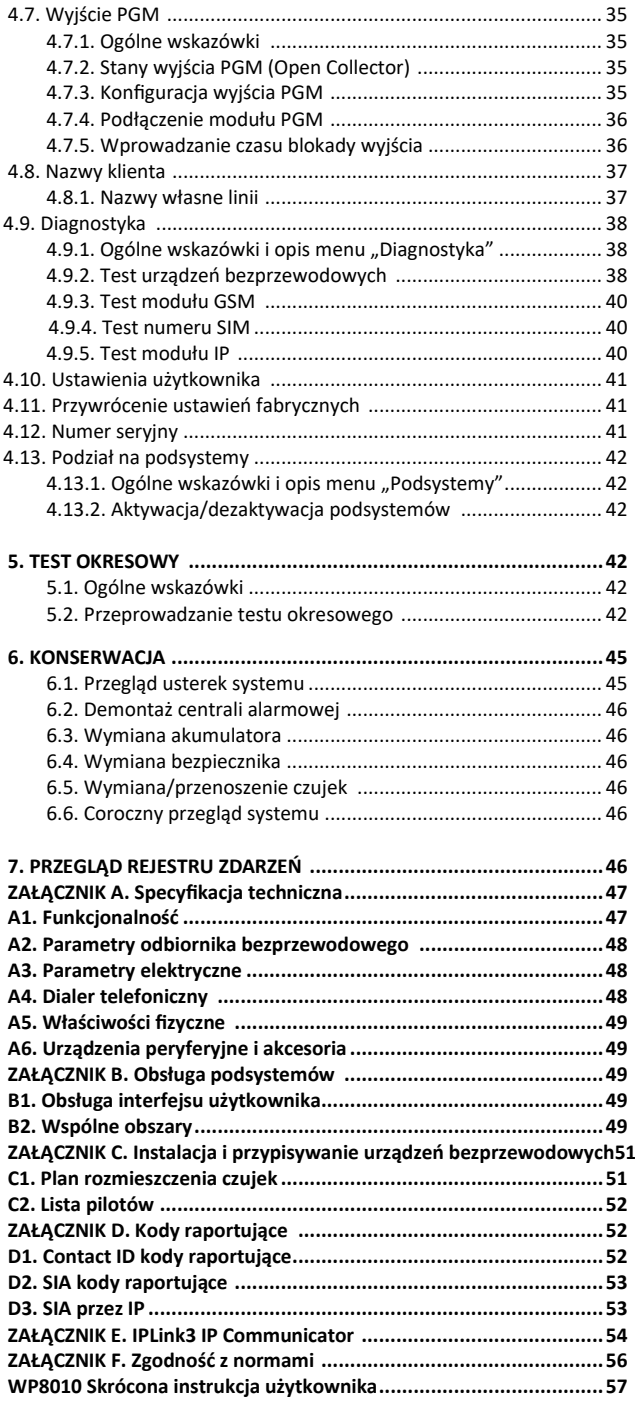

# **1 . W P R O W A D Z E N I E**

Urządzenie WP8010 to profesjonalna centrala bezprzewodowa w której zaimplementowano nową rewolucyjną dwukierunkową technologię bezprzewodową PowerG. Dodatkowo dzięki zastosowaniu takich technik jak TDMA (Time Division Multiple Access) oraz FHSS (Frequency Hopping Spread Spectrum) system WP8010 oraz urządzenia wchodzące w jego skład charakteryzują się niezrównaną odpornością na zakłócenia, doskonałym zasięgiem i długim czasem pracy baterii, co czyni je doskonałym i przyjaznym dla użytkownika rozwiązaniem zarówno w przypadku dostawców usług monitoringu, jak i profesjonalnych instalatorów.

Centrala WP8010 jest dostarczana z 2 instrukcjami:

- **Instrukcją instalacji i programowania** do wykorzystania przez instalatora podczas instalacji i konfiguracji urządzenia.
- **Instrukcją obsługi**  do wykorzystania przez instalatora podczas instalacji i konfiguracji urządzenia, a ponadto przez głównego użytkownika urządzenia. Tą instrukcję należy przekazać głównemu użytkownikowi systemu.

## **1.1 Funkcje urządzenia**

Poniższa tabela zawiera funkcje centrali WP8010 wraz z opisem każdej funkcji i sposobu korzystania z niej.

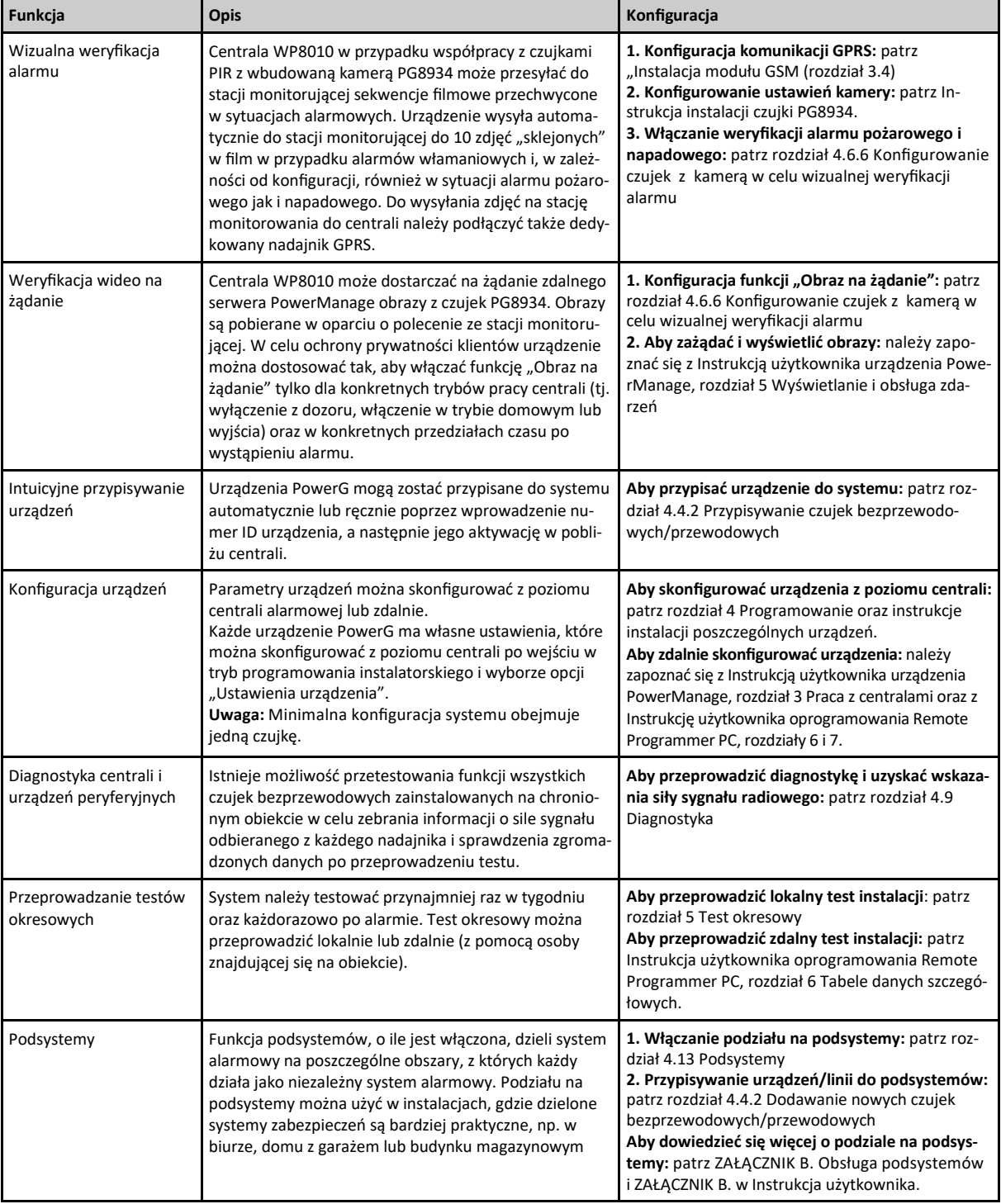

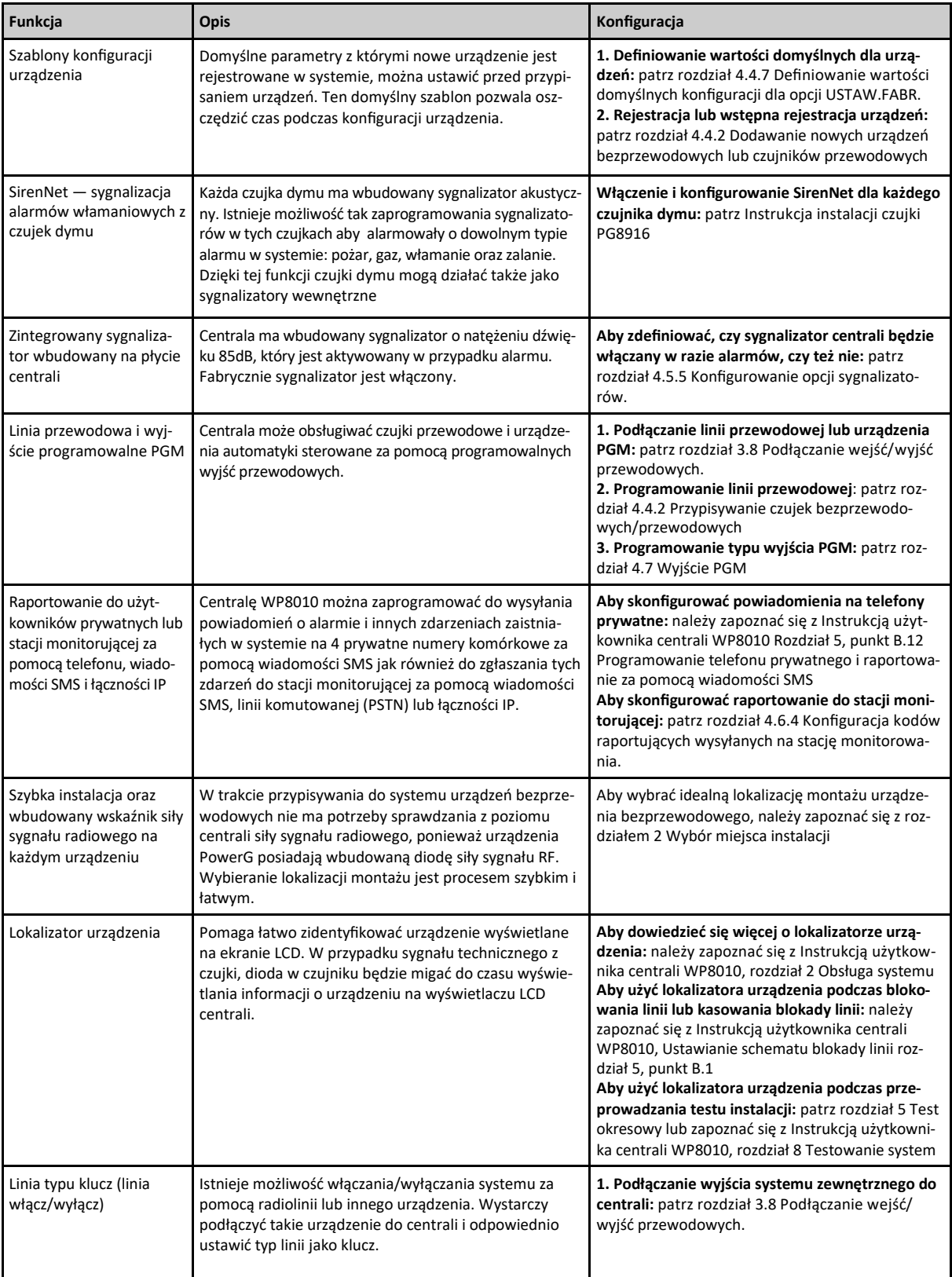

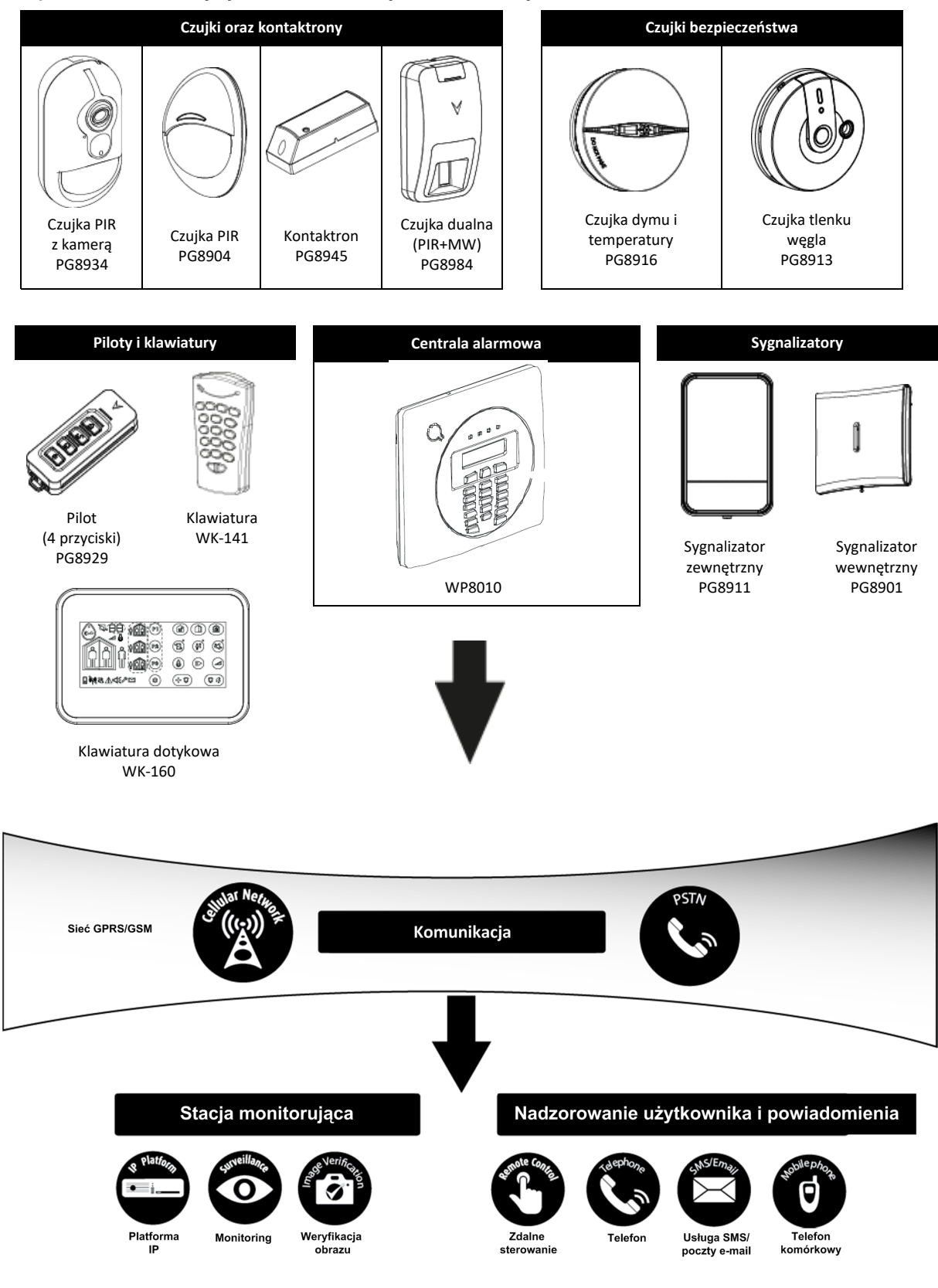

## **Bezprzewodowe elementy systemu o komunikacji dwukierunkowej**

# **2. WYBÓR MIEJSCA INSTALACJI**

Aby zapewnić najlepszą możliwą lokalizację montażu centrali WP8010, należy zastosować się do wskazówek poniżej:

- Wybrana lokalizacja powinna znajdować się mniej więcej w środku miejsca instalacji między wszystkimi nadajnikami, najlepiej w ukrytym miejscu.
- W pobliżu źródła napięcia zmiennego doprowadzenie zasilania do centrali.
- W pobliżu połączenia linii telefonicznej (jeśli używana jest sieć PSTN).
- W miejscu, gdzie jest dobry zasięg sieci GPRS/GSM, jeśli jest używany moduł GSM.
- Z dala od źródeł powodujących zakłócenia radiowe, takich jak:
	- Komputery lub inne urządzenia elektroniczne, telefony bezprzewodowe, routery sieci Wi-Fi, ściemniacze światła itp.
	- Duże przedmioty metalowe (takie jak metalowe drzwi lub lodówki), które mogą blokować sygnał radiowy. **Uwaga:** Zalecana odległość instalacji urządzenia to przynajmniej 1 metr od metalowych przedmiotów.
- W przypadku używania wbudowanego w centralę sygnalizatora i/lub funkcji głosowej należy wybrać miejsce, gdzie dźwięk będzie dobrze słyszalny na większości obiektu.

#### **Podczas montażu urządzeń bezprzewodowych:**

- Upewnić się, że poziom sygnału radiowego dla każdego przypisanego urządzenia ma wartość "Silny" lub "Dobry", ale nie "Słaby".
- Kontaktrony najlepiej instalować pionowo jak najwyżej na drzwiach lub oknach.
- Bezprzewodowe czujki PIR należy instalować pionowo na wysokości określonej w ich instrukcjach instalacji.
- Retransmitery sygnału należy montować wysoko na ścianie w połowie odległości między nadajnikami i centralą.

**Wyposażenie i okablowanie obiektu klienta**

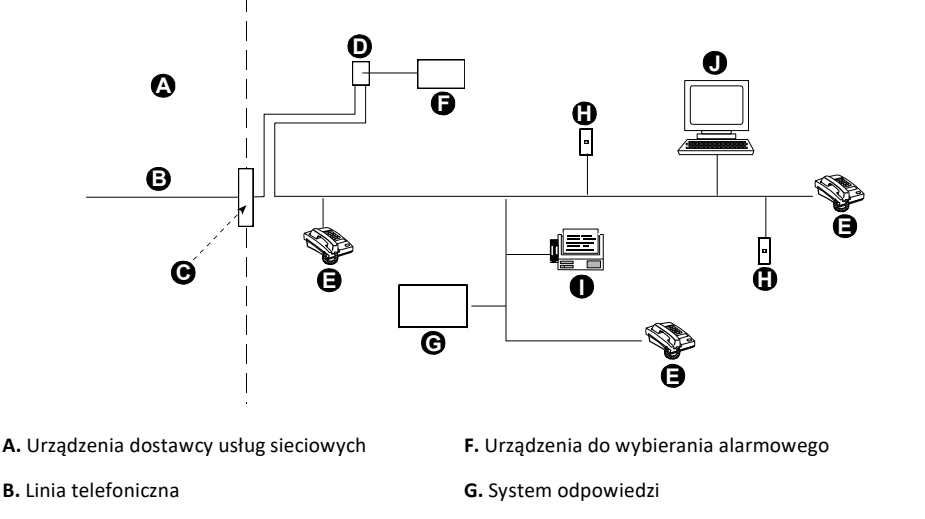

**C.** Punkt rozgraniczenia sieci **H.** Nieużywane gniazdo RJ-11

**D.** Gniazdo RJ-31X **I.** Faks

**E.** Telefon **J.** Komputer

Instalator powinien sprawdzić blokowanie linii. Należy uwzględnić inne usługi na linii telefonicznej, takie jak DSL. Jeśli na linii telefonicznej jest udostępniona usługa DSL, należy zainstalować filtr. Zaleca się stosowanie filtru alarmu DSL model Z-A431PJ31X produkcji firmy Excelsus Technologies lub odpowiednika. Ten filtr podłącza się do gniazda RJ-31X i umożliwia on raportowanie alarmów bez przerywania połączenia internetowego.

# **3. INSTALACJA CENTRALI WP8010**

## **3.1 Planowanie i programowanie systemu**

**System należy programować zgodnie z instrukcjami zawartymi w części dotyczącej programowania.** Tabele w ZAŁĄCZNIKU C służą do zapisania typów reakcji przypisanych urządzeń/czujek jak i ich nazw.

## **3.2 Montaż urządzenia**

Procedura instalacji centrali alarmowej WP8010 została przedstawiona na rysunkach 3.1-3.9.

## **3.3 Okablowanie**

Okablowanie centrali alarmowej WP8010 zostało przedstawione na rysunku 3.7.

## **3.4 Otwieranie i montaż centrali WP8010**

#### **Prowadzenie przewodów**

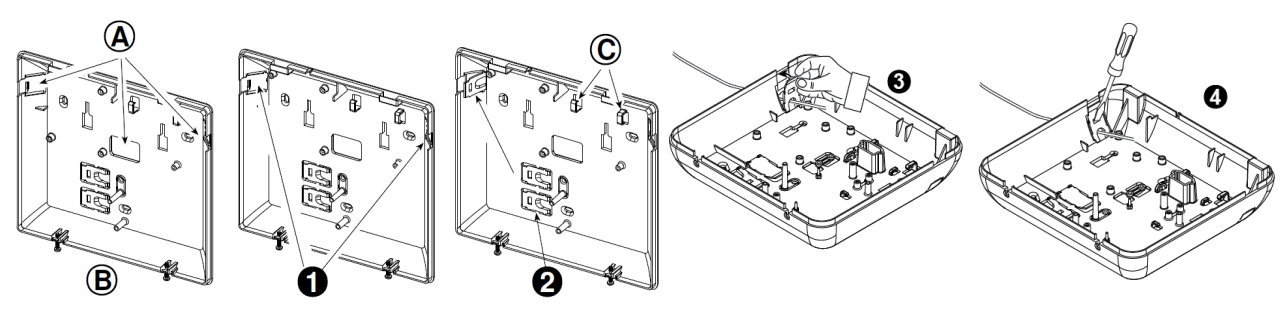

**Rysunek 3.1. Prowadzenie przewodów**

się na miejscu.

**1.** Usunąć zaślepki kablowe znajdujące się z lewej i prawej strony tylnej obudowy a następnie przeprowadzić wymagane przewody

**4.** Za pomocą płaskiego wkrętaka nacisnąć delikatnie zacisk w miejscu wskazanym

- **2.** Wyłamać i użyć zaślepek jako zacisków kablowych. **B.** Tylna obudowa urządzenia
- **A.** Miejsca przeznaczone do przeprowadzenia przewodów
	-
- **3.** Umieść zacisk (1 z 2) w pokazany sposób, a następnie obróć go tak, aby znalazł **C.** Zaciski kablowe
- 'N  $\circledA$ </del> G  $\bullet$ (B € 6

#### **Montaż tylnej obudowy**

**Rysunek 3.2. Montaż tylnej obudowy**

## **Instalacja urządzenia**

- **1.** Odkręcić wkręty znajdujące się w dolnej części obudowy urządzenia. **A.** Powierzchnia montażowa
- **2.** Zdjąć przednią osłonę urządzenia **B.** Tylna obudowa urządzenia
- **3.** Na powierzchni montażowej zaznaczyć 4 miejsca na otwory montażowe
- **4.** Wywiercić 4 otwory i włożyć kołki
- **5.** Przymocować tylną obudowę 4 wkrętami
- 
- 

## **3.5 Podłączenie linii telefonicznej**

#### **Podłączanie telefonu i linii telefonicznej**

Podłączyć aparat telefoniczny do złącza SET (A) oraz przewody linii telefonicznej do złącza LINE (B) (przewody poprowadzić przez otwory na przewody).

**Uwaga:** Przewód telefoniczny nie powinien być dłuższy niż 3 metry.

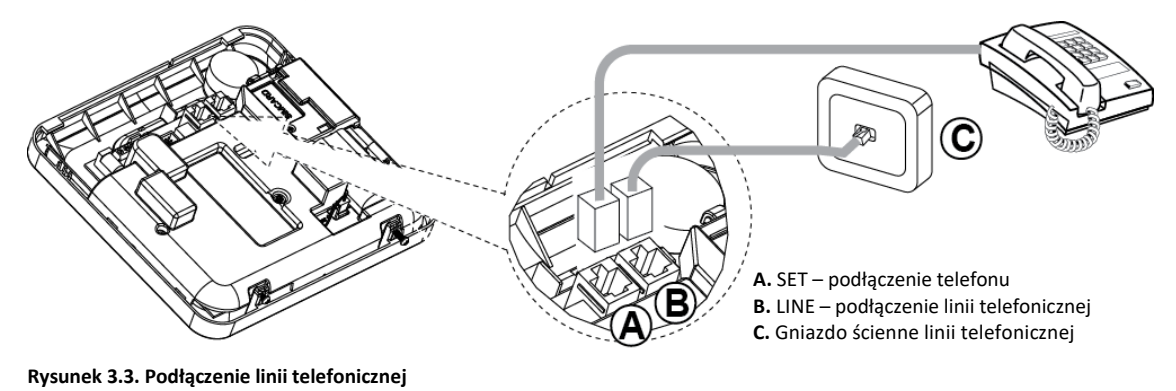

Podłączenie urządzenia do linii telefonicznej odbywa się za pomocą złącza RJ11 i poprawnie zainstalowanego złącza RJ31X (patrz rysunek powyżej).

W przypadku, gdy złącze RJ31X jest niedostępne (należy skontaktować się z firmą telefoniczną lub wykwalifikowanym instalatorem), należy najpierw podłączyć linię telefoniczną do centrali WP8010, a następnie pozostałe aparaty telefoniczne podłączyć do gniazda "SET" centrali alarmowej.

#### **3.6 Instalacja opcjonalnego modułu GSM**

**Uwaga:**

- 1. Moduł GSM ma wbudowaną antenę na swojej płytce PCB, jednak w przypadku słabej siły sygnału GSM istnieje możliwość podłączenia anteny zewnętrznej
- 2. Zgodność systemu transmisji alarmów GSM z klasą ATS4 określoną w normie EN 50131-1 została sprawdzona poprzez badanie wymagań w zakresie bezpiecznego przesyłania sygnałów D2, M2, T3, S1, I2", określonych w normach EN 50136-1-1:1998/A2:2008, EN 50136-2- 1:1998/A1:2001, EN50136-2-2:1998.

**Uwaga!** Przed podłączeniem lub odłączeniem modułu GSM z płyty centrali należy odłączyć zasilanie AC oraz akumulator.

1. Podłączyć moduł GSM i zamocować jak pokazano na rysunku poniżej.

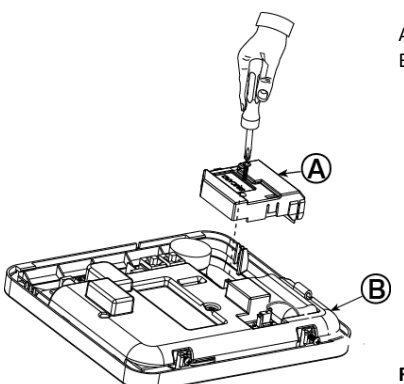

A. Moduł GSM B. Przednia osłona urządzenia

**Rysunek 3.4. Podłączenie opcjonalnego modułu GSM**

2. Włożyć kartę SIM do modułu GSM w sposób jak pokazano na rysunku poniżej.

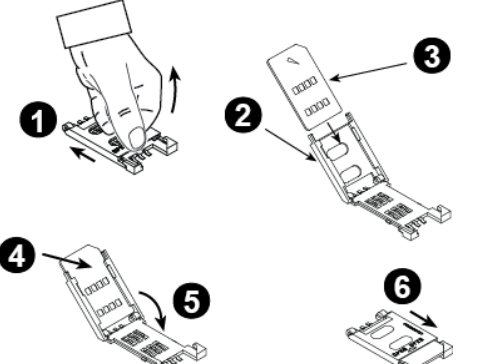

- **1.** Przesunąć górną klapkę slotu karty SIM
- **2.** Otworzyć klapkę

**3.** Umieścić kartę SIM w klapce (należy zwrócić uwagę na orientację klapki)

- **4.** Wsunąć kartę SIM
- **5.** Zamknąć klapkę
- **6.** Zablokować klapkę z włożoną kartą SIM w slocie

**Uwaga!** Nie należy wyjmować lub wkładać karty SIM, gdy centrala alarmowa jest zasilana z sieci 230VAC lub baterii.

**Rysunek 3.5. Instalacja karty SIM w slocie**

## **3.7 Instalacja modułu wyjść PGM**

PGM-5 to moduł wyjść programowalnych przeznaczony do wysyłania sygnałów o stanie systemu, alarmach, zaistniałych zdarzeniach i usterkach systemu do urządzeń zewnętrznych, takich jak nadajniki alarmowe, systemy telewizji przemysłowej, systemy automatyki domowej oraz tablic synoptycznych (więcej informacji znajduje się w instrukcji programowania modułu).

Moduł PGM-5 posiada 5 wyjść PGM niskoprądowych typo NO/NC a montowany jest w obudowie centrali alarmowej.

**Uwaga!** Moduł PGM-5 będzie aktywny tylko, gdy centrala jest kompatybilna z PGM-5. Jest to zależne od wersji oprogramowania wewnętrznego centrali alarmowej.

**Uwaga!** Podczas montażu modułu PGM-5 zaleca się poprowadzenie przewodu w sposób jak pokazano na rysunku 3.6 w celu uniknięcia zakłóceń, które mogą wystąpić w przypadku poprowadzenia przewodu za blisko anten centrali.

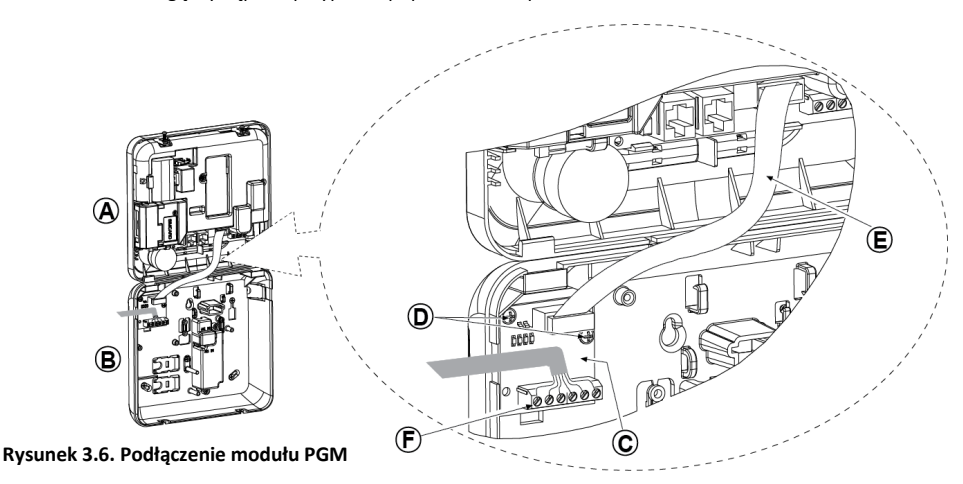

**A.** Przednia osłona, **B.** Tylna osłona, **C.** Moduł PGM-5, **D.** 2 wkręty do mocowania modułu PGM-5, **E.** Przewód taśmowy**, F.** Okablowanie

## **3.8 Podłączanie wejść/wyjść przewodowych**

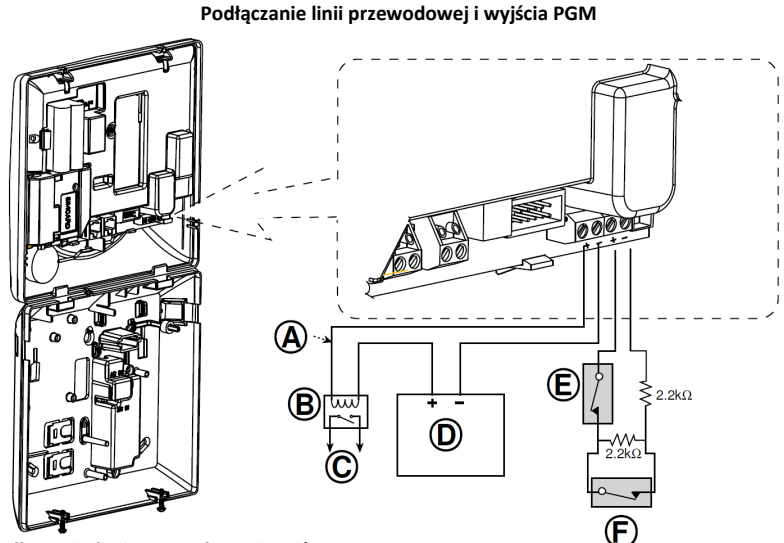

**Rysunek 3.7. Podłączenie linii przewodowej i wyjścia PGM**

#### **A.** Wyjście PGM

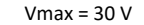

- $Imax = 100$  mA
- **B.** Optoprzekaźnik
- **C.** Urządzenie
- **D.** Zasilacz zewnętrzny 5-30 VDC
- **E.** Styk sabotażowy czujki przewodowej
- **F.** Styk alarmowy czujki przewodowej lub

styk przekaźnika radiolinii (patrz rozdział 5.4.2, tabela "Typy linii").

**Uwaga!** Czujkę przewodową należy zainstalować przynajmniej 2 metry od centrali. Stany linii odczytywane są zgodnie ze zmierzoną przez system alarmowy rezystancją. Patrz tabela poniżej*.*

## **Stany linii przewodowej oraz linii typu klucz w zależności od rezystancji**

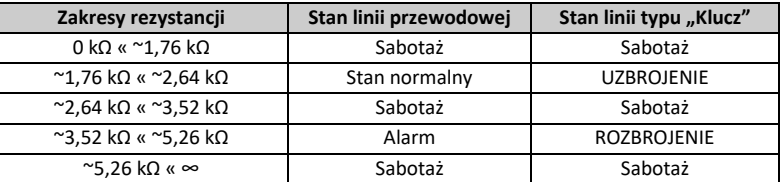

**Uwagi:**

1. Charakterystyka rezystorów E.O.L: 2,2 kΩ, 1/4W, 5%.

## **3.9 Podłączanie zasilania AC**

Podłączyć przewód zasilający jak pokazano na rysunkach poniżej. **Uwaga!** Kroki 1,2 i 3 wykonać przed montażem centrali.

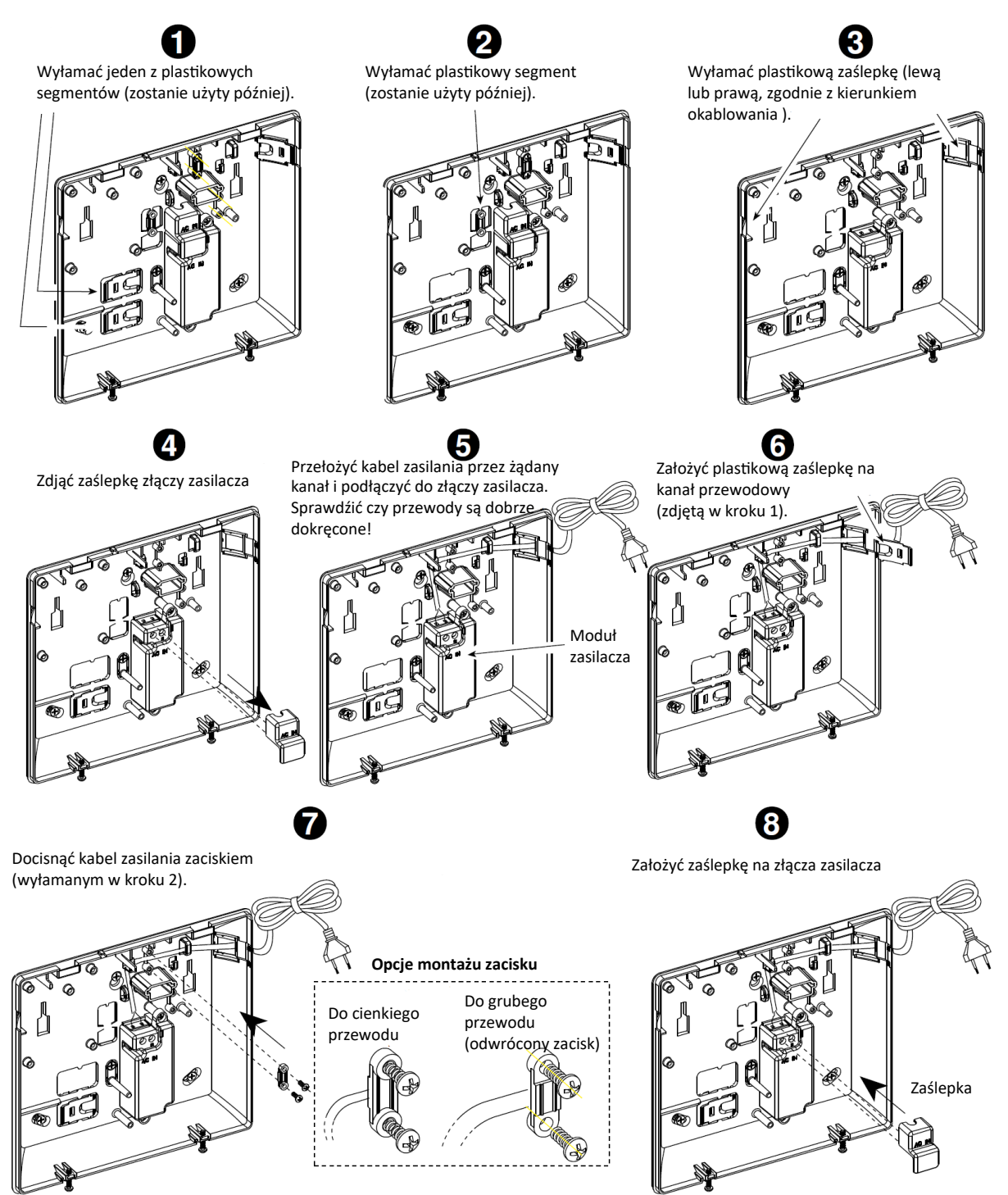

## **3.10 Podłączanie akumulatora**

Podłączyć akumulator w sposób jak pokazano na rysunku 3.8

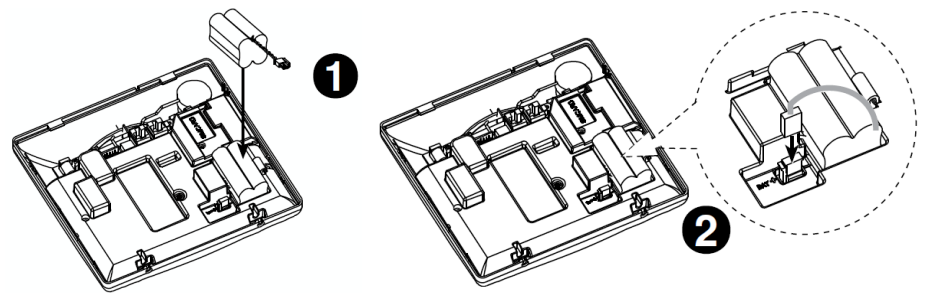

**1.** Włożyć baterię. **2.** Podłączyć baterię. Przy podłączaniu baterii należy zwrócić uwagę na polaryzację.

**Rysunek 3.8. Podłączenie akumulatora**

## **3.11 Zamykanie obudowy urządzenia**

Procedura zamykania obudowy urządzenia została przedstawiona na rysunku poniżej.

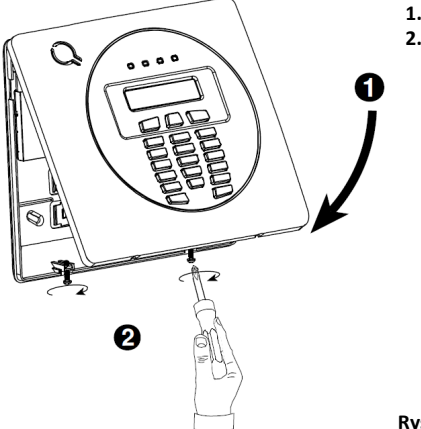

**1.** Zamknąć przednią osłonę urządzenia. **2.** Przykręcić wkręty.

**Rysunek 3.9. Zamykanie obudowy urządzenia**

## **4. PROGRAMOWANIE**

## **4.1 Ogólne wskazówki**

Rozdział zawiera opis opcji i programowania centrali WP8010 oraz sposobu dostosowania jej działania do konkretnych potrzeb i wymagań użytkownika końcowego.

Centrala posiada funkcję podziału na podsystemy. Funkcja umożliwia utworzenie w systemie maksymalnie trzech niezależnych podsystemów z różnymi kodami użytkownika przypisanymi do każdego z nich. Każdy podsystem można włączyć lub wyłączyć niezależnie od stanu innych istniejących podsystemów.

Funkcja "Testu działania linii" umożliwia testowanie wybranych linii przez wcześniej zdefiniowany okres czasu. Po przydzieleniu linii do trybu testu, naruszenie linii nie powoduje aktywacji alarmu oraz wygenerowania głośnej sygnalizacji alarmowej. Alarm z takiej linii jedynie zapisywany jest w rejestrze zdarzeń, informacja o alarmie nie jest także wysyłana do stacji monitorowania alarmów. Tryb testu linii jest aktywny do momentu, aż upłynie wcześniej zdefiniowany czas testu. Po tym czasie linia przechodzi do trybu normalnej pracy i działa zgodnie z zaprogramowaną dla niej reakcją na wybrane zdarzenia.

Funkcja aktualizacji oprogramowania pozwala na zdalną aktualizację oprogramowania centrali alarmowej z poziomu serwera PowerManage. Podczas aktualizacji systemu na klawiaturze zostaje wyświetlony stosowny komunikat informujący o aktualizacji.

**Uwaga!** Aktualizacja oprogramowania nie może odbywać się w przypadku gdy system włączony jest w tryb wyjścia lub występuje w nim usterka zasilania AC.

#### **Wskazówka techniczna**

Dla wygody zaleca się zaprogramowanie centrali WP8010 przed rzeczywistą instalacją (Np.:w domu dzień przed instalacją). System można zasilić z baterii zapasowej lub z zasilacza.

**Uwaga!** Najpierw należy podłączyć centralę do zasilania a następnie włożyć baterie do urządzeń peryferyjnych. Urządzenia bezprzewodowe mogą zostać przypisane do centrali alarmowej przez pierwsze 24h od włożenia do nich baterii. Aby po tym okresie było możliwe przypisanie urządzenia należy otworzyć i zamknąć jego obudowę w celu aktywacji styku sabotażowego, lub wyjąć baterię i włożyć ją z powrotem.

## **4.1.1 Nawigacja po menu centrali**

Podczas programowania przyciski klawiatury służą do nawigacji i konfiguracji systemu. Tabela poniżej zawiera szczegółowy opis funkcji oraz zastosowania każdego z przycisków.

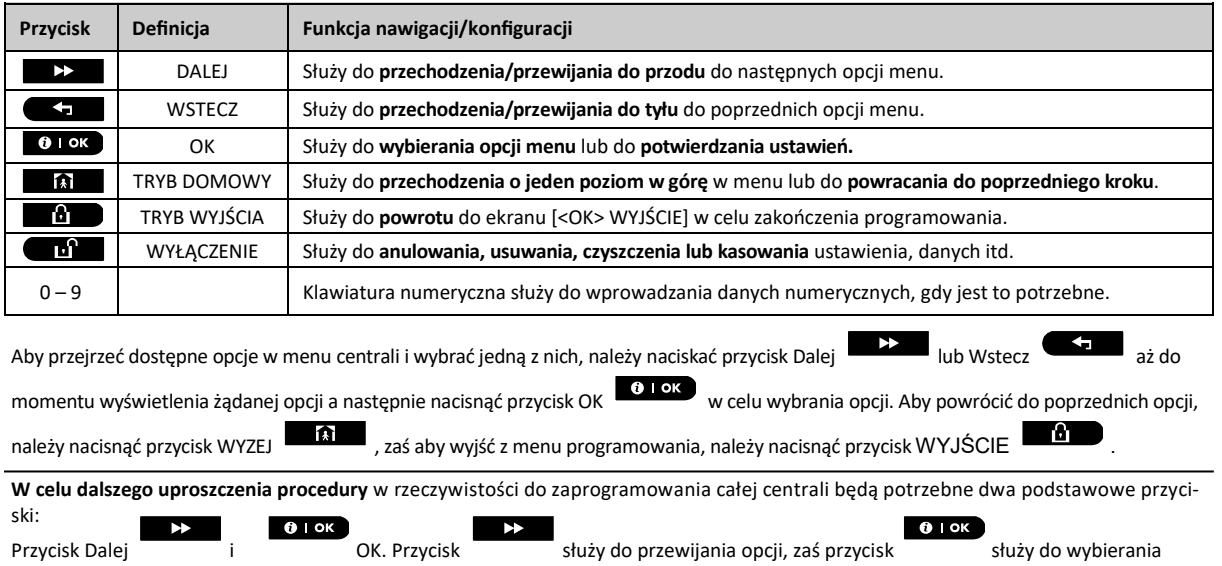

żądanej opcji.

## **4.1.2 Dźwięki zwrotne centrali**

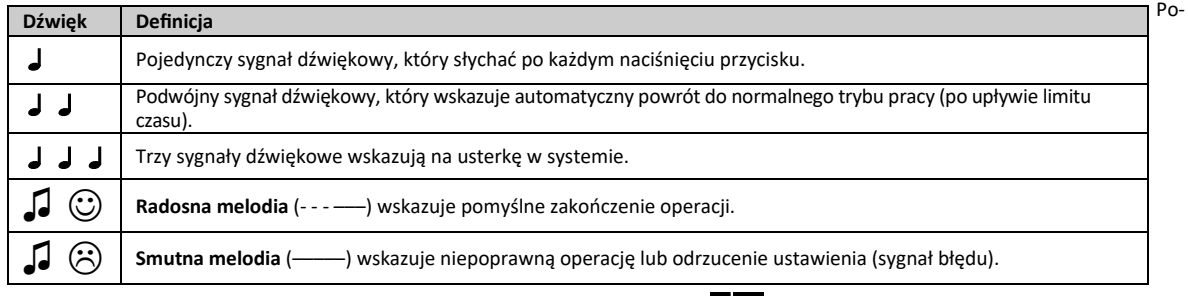

niżej opisano dźwięki zwrotne jakie centrala generuje podczas programowania i  $\Box$   $\boxtimes$  obsługi systemu.

 $4<sub>1</sub>$ 

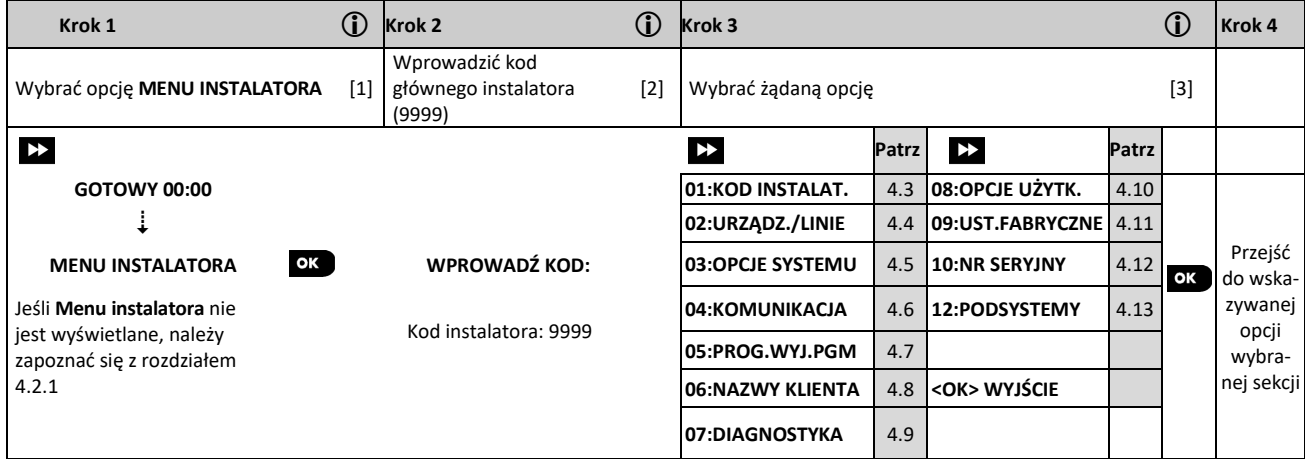

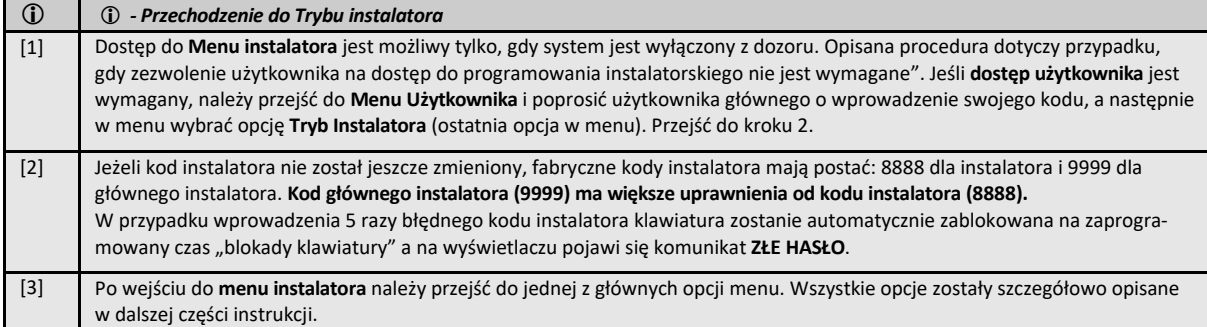

## **4.2.1 Wejście w tryb programowania instalatorskiego przy włączonej opcji "zezwolenie przez użytkownika"**

W niektórych krajach przepisy mogą wymagać aby użytkownik miał możliwość zezwolenia na wprowadzenie zmian w konfiguracji centrali. W celu zapewnienia zgodności z tymi przepisami dostęp do menu instalatora jest możliwy tylko za pomocą **Menu Użytkownika.** Użytkownik główny musi najpierw wejść do menu **Menu Użytkownika**, a następnie wybrać opcję **Tryb Instalatora**, po czym instalator może kontynuować pracę zgodnie z opisem jak w powyższej tabeli (patrz także 1 [1] w Kroku 1 powyżej).

Aby skonfigurować centralę pod kątem zapewnienia zgodności z wymaganiami **zezwolenia dostępu przez użytkownika** — patrz opcja **Dostęp użytk.** w punkcie 4.5.8.

## **4.2.2 Wybór opcji**

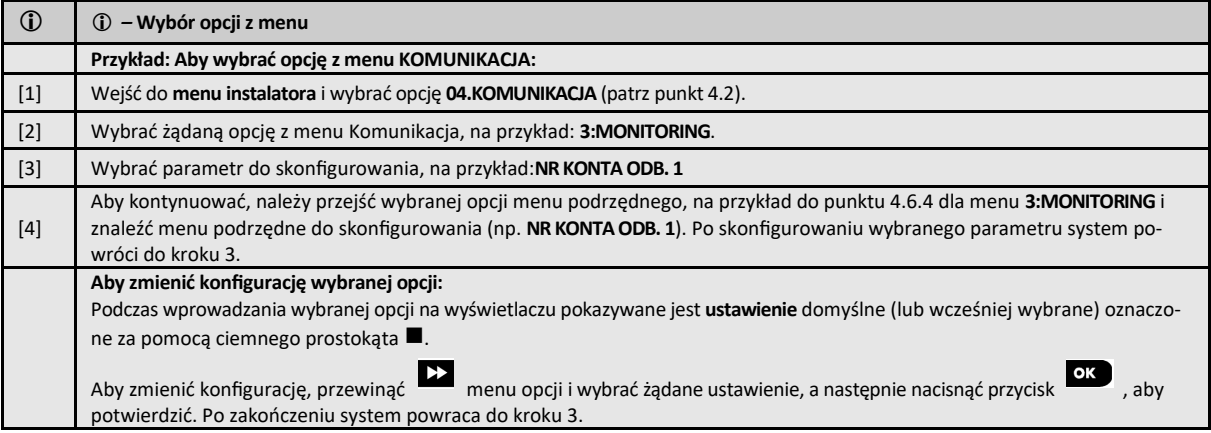

#### **4.2.3 Wyjście z trybu programowania instalatorskiego**

Aby wyjść z trybu programowania instalatorskiego należy wykonać następujące czynności:

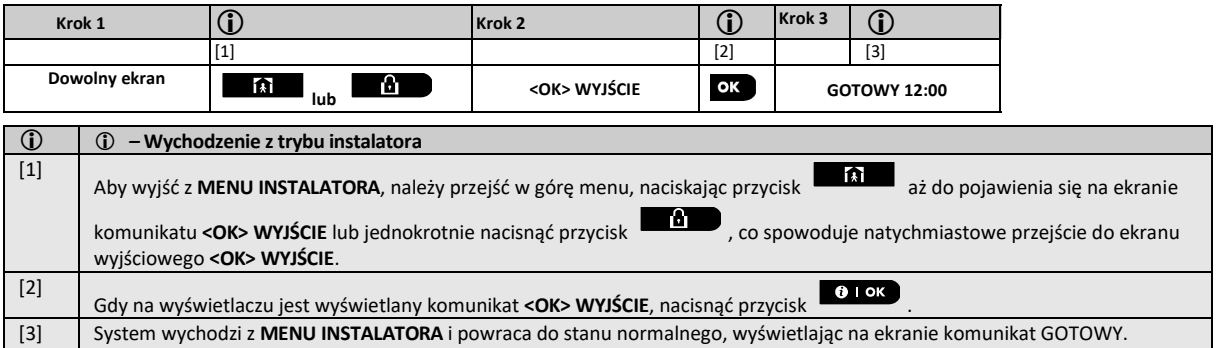

#### **4.3 Programowanie kodów instalatora**

Centrala WP8010 zapewnia dwa poziomy uprawnień instalatora mające oddzielne kody instalatora, a mianowicie:

**Instalator główny:** Instalator główny ma uprawnienia dostępu do wszystkich opcji menu głównego i menu podrzędnych instalatora. Domyślny kod to: 9999 (\*).

**Instalator:** Instalator ma uprawnienia dostępu do większości, ale nie wszystkich opcji menu głównego i menu podrzędnych instalatora. Domyślny kod to 8888 (\*).

Następujące czynności można wykonać tylko przy użyciu kodu **instalatora głównego**:

Zmienianie kodu instalatora głównego.

Definiowanie specjalnych parametrów komunikacji – patrz **3:MONITORING** w punktach 4.6.1 i 4.6.4.

Przywracanie domyślnych wartości parametrów centrali WP8010 – patrz **09:UST. FABRYCZNE** w punkcie 4.11.

**Uwaga:** Nie każde urządzenie posiada funkcję kodu **instalatora głównego**. W takich urządzeniach **instalator** może uzyskać dostęp do wszystkich opcji menu instalatora i menu podrzędnych w taki sam sposób, jak instalator główny.

**(\*) Użytkownik powinien użyć kodów domyślnych tylko raz — w celu uzyskania początkowego dostępu — i zastąpić je kodami znanymi tylko jemu.**

Aby zmienić kody instalatora głównego lub instalatora, należy wykonać następujące czynności:

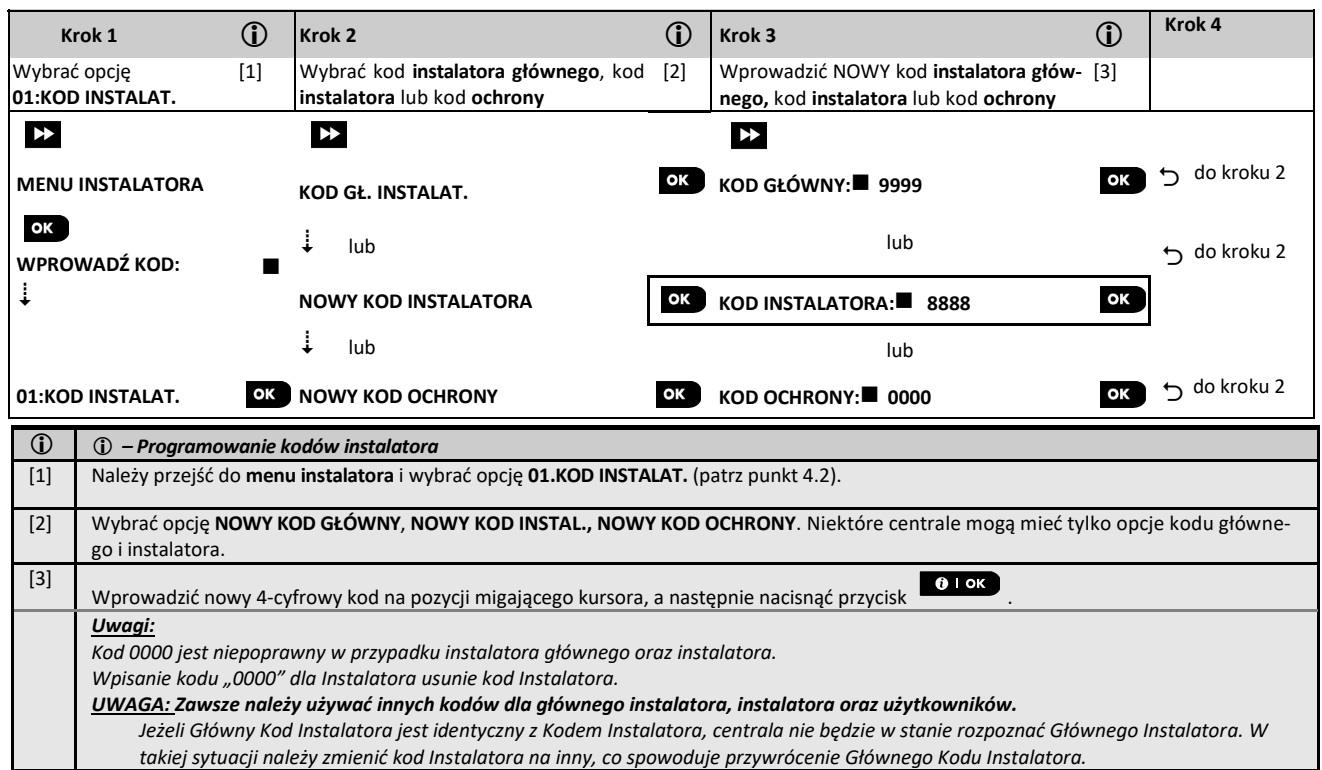

#### **4.3.1 Identyczne kody instalatora i instalatora głównego**

W systemie z 2 kodami instalatora, osoba nie będąca instalatorem głównym może przypadkowo zmienić swój kod instalatora na kod instalatora głównego. W takim przypadku centrala umożliwi zmianę w celu uniemożliwienia osobie nie będącej instalatorem głównym odkrycia kodu instalatora głównego. Podczas następnego wejścia przez instalatora głównego do trybu instalatora instalator główny będzie uważany za instalatora, a nie instalatora głównego. W takim przypadku instalator główny powinien użyć jednego z następujących rozwiązań:

- (a) Uzyskać dostęp do centrali za pomocą oprogramowania PowerMaster Remote Programmer i zmienić kod instalatora głównego na inny niż zaprogramowany przez instalatora.
- (b) 1. Zmienić kod instalatora na kod tymczasowy, 2. Wyjść z trybu instalatora, 3. Ponownie wejść do trybu instalatora za pomocą kodu instalatora głównego (kod instalatora głównego zostanie teraz zaakceptowany), 4. Zmienić kod instalatora głównego na inny,

5. Ponownie zmienić kod na inny niż instalatora głównego (inaczej mówiąc, należy wycofać zmianę na kod tymczasowy) tak, aby instalator inny niż główny nadal miał dostęp do systemu.

## **4.4 Linie dozorowe/urządzenia**

#### **4.4.1 Ogólne wskazówki i opis menu Linie/urządzenia**

Menu URZĄDZ./LINIE umożliwia dodawanie nowych urządzeń do systemu, konfigurowanie ich a także usuwanie w razie potrzeby. Aby wybrać opcję, należy wykonać poniższe instrukcje. Dodatkowe szczegóły i wskazówki można znaleźć w punkcie 4.2.

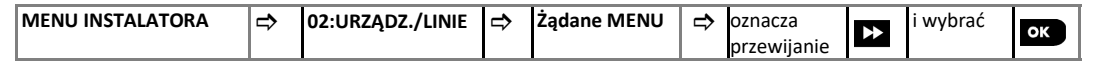

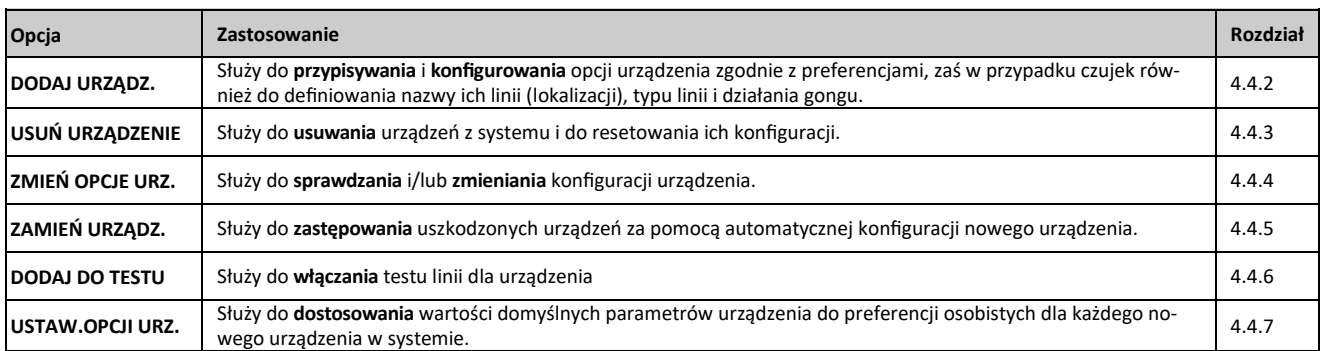

#### **4.4.2 Przypisywanie czujek bezprzewodowych/przewodowych**

## **Część A — Przypisywanie urządzeń**

Aby przypisać i skonfigurować urządzenie, należy postępować zgodnie z instrukcjami podanymi w poniższej tabeli.

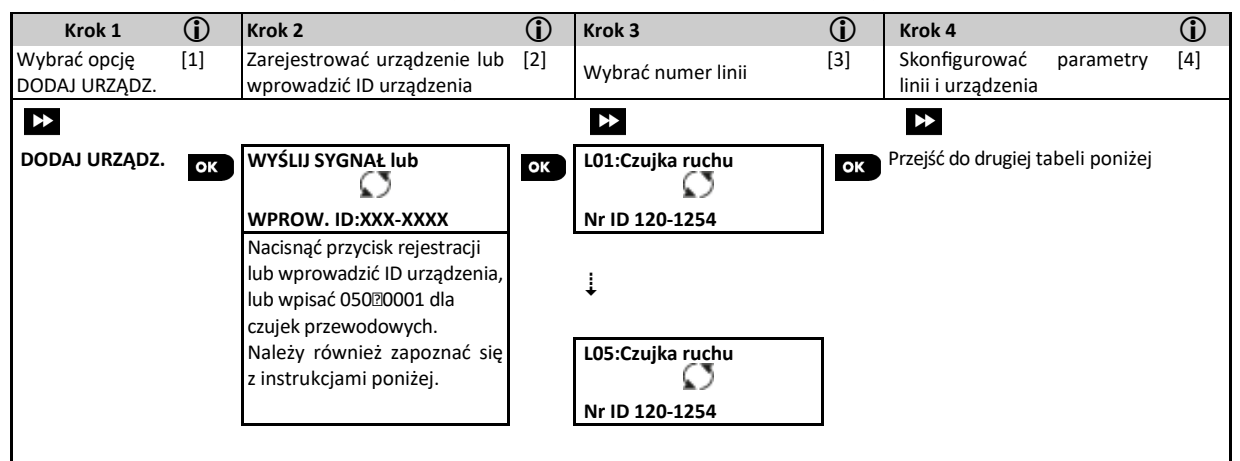

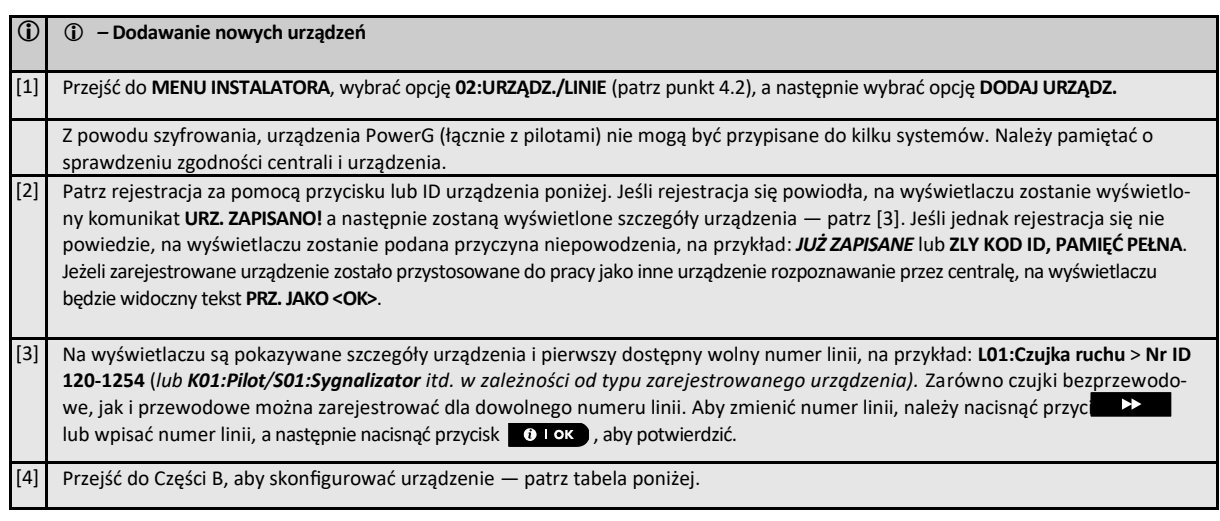

#### Jak sprawdzić zgodność centrala ← → urządzenie

Każde urządzenie PowerG ma swój unikalny identyfikator złożony z 7 znaków, który jest wydrukowany na naklejce umieszczonej na urządzeniu i który ma następujący format: FFF-M:DDD, (na przykład 868-0:012), gdzie FFF jest to pasmo częstotliwości, a M:DDD jest kodem typu urządzenia. W celu zapewnienia zgodności urządzeń systemu PowerG należy się upewnić, że pasmo częstotliwości (FFF) oraz kod urządzeń (M) jest taki sam. DDD można zignorować jeżeli zamiast cyfr DDD = ANY.

#### **Rejestracja za pomocą ID urządzenia**

7-cyfrowy numer ID urządzenia może służyć do lokalnej lub zdalnej rejestracji urządzenia w centrali za pomocą oprogramowania Remote Programmer PC. Rejestracja za pomocą numeru ID urządzenia jest procedurą 2-etapową.

**W pierwszym etapie należy zarejestrować numery czujek i innych urządzeń do pamięci centrali alarmowej a następnie przeprowadźić ich konfigurację.** Można to zrobić także zdalnie za pomocą oprogramowania PowerMaster Remote Programmer. Po zakończeniu pierwszego etapu centrala czeka aż urządzenie synchronizuje się z siecią, aby ukończyć rejestrację.

**W drugim etapie** proces zapisu jest zakańczany poprzez włożenie baterii do urządzenia lub poprzez wciśnięcie przycisku antysabotażowego lub przycisku zapisu na urządzeniu. Ta procedura jest bardzo przydatna podczas dodawania urządzeń do istniejącego systemu bez konieczności udostępniania technikom kodu instalatora lub zezwalania na dostęp do menu programowania.

*Pamiętaj! System będzie pokazywał komunikat usterki NIE MA W SIECI do chwili ukończenia drugiego etapu dla wszystkich zarejestrowanych urządzeń* 

*Uwaga: Test linii zarejestrowanych wstępnie można włączyć dopiero po kompletnym przypisaniu danej linii.*

#### **Rejestracja za pomocą przycisku zapisu**

Centrala jest w trybie przypisywania urządzeń (krok nr 2 powyżej) i urządzenie jest przypisane za pomocą przycisku zapisu (zapoznać się z informacjami o urządzeniu w instrukcji instalacji, a następnie otworzyć urządzenie i znaleźć **przycisk zapisu**. W przypadku pilotów i klawiatur użyć przycisku **AUX**, . W przypadku czujek gazu **włożyć baterię**.

Nacisnąć przycisk zapisu i przytrzymać przez 2-5 sekund do chwili zapalenia się na stałe diody LED, a następnie zwolnić przycisk. Dioda LED może zgasnąć lub może migać przez kilka kolejnych sekund do chwili zakończenia rejestracji. Należy pamiętać o wcześniejszym włożeniu baterii do urządzenia nadawczego. Jeśli rejestracja zostanie zakończona pomyślnie, centrala alarmowa wygeneruje dźwięk "radosnej" melodii a na ekranie LCD na chwilę pojawi się komunikat **URZ. ZAPISANO!**, po czym zostaną wyświetlone szczegóły urządzenia.

#### **Rejestracja czujek przewodowych**

Aby przypisać **czujkę przewodową** dla linii przewodowej, należy wprowadzić ID: 050-0001 lub 050-0002.

## **Część B — Konfiguracja**

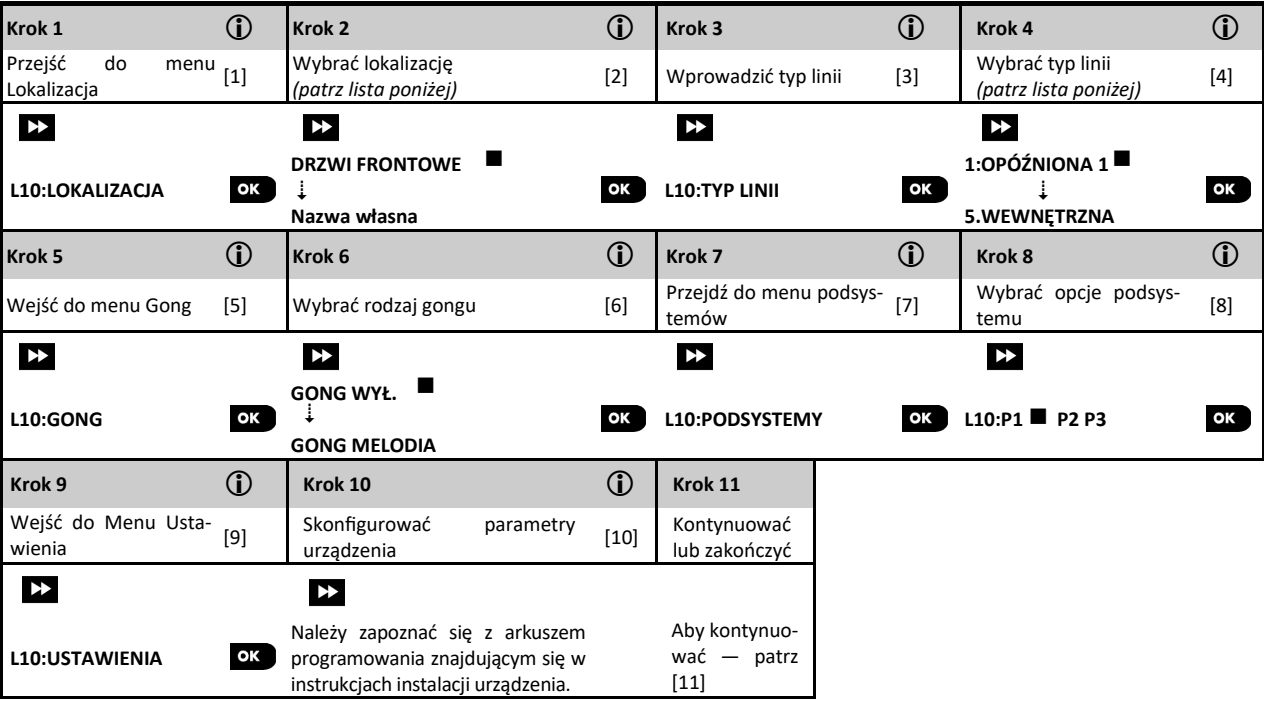

- Konfiguracja nowych urządzeń

#### **Ustawienia lokalizacji (nazwy):**

- [1] Aby sprawdzić lub zmienić ustawienie **Lokalizacja** (nazwa), należy nacisnąć przycisk albo przejść do następnej opcji.
- [2] Aby zmienić nazwę lokalizacji czujki, należy przejść do menu i wybrać nazwę z poniższej **listy nazw lokalizacji**. Można także przypisać dodatkowe nazwy niestandardowe, korzystając z opcji **06:NAZWY KLIENTA** w menu instalatora. Patrz punkt 4.8

**Uwaga!** Jako skrót nacisnąć 2-cyfrowy numer nazwy **lokalizacji** pokazany w tabeli poniżej, co spowoduje przejście bezpośrednio do żądanej nazwy.

- [3] Aby sprawdzić lub zmienić ustawienie **Typu linii** nacisnąć przycisk **albo przejść do następnej opcji.**
- Typ linii określa sposób reakcji czujki na naruszenie jej pola detekcji. Nacisnąć przycisk **i koreć i wybrać odpowiedni typ linii.** Lista detekcji. Nacisnąć przycisk **i wybrać odpowiedni typ linii.** Lista dostępnych **typów linii** wraz z opisem każdego typu znajduje się w dalszej części tego rozdziału.

**Uwaga:** Jako skrót nacisnąć 2-cyfrowy numer **typu linii** pokazany w tabeli, co spowoduje przejście bezpośrednio do wybranego typu.

#### **Ustawiania funkcji gongu:**

[5] Wszystkie linie mają domyślnie **wyłączony dźwięk gongu**. W celu skonfigurowania urządzenia tak, aby centrala generowała dźwięk gongu (gdy jest rozbrojona) w przypadku naruszenia czujki, należy nacisnąć przycisk (o rok), w przeciwnym razie przejść do następnej opcji.

[6] Wybrać opcję **DŹWIĘK WYŁ.**, **GONG MELODIA** lub **NAZWA LINII DZW.** W przypadku opcji GONG MELODIA centrala generuje melodię gongu w chwili naruszenia czujki. W przypadku opcji NAZWA LINII DZW. centrala generuje dźwięk nazwy linii w chwili naruszenia czujki. Funkcja gongu jest aktywna tylko w przypadku gdy system wyłączony jest z dozoru.

#### **Ustawiania podsystemów:**

*Uwaga: Menu PODSYSTEMY jest dostępne tylko, gdy opcja podsystemów została włączona w centrali (patrz punkt 4.13).*

- [7] Po wejściu do menu na wyświetlaczu zostanie wyświetlony domyślny wybór podsystemów (oznaczonych symbolem ).
- [8] Za pomocą przycisków klawiatury **1**  $\angle$  **2**  $\degree$  **3**  $\degree$  przypisać czujkę do odpowiednich podsystemów.

## **Konfiguracja urządzenia:**

- [9] Aby sprawdzić lub zmienić **konfigurację urządzenia (ustawienia)**, nacisnąć przycisk , w przeciwnym razie przejść do następnej opcji — patrz  $\circled{1}$  [5].
- [10] Aby skonfigurować parametry urządzenia, należy zapoznać się z arkuszem programowania znajdującym się w instrukcji instalacji danego urządzenia. Wartości domyślne parametrów urządzenia można również skonfigurować w sposób opisany w punkcie 4.4.7.

## WP8010 – Instrukcja instalacji i programowania

[11] Po zakończeniu konfiguracji urządzenia kreator przeniesie instalatora do menu "**Następny krok"** mającego następujące 3 opcje: **NASTĘPNE URZĄDZ** — umożliwia przypisanie następnego urządzenia.

**ZMIEŃ USTAW.** — umożliwia powrót do kroku 1 (tj. **LOKALIZACJA**) w celu umożliwienia wprowadzenia dodatkowych zmian w urządzeniu w razie potrzeby.

**WYJŚCIE Z ZAPISU** — powoduje wyjście z procedury rejestracji i powrót do kroku 1, czyli z powrotem do menu **02:URZĄDZ./LINIE**.

## **Lista lokalizacji (gotowych nazw linii)**

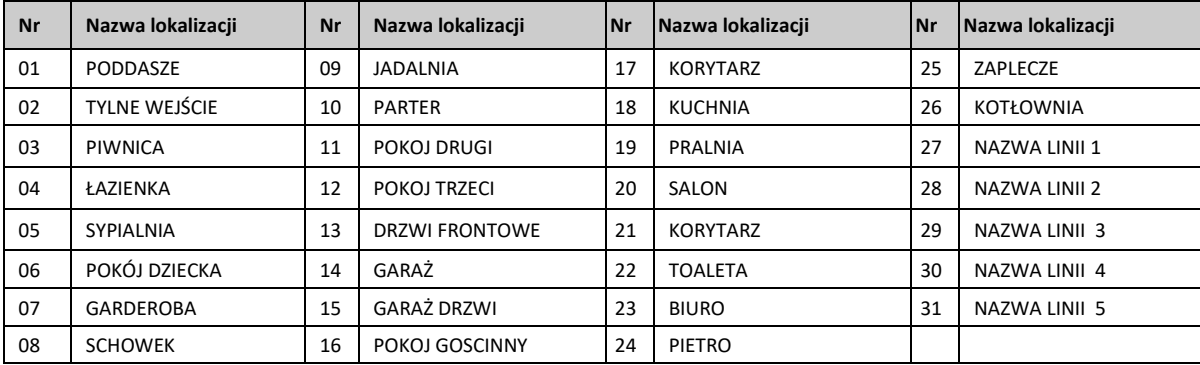

Wszystkie nazwy linii mogą być dowolnie programowane w menu 06: NAZWY KLIENTA.

## **Lista dostępnych typów linii**

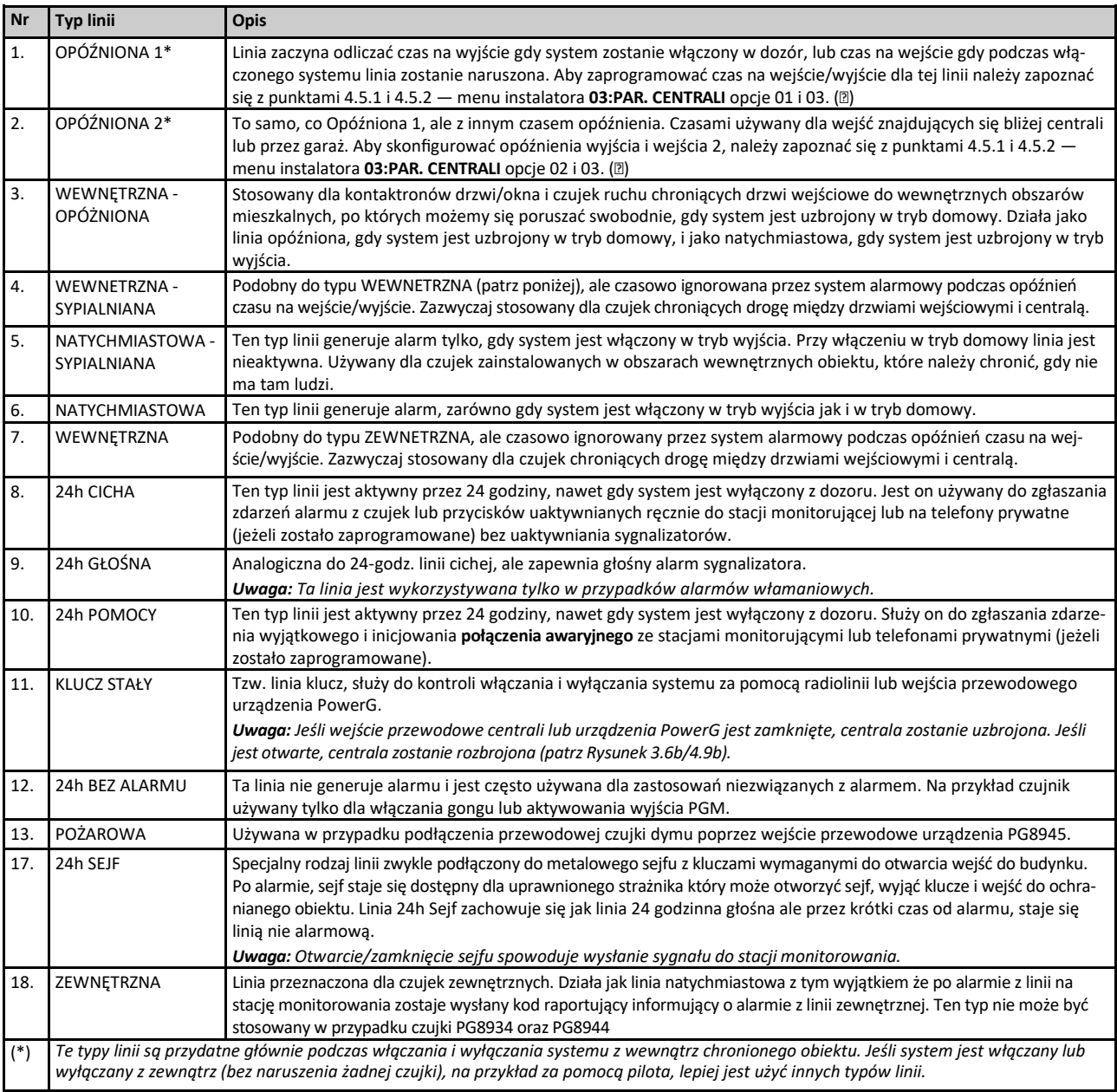

## **4.4.3 Usuwanie urządzeń**

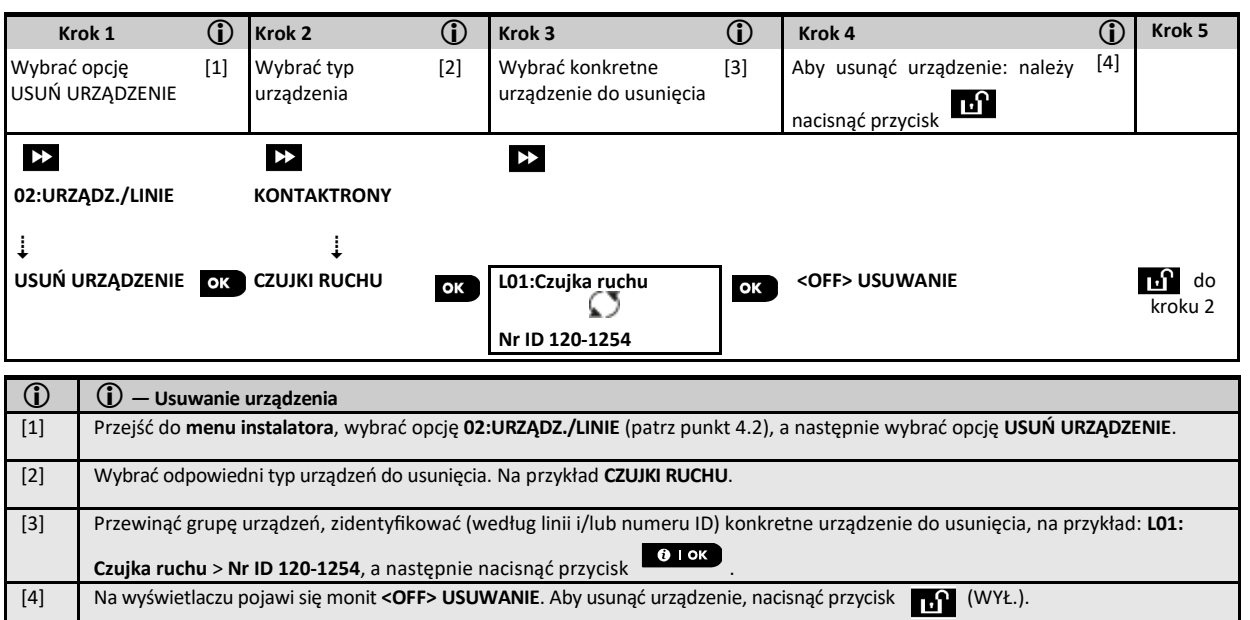

## **4.4.4 Modyfikowanie/podgląd opcji urządzeń**

Aby zmodyfikować lub sprawdzić parametry urządzenia, należy wykonać następujące czynności:

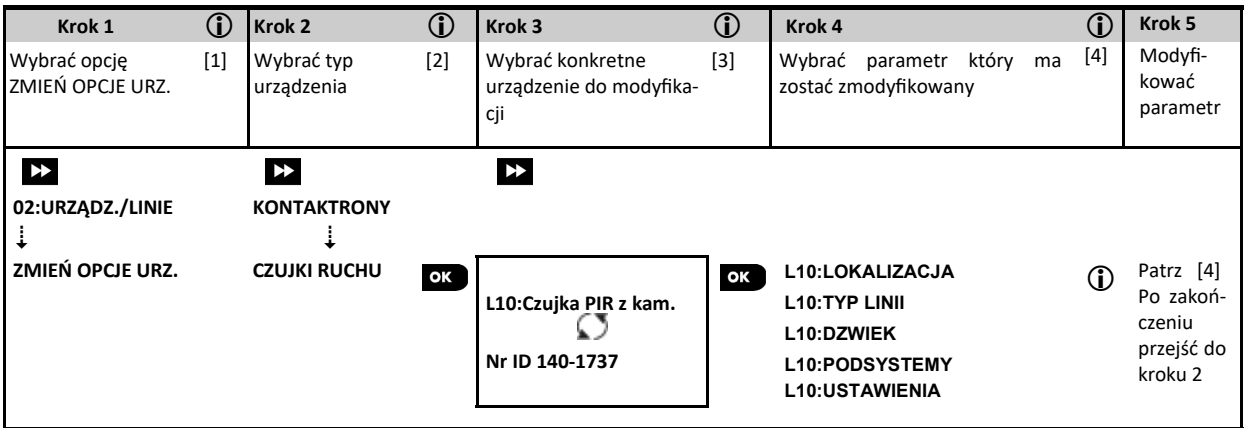

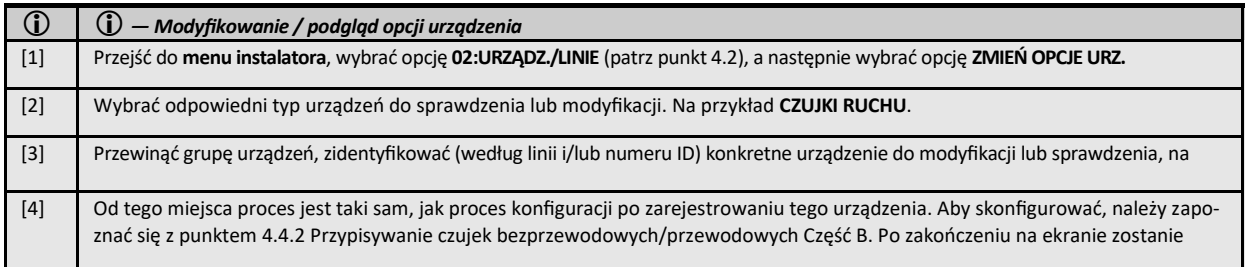

## **4.4.5 Zastępowanie urządzenia**

Opcja służy do zastępowania uszkodzonego urządzenia zarejestrowanego w systemie innym urządzeniem tego samego typu (tj. tych samych pierwszych 3 cyfrach numeru ID — patrz punkt 4.4.2.A), zachowując konfigurację oryginalnego urządzenia. Nie ma potrzeby usuwania awaryjnego urządzenia ani ponownego konfigurowania nowego urządzenia. Po zarejestrowaniu nowe urządzenie zostanie skonfigurowane automatycznie zgodnie z tą samą konfiguracją, co uszkodzone (wymienione) urządzenie. Aby **zamienić** urządzenie, należy wykonać następujące czynności:

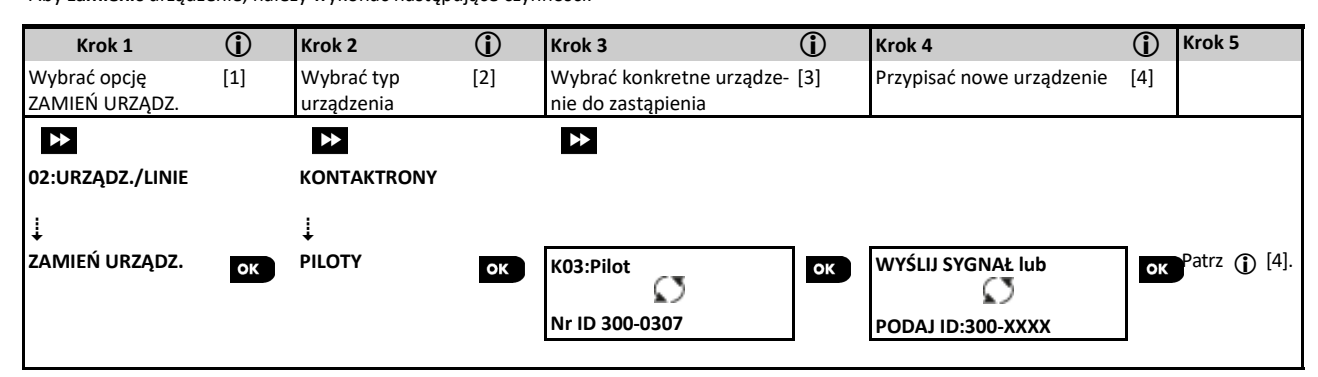

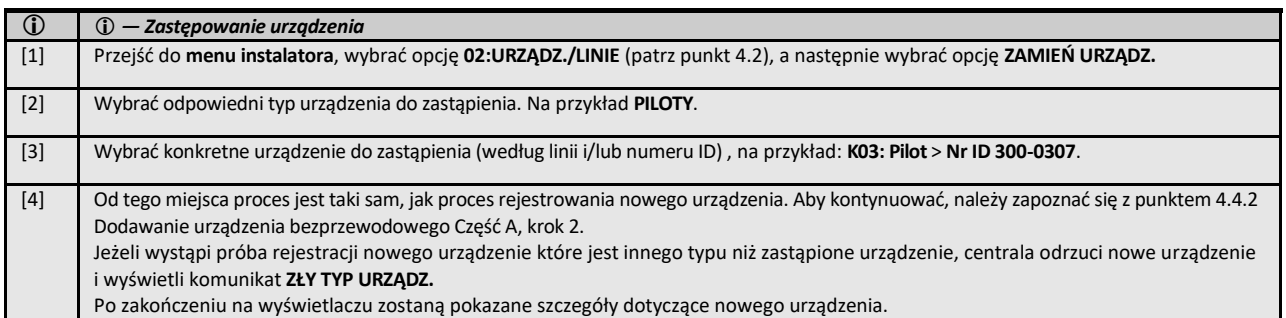

#### **4.4.6 Konfiguracja trybu testu poprawności działania linii**

Za pomocą tej opcji możliwe jest ustawienie trybu testu poprawności działania dla wybranych linii

Aby **uruchomić** tryb testu działania linii, należy wykonać następujące czynności:

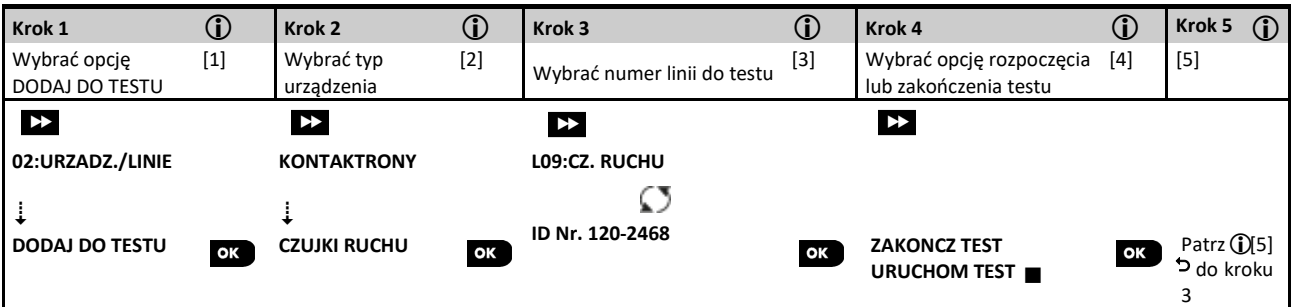

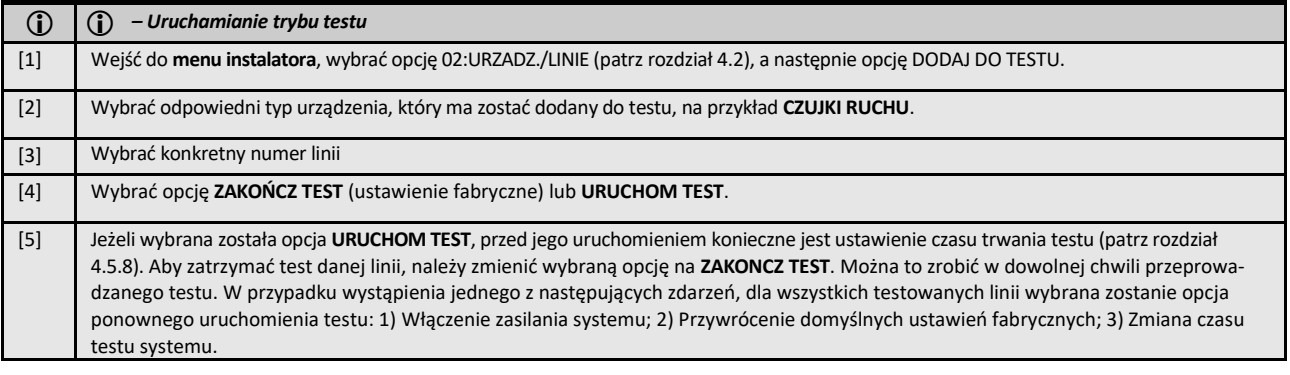

#### **4.4.7 Definiowanie ustawień fabrycznych urządzeń**

Centrala WP8010 umożliwia zdefiniowanie **parametrów domyślnych** używanych podczas rejestracji urządzeń i zmienianie ich na żądanie tak, że nowe urządzenia rejestrowane w systemie zostaną automatycznie skonfigurowane z użyciem tych parametrów domyślnych bez konieczności modyfikowania konfiguracji każdego nowo rejestrowanego urządzenia. Można użyć pewnego zbioru wartości domyślnych dla pewnej grupy urządzeń, a następnie zmienić wartości domyślne dla innej grupy.

**WAŻNE!** Urządzenia, które zostały już zarejestrowane w systemie przed zmianą wartości domyślnych, nie będą miały zmienionych ustawień na nowe ustawienia domyślne.

Aby **zdefiniować** parametry domyślne grupy urządzeń, należy wykonać następujące czynności:

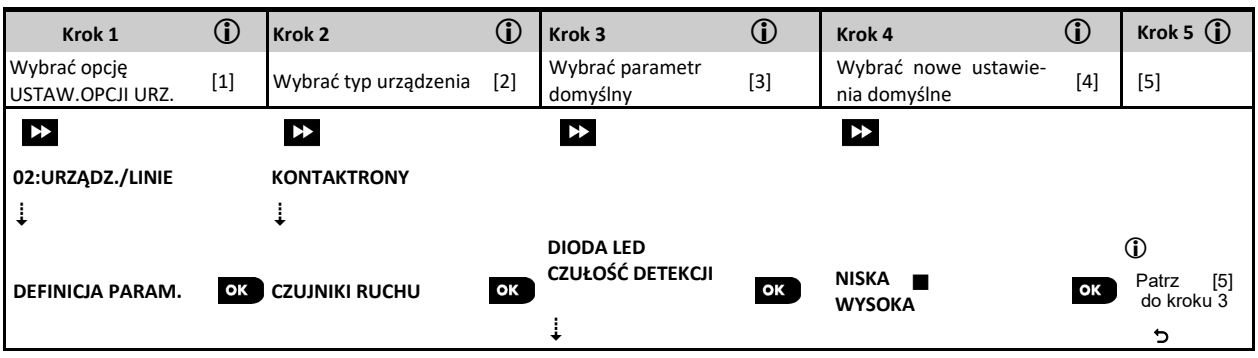

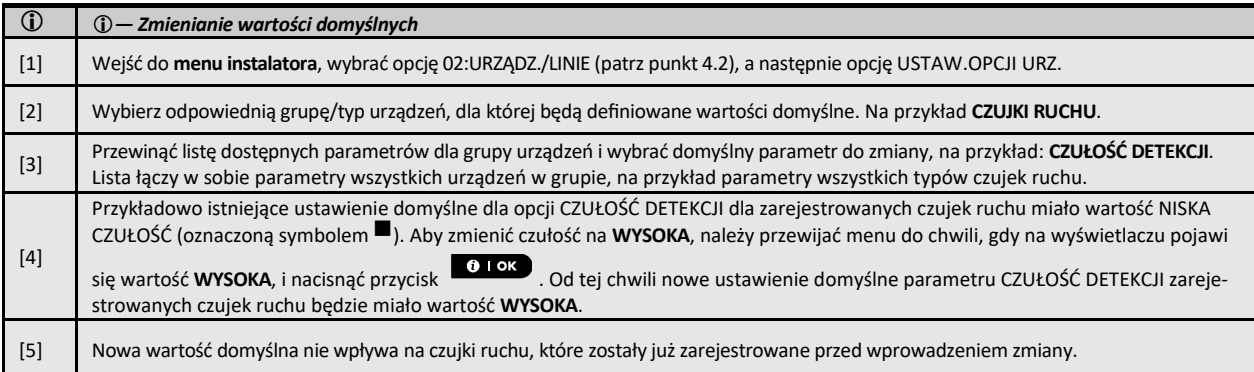

#### **4.4.8 Aktualizacja urządzeń po wyjściu z trybu programowania**

Po wyjściu z **trybu programowania instalatorskiego**, centrala alarmowa komunikuje się z wszystkimi urządzeniami i aktualizuje je o zmiany dokonane podczas programowania. W czasie aktualizacji na ekranie jest wyświetlany komunikat **ZAPIS PARAMETRÓW 018**, gdzie liczba (na przykład 018) jest wskazaniem licznika pozostałej liczby urządzeń, które mają jeszcze zostać zaktualizowane. Należy poczekać aż centrala nawiąże łączność z wszystkimi urządzeniami i powróci do ekranu startowego. Może to potrwać od kilku sekund do kilku minut, zależnie od ilości urządzeń do zaktualizowania.

## **4.5 Centrala alarmowa**

## **4.5.1 Ogólne wskazówki oraz opis opcji menu**

Menu **03:OPCJE SYSTEMU** umożliwia konfigurację i dostosowanie działania centrali do potrzeb użytkownika. Menu **03:OPCJE SYSTEMU** udostępnia konfigurowalne parametry które zostały podzielone na główne grupy, każda z grup dotyczy pewnych aspektów działania systemu (patrz szczegółowa lista w kroku 2 w poniższej tabeli):

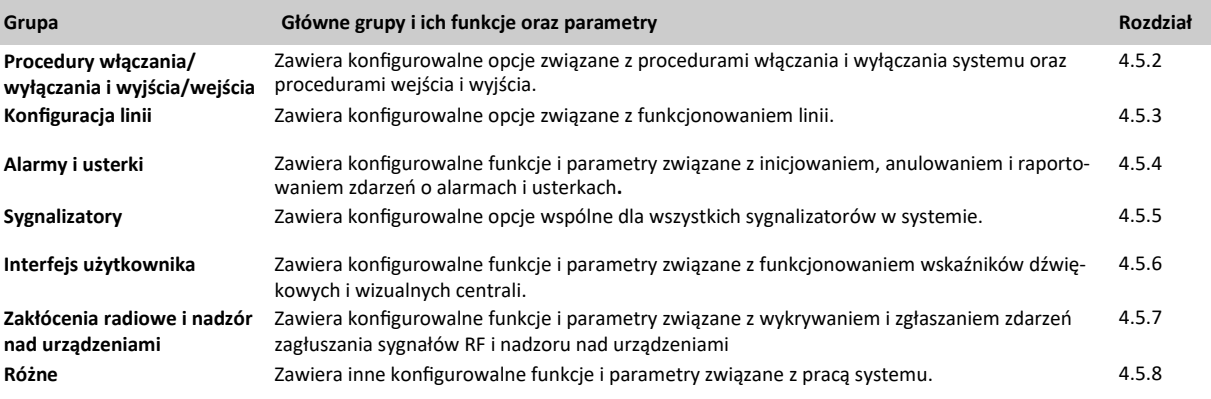

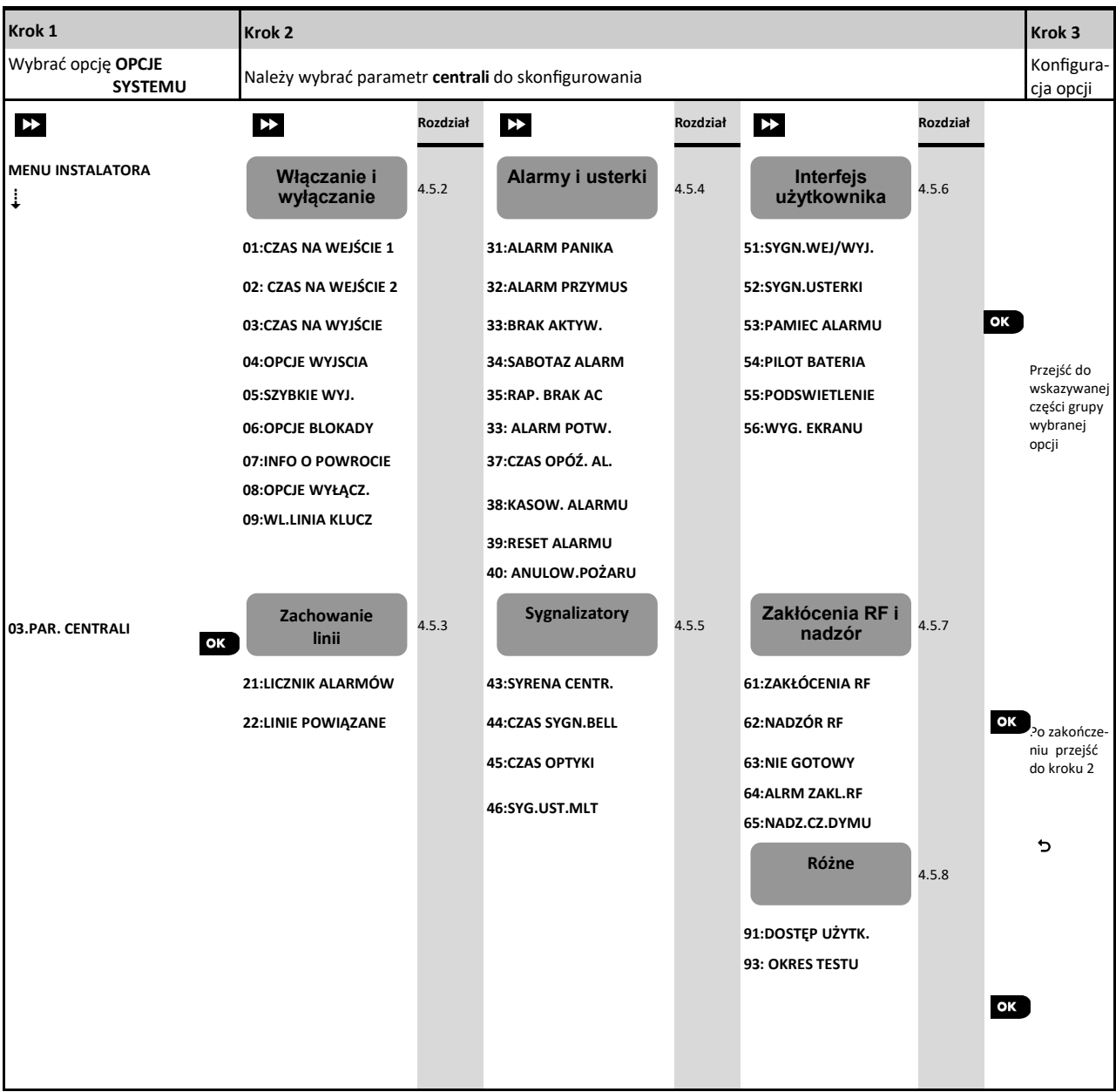

## Aby przejść do menu **03.OPCJE SYSTEMU** należy wykonać następujące czynności:

## **4.5.2 Programowanie trybów włączania/wyłączania sytemu oraz czasów na wejście/wyjście**

Poniższa tabela zawiera szczegółowy opis każdej z opcji i możliwości ich konfiguracji. Aby wybrać opcję i zmienić jej konfigurację — zapoznaj się z punktem 4.5.1.

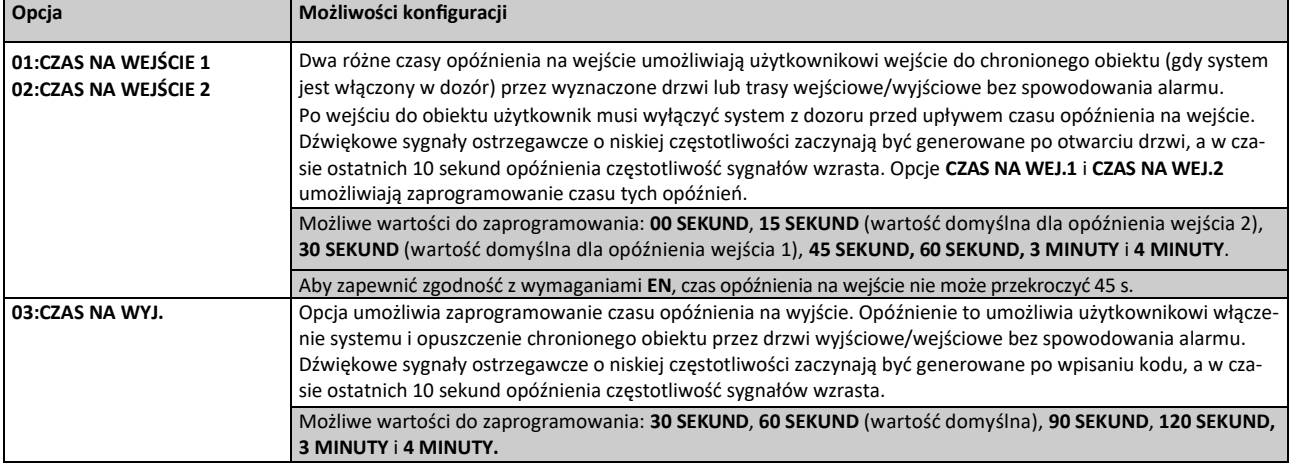

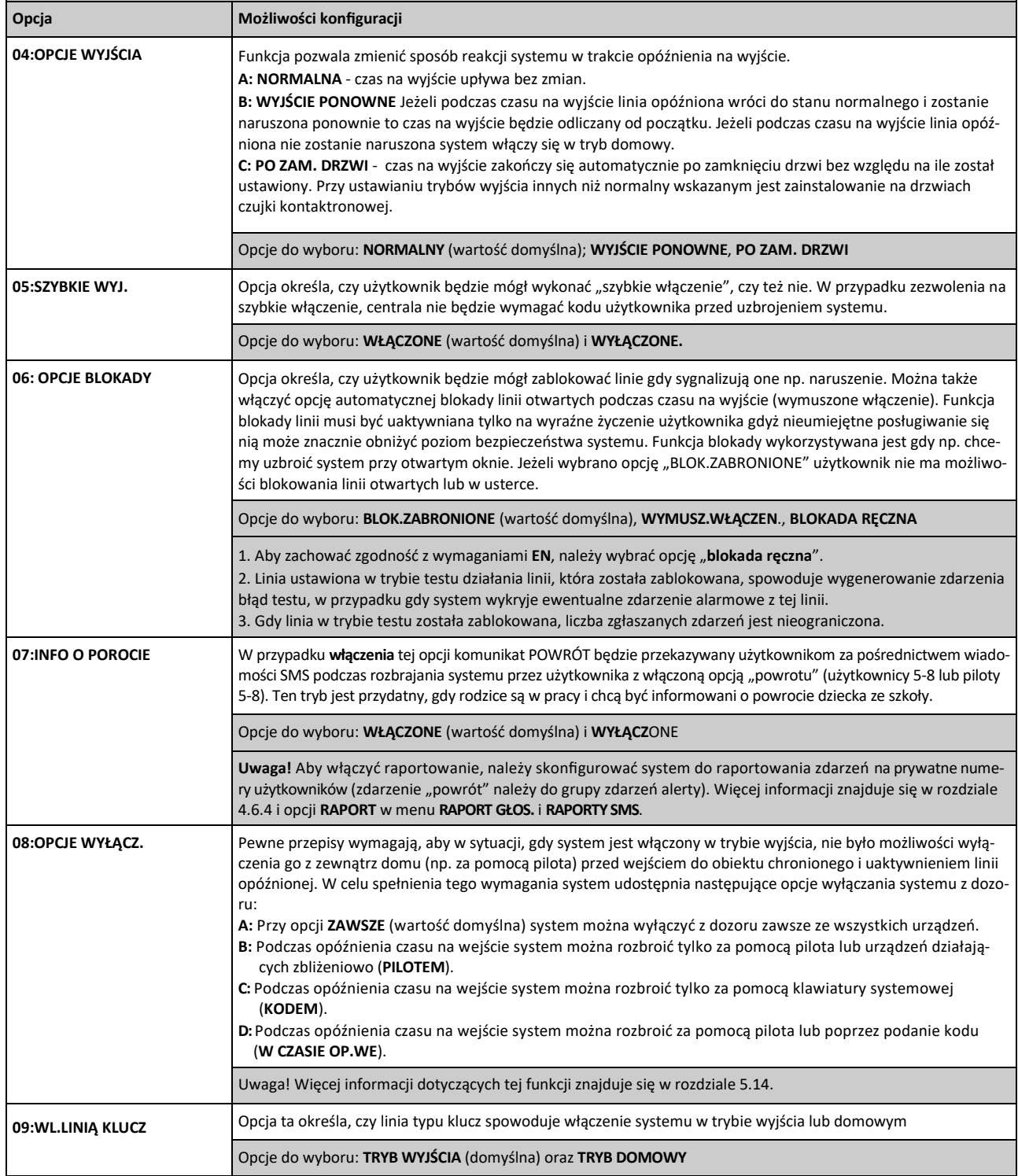

## **4.5.3 Konfiguracja funkcji linii**

Tabela poniżej zawiera szczegółowy opis każdej opcji i ustawień jej konfiguracji. Aby wybrać opcję i zmienić jej konfigurację — należy zapoznać się z rozdziałem 4.5.1.

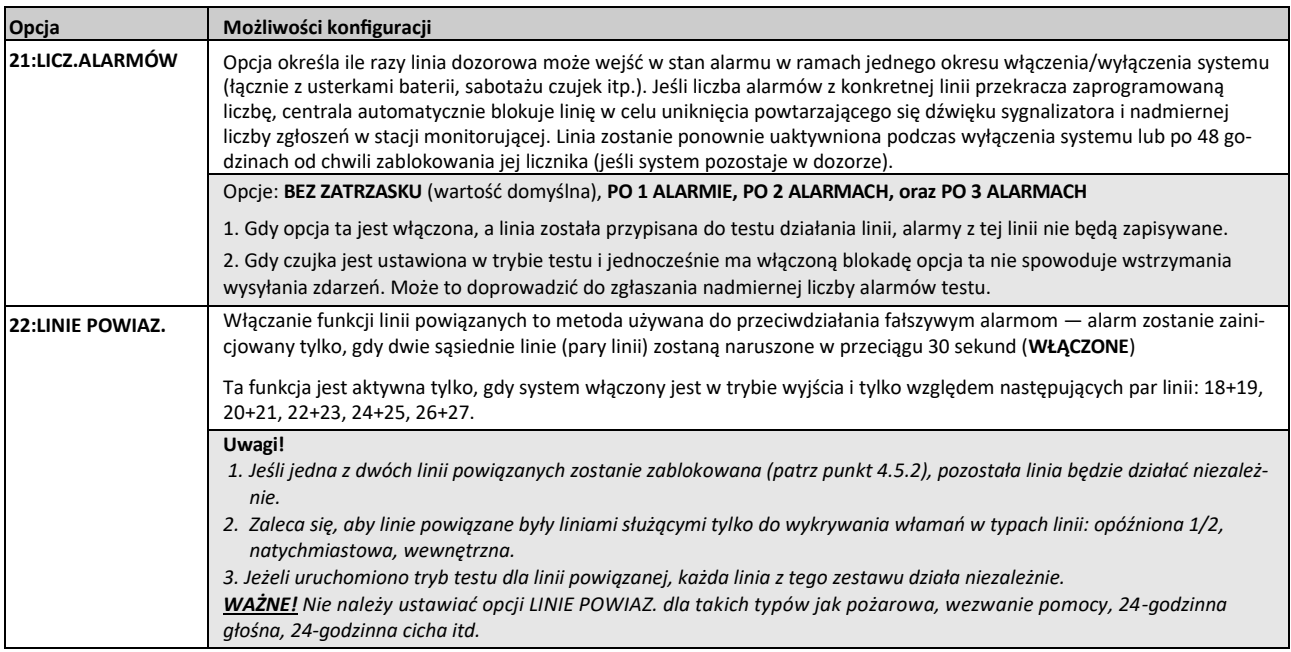

## **4.5.4 Konfiguracja opcji alarmów i usterek**

Tabela poniżej zawiera szczegółowy opis każdej opcji i ustawień jej konfiguracji. Aby wybrać opcję i zmienić jej konfigurację — należy zapoznać się z rozdziałem 4.5.1.

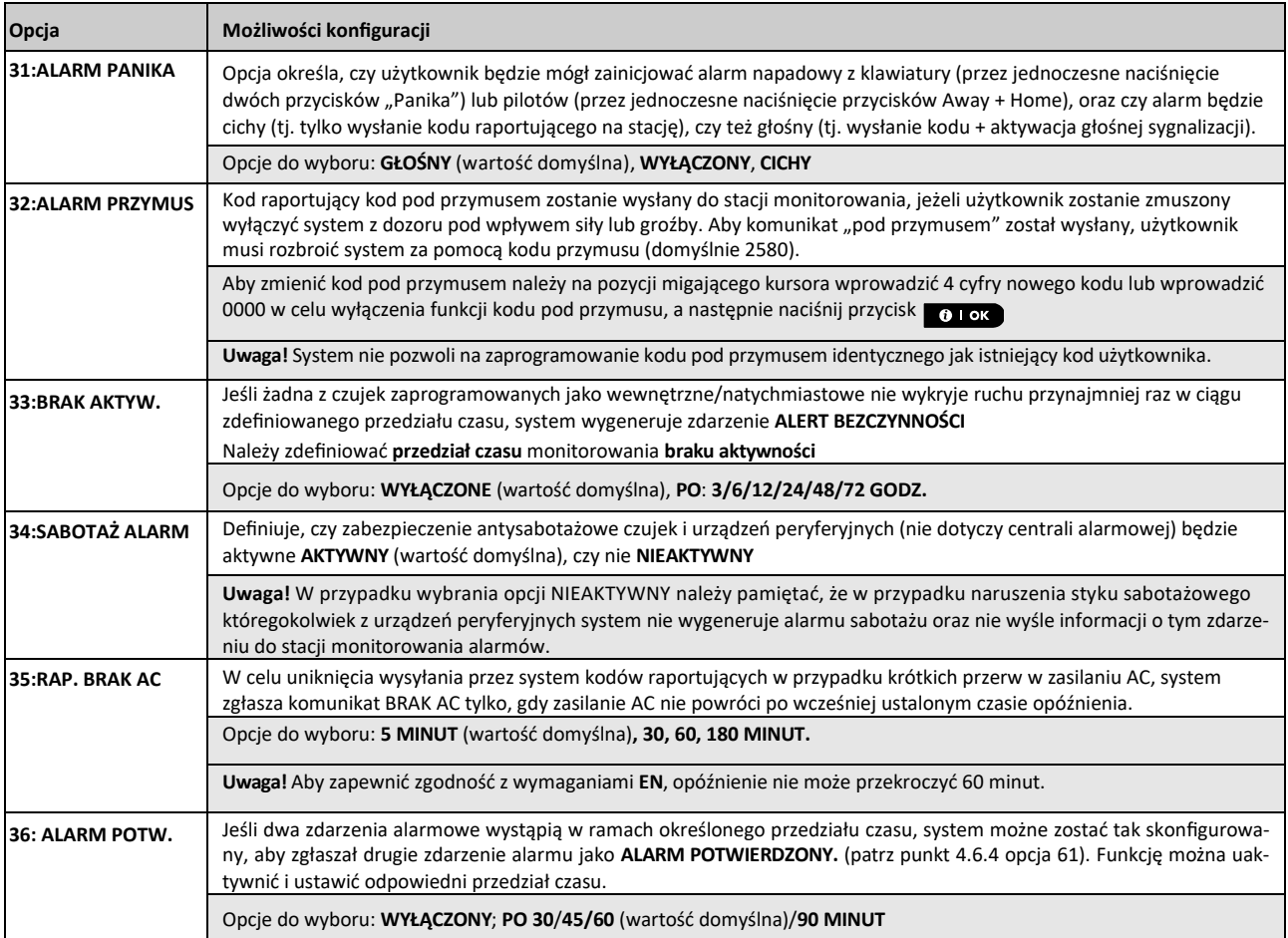

# WP8010 – Instrukcja instalacji i programowania

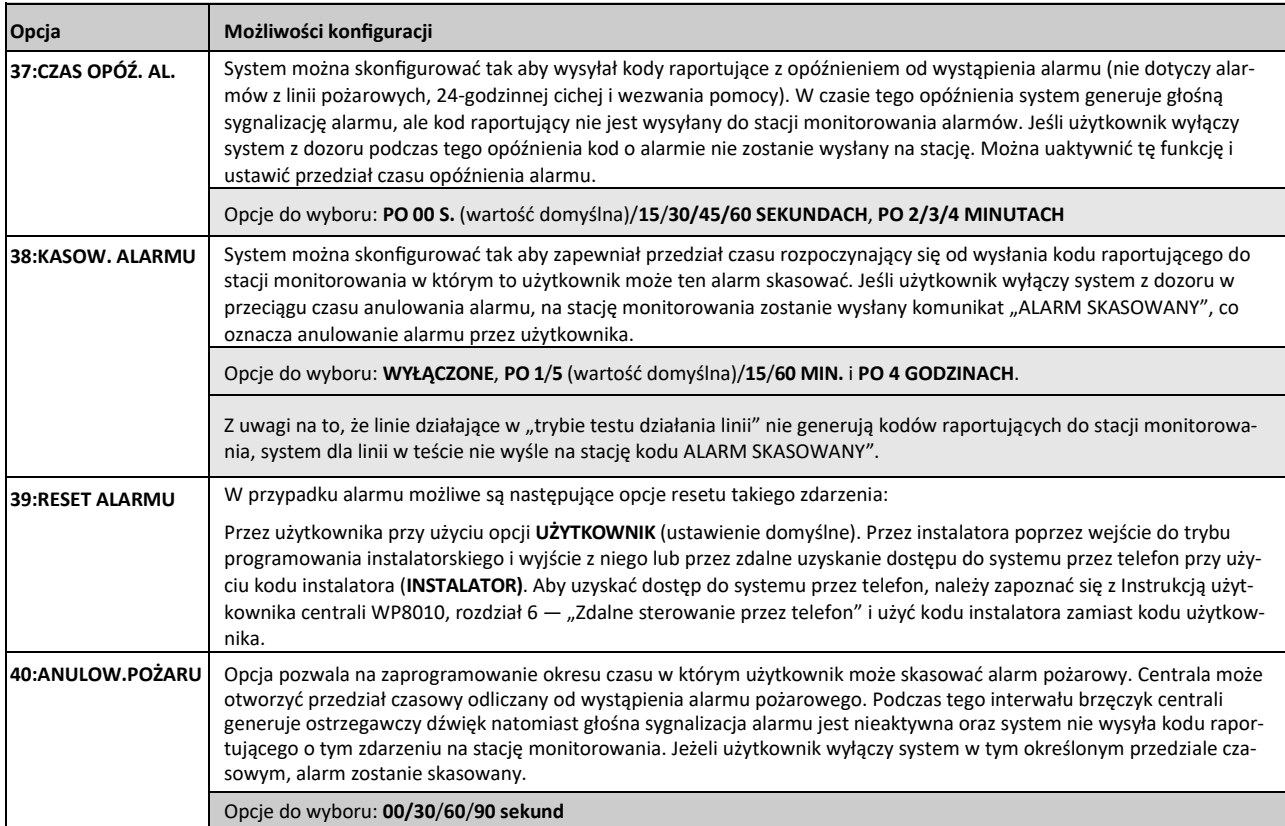

## **4.5.5 Konfiguracja opcji sygnalizatorów**

Tabela poniżej zawiera szczegółowy opis każdej opcji i ustawień jej konfiguracji. Aby wybrać opcję i zmienić jej konfigurację — należy zapoznać się z rozdziałem 4.5.1.

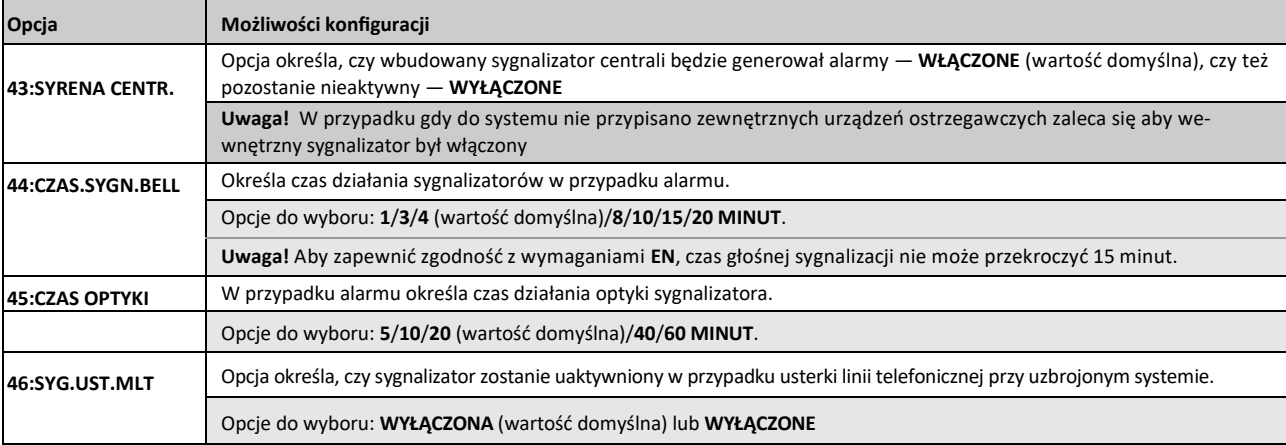

## **4.5.6 Konfiguracja dźwiękowego i wizualnego interfejsu użytkownika**

Tabela poniżej zawiera szczegółowy opis każdej opcji i ustawień jej konfiguracji. Aby wybrać opcję i zmienić jej konfigurację — należy zapoznać się z rozdziałem 4.5.1.

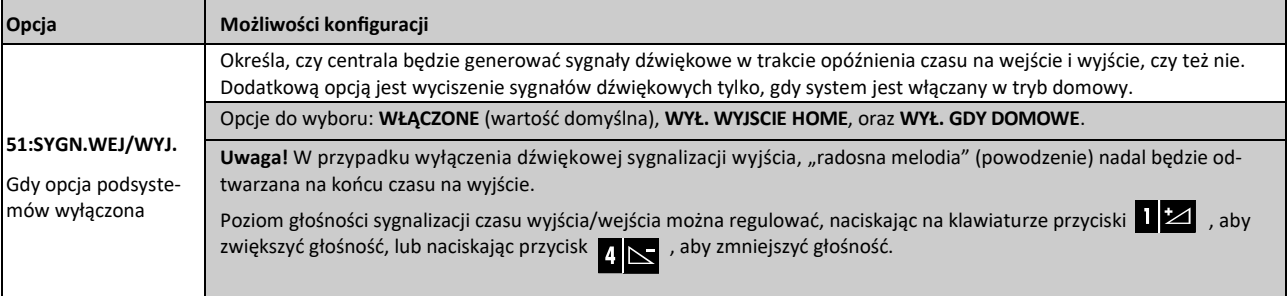

# WP8010 – Instrukcja instalacji i programowania

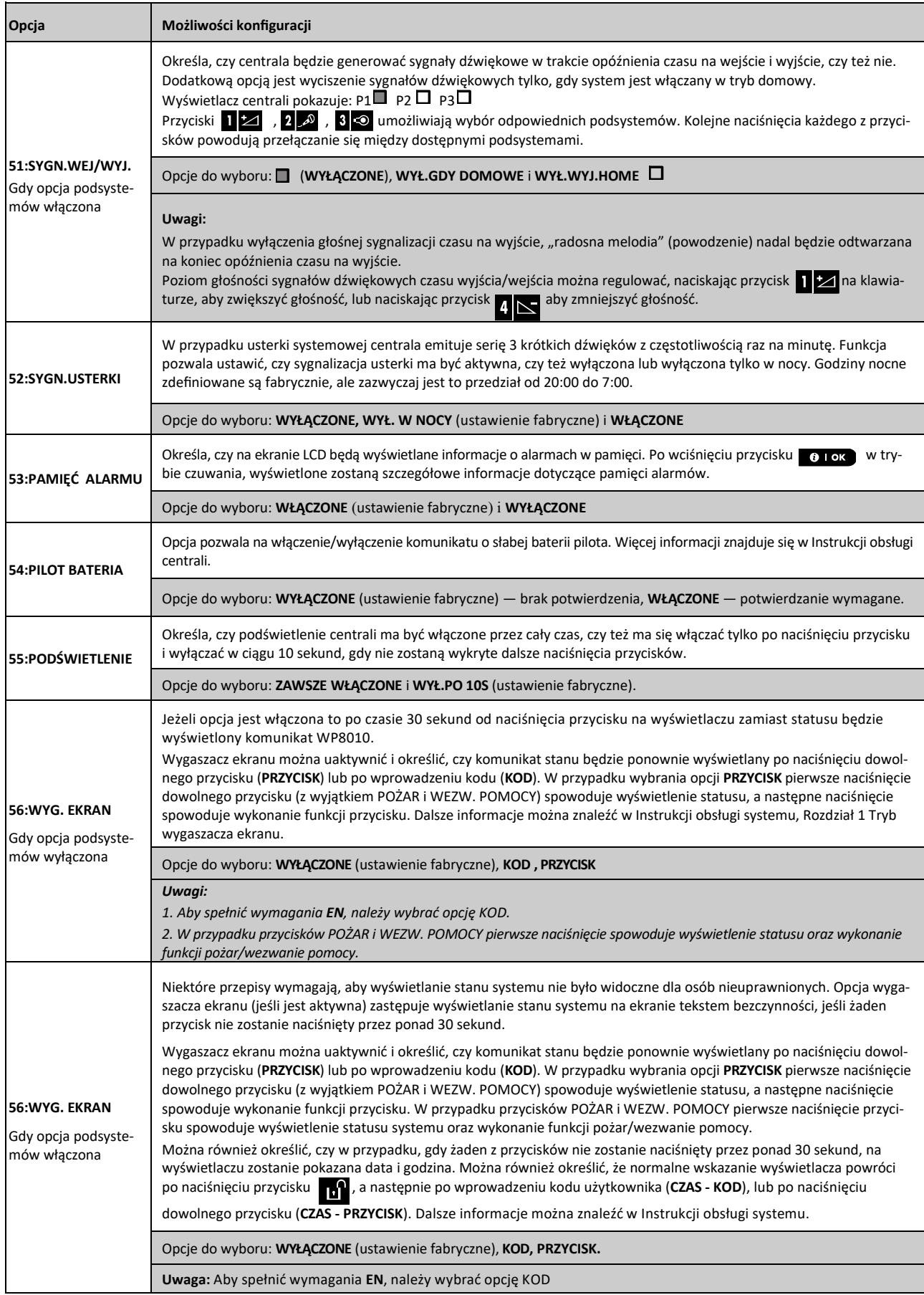

## **4.5.7 Konfiguracja opcji nadzoru oraz zakłóceń radiowych**

Tabela poniżej zawiera szczegółowy opis każdej opcji i ustawień jej konfiguracji. Aby wybrać opcję i zmienić jej konfigurację — należy zapoznać się z rozdziałem 4.5.1.

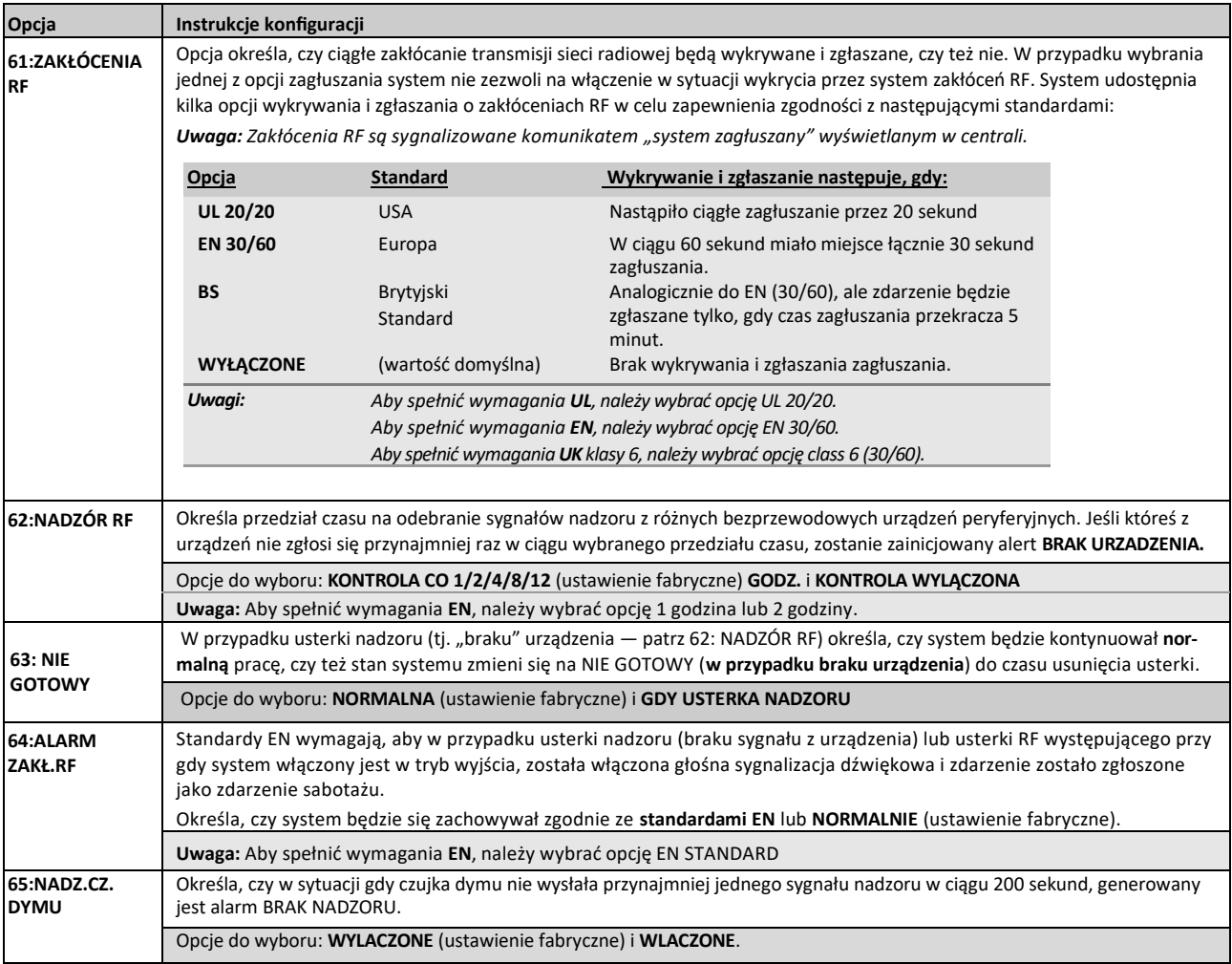

## **4.5.8 Konfiguracja pozostałych opcji**

Tabela poniżej zawiera szczegółowy opis każdej opcji i ustawień jej konfiguracji. Aby wybrać opcję i zmienić jej konfigurację — należy zapoznać się z rozdziałem 4.5.1.

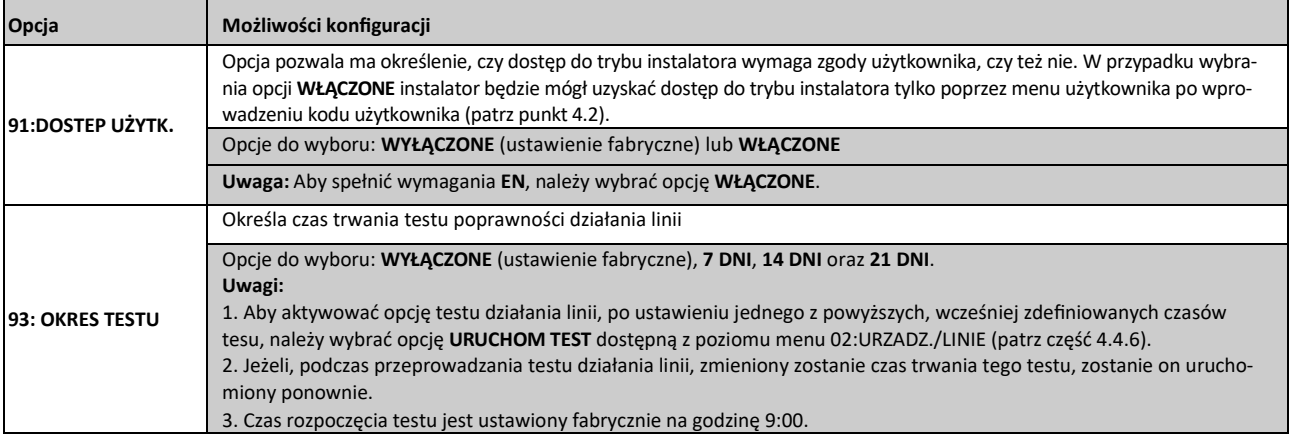

## **4.6 Komunikacja**

## **4.6.1 Ogólne wskazówki oraz opis opcji menu "Komunikacja"**

Menu KOMUNIKACJA umożliwia skonfigurowanie i dostosowanie toru komunikacji zgłaszania przez system zdarzeń alarmowych, usterek i innych zdarzeń firmom monitorującym lub użytkownikom prywatnym zgodnie z wymaganiami lokalnymi i preferencjami osobistymi. System WP8010 udostępnia wiele środków komunikacji łącznie z telefoniczną linią naziemną PSTN, łączami GSM, GPRS lub SMS i łączami IP (e-mail, mms) z użyciem szerokopasmowego połączenia internetowego.

Menu **04.KOMUNIKACJA** zawiera kilka podsekcji z których każda obejmuje grupę konfigurowalnych funkcji i parametrów związanych z komunikacją i raportowaniem zdarzeń (szczegółowa lista opcji została opisana w kroku 3 poniższej tabeli):

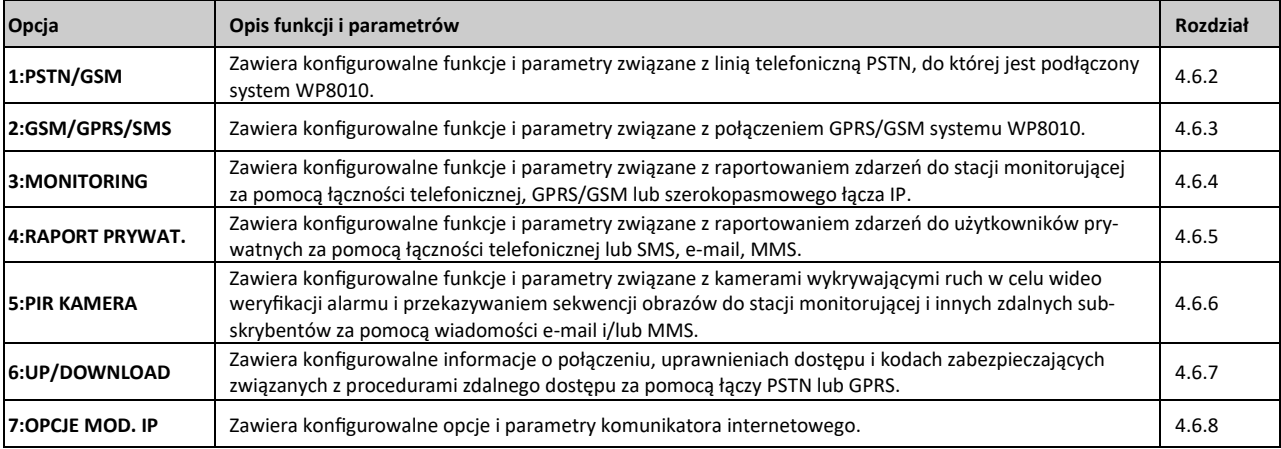

Aby przejść do menu **04.KOMUNIKACJA** oraz wybrać i skonfigurować opcje, należy wykonać następujące czynności:

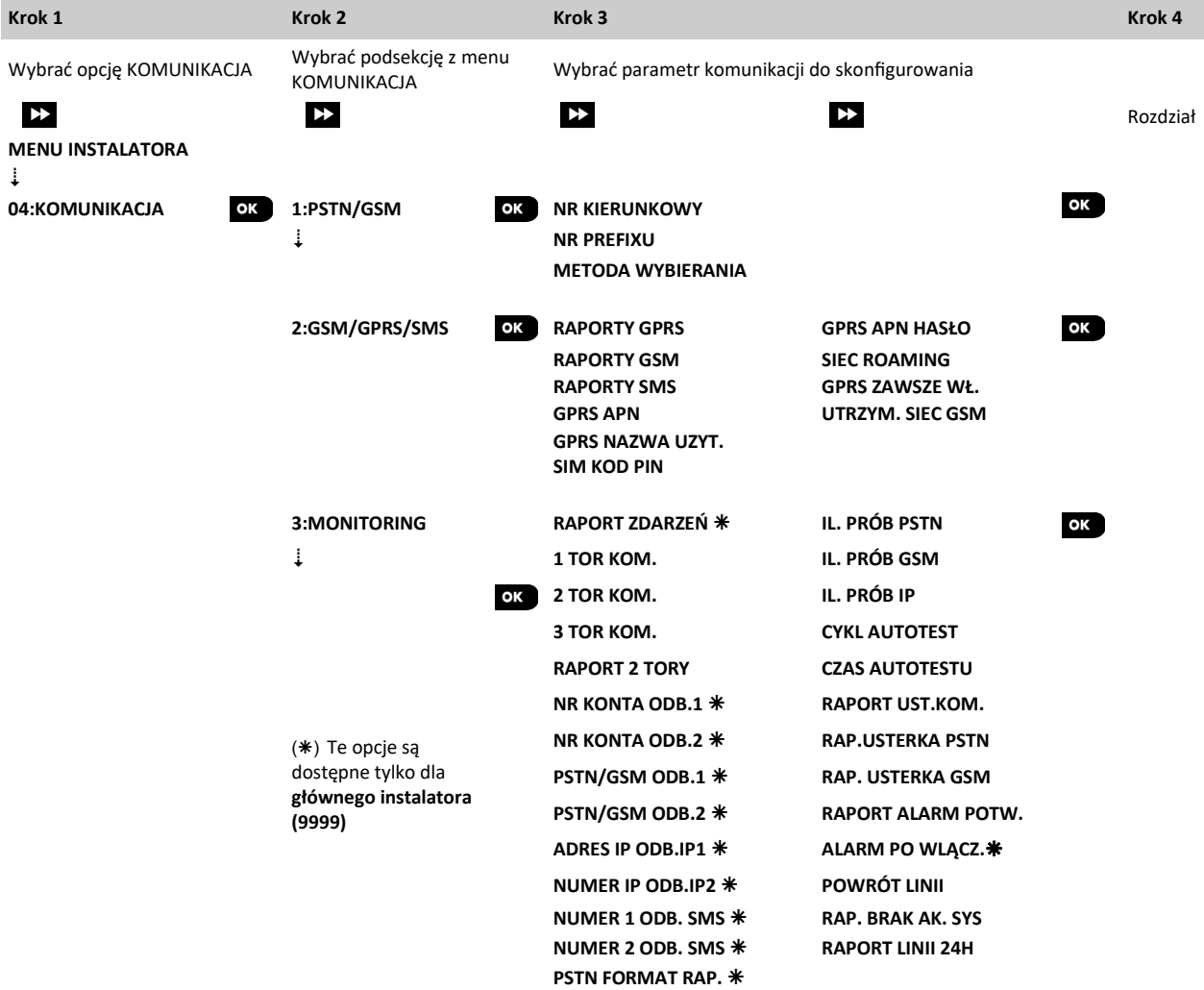

# WP8010 – Instrukcja instalacji i programowania

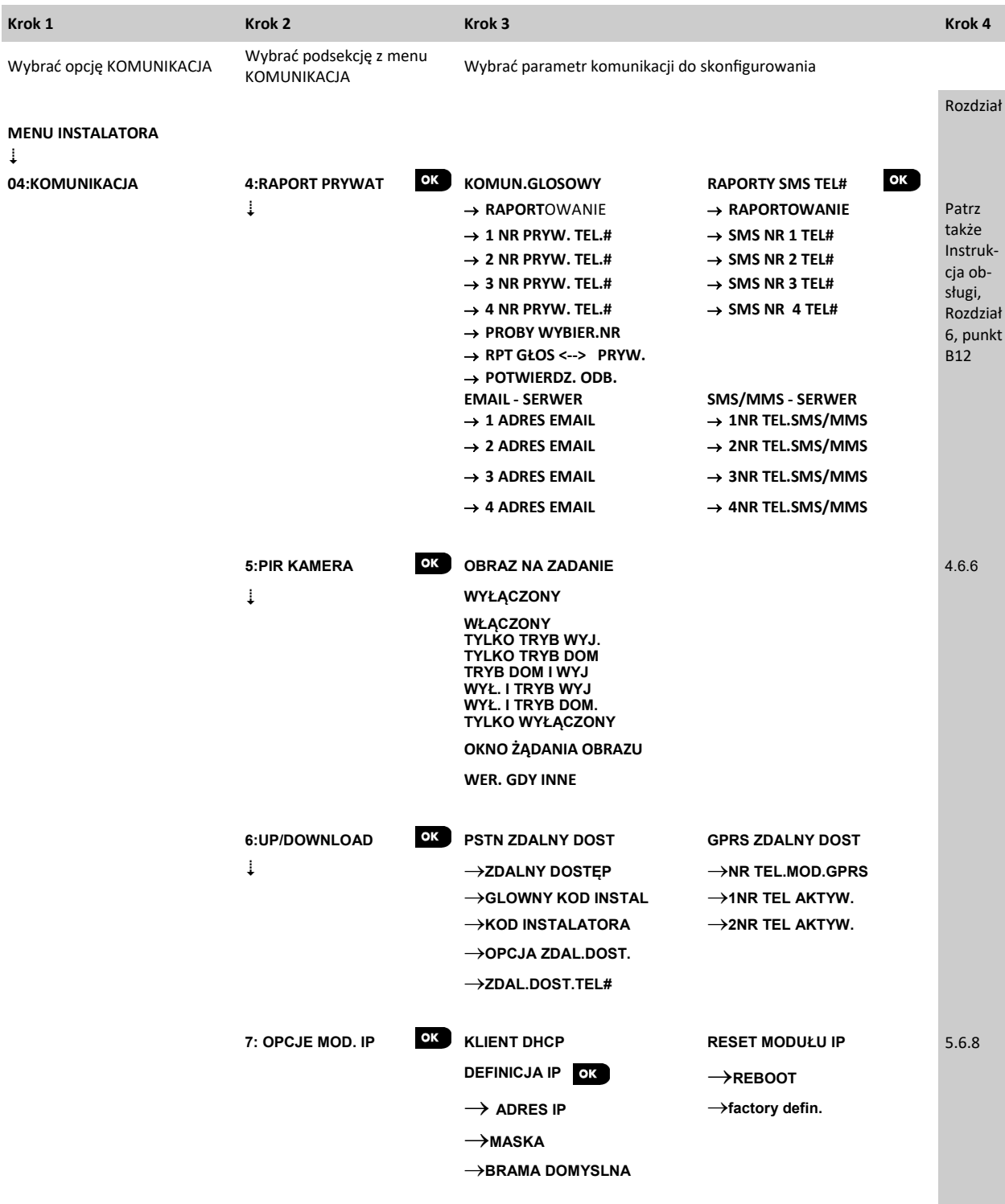

#### **4.6.2 Konfiguracja połączenia PSTN (linia naziemna)**

Centrale systemu WP8010 mają wbudowany na płycie dialer linii telefonicznej służący do komunikacji ze stacją monitorowania za pośrednictwem kilku opcjonalnych formatów transmisji (patrz punkt 4.6.4 opcja 41) oraz na telefony prywatne (patrz punkt 4.6.5 KOMUN GŁO-SOWY). Tutaj można skonfigurować niezbędne parametry związane z linią telefoniczną PSTN, do której jest podłączony system alarmowy.

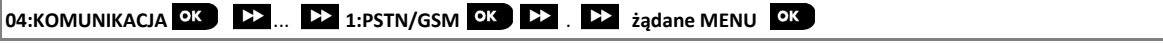

Należy przejść do opcji **1:PSTN/GSM**, wybrać żądane menu do konfiguracji (patrz wskazówki powyżej i w punkcie 4.6.1), a następnie zapoznać się z poniższą tabelą.

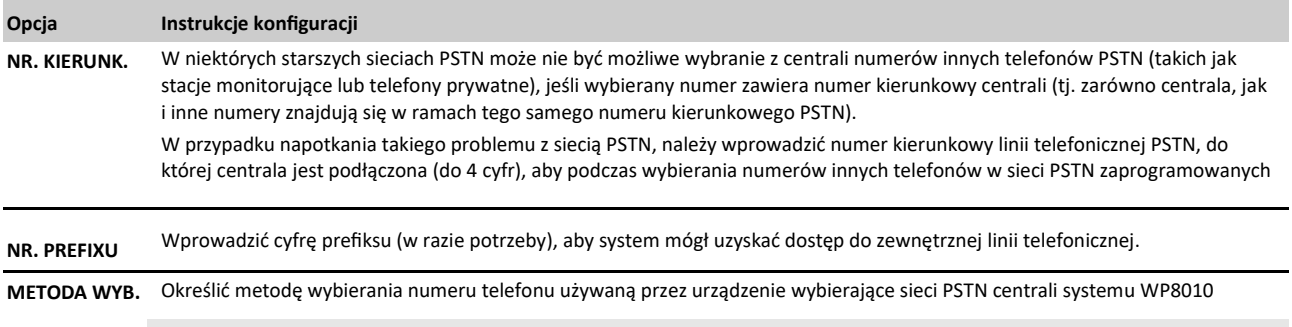

Opcje: **IMPULSOWO, TONOWO** (**DTMF)** (ustawienie fabryczne).

#### **4.6.3 Konfiguracja połączenia GSM/GPRS oraz SMS**

Opcjonalny moduł GSM/GPRS umożliwia komunikację z odbiornikiem stacji monitorującej za pomocą kanałów GPRS, głosowego GSM (analogowy) lub SMS.

Każdy z kanałów może zostać oddzielnie włączony lub wyłączony w celu umożliwienia lub zabronienia modułowi używania go do zgłaszania zdarzeń. Jeśli wszystkie kanały są włączone, moduł GSM/GPRS w pierwszej kolejności spróbuje użyć kanału GPRS. W razie niepowodzenia spróbuje użyć głosowego kanału GSM. W razie niepowodzenia spróbuje użyć jakiejkolwiek innej możliwej metody (szerokopasmowa sieć PSTN) i dopiero potem spróbuje użyć wiadomości SMS. Wyłączenie dowolnego z kanałów GSM spowoduje, że moduł użyje innej sekwencji niż opisana powyżej.

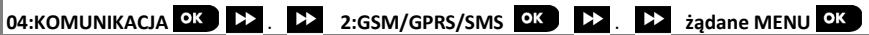

Należy przejść do opcji **2:GSM/GPRS/SMS**, wybrać żądane menu do konfiguracji (patrz wskazówki powyżej i w punkcie 4.6.1), a następnie zapoznać się z poniższą tabelą zawierającą szczegółowe opisy i instrukcje konfiguracji dla każdej opcji.

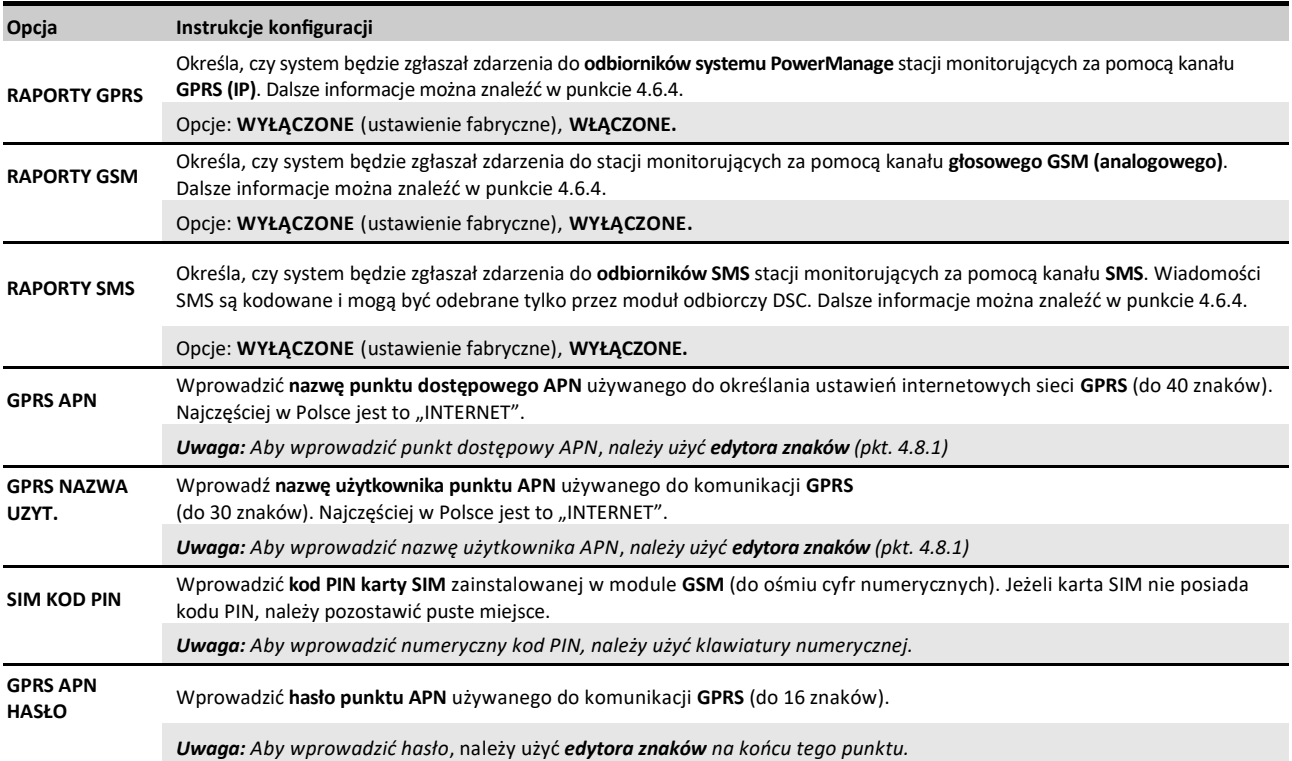

### WP8010 – Instrukcja instalacji i programowania

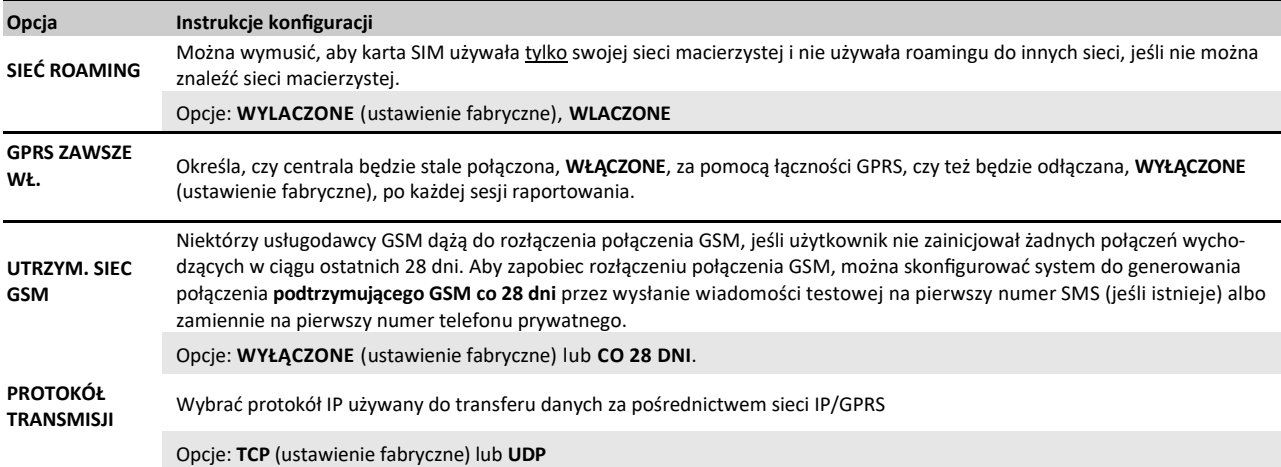

### **4.6.4 Konfiguracja kodów raportujących wysyłanych na stację monitorowania**

Centrala systemu WP8010 służy do zgłaszania alarmów, alertów, usterek oraz innych zdarzeń i komunikatów do dwóch stacji monitorujących ODB1 i ODB2 (odbiornik 1, odbiornik 2) za pomocą linii telefonicznej PSTN, kanałów komunikacji GPRS/GSM, tj. łącza głosowego GSM (analogowego), GPRS (IP) i SMS lub szerokopasmowego łącza IP. W tym punkcie można skonfigurować i zdefiniować wszystkie parametry i funkcje niezbędne do raportowania zdarzeń do stacji monitorujących, takie jak:

- Zdarzenia zgłaszane do każdej w dwóch stacji monitorujących C.S.1 i C.S.2.
- Tory komunikacji używane jako środki (kanały) zgłaszania.
- Numery identyfikacyjne obiektów do zgłoszenia do każdej stacji monitorującej.
- Numery telefonów, adresy IP i numery SMS oraz kody raportujące odpowiednich odbiorników alarmów w dwóch stacjach monitorujących, jak również liczbę powtórzeń prób zgłoszenia w przypadku niepowodzenia zgłoszenia.
- Okresowe testy komunikacji i raporty o usterce komunikacji.
- Zgłaszanie zdarzeń systemowych, takich jak POTW. ALARM, ZAMKN. OST., LINIA POWRÓT i SYSTEM NIEUŻYW.

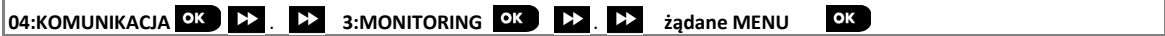

Należy przejść do opcji **3:MONITORING**, wybrać żądane menu do konfiguracji (patrz wskazówki powyżej i w punkcie 4.6.1), a następnie zapoznać się z poniższą tabelą zawierającą szczegółowe opisy i instrukcje konfiguracji dla każdej opcji.

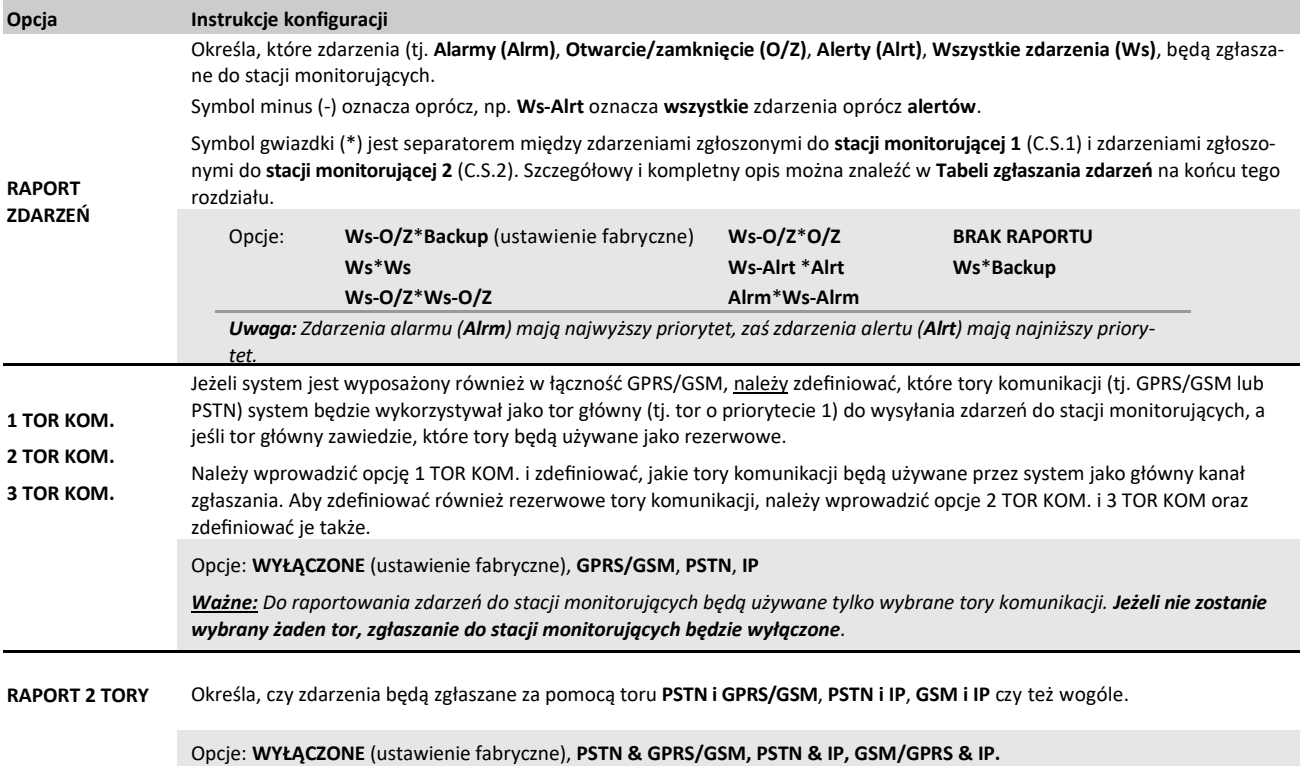

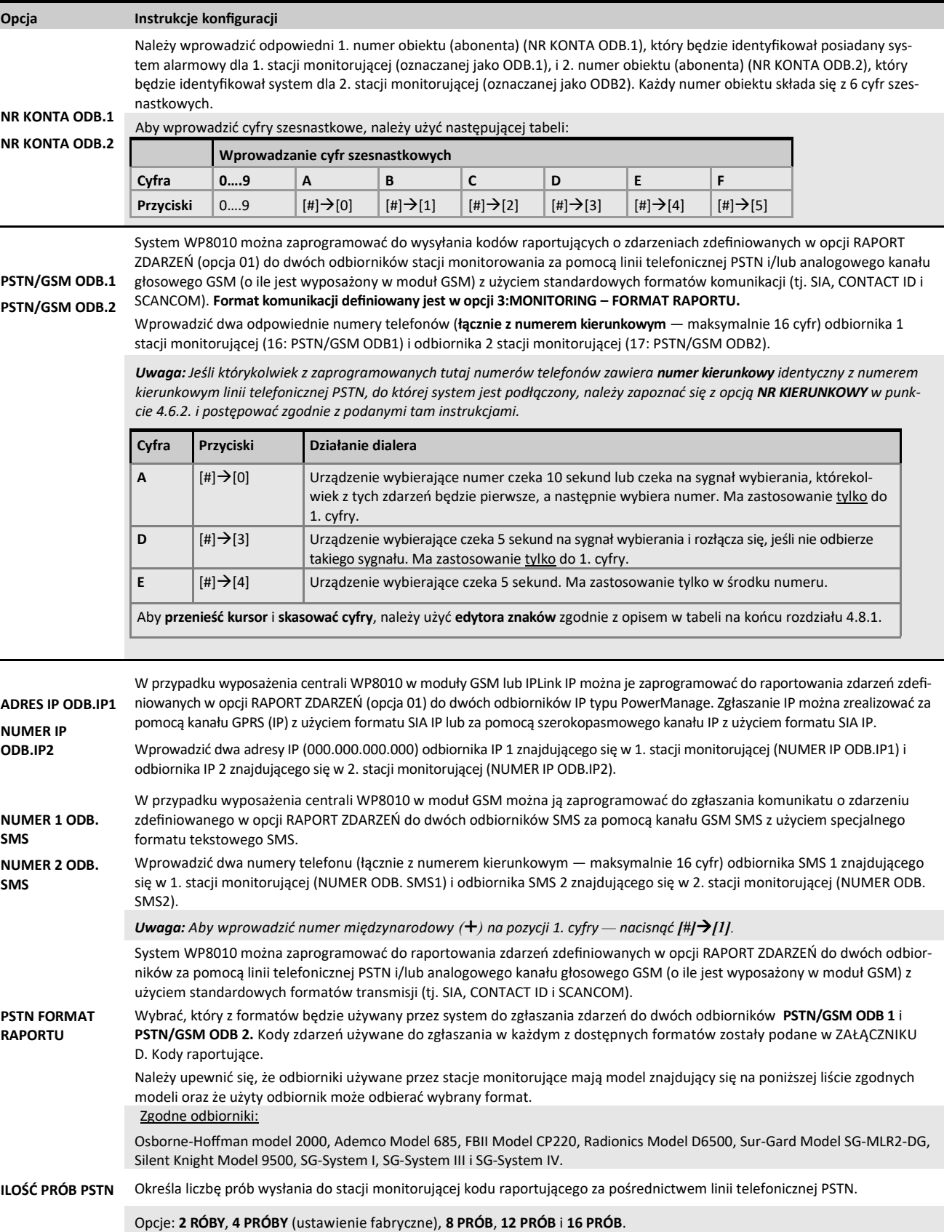

Opcje: **2 PRÓBY 4 PRÓBY** (wartość domyślna), **8 PRÓB**, **12 PRÓB** i **16 PRÓB**.

# WP8010 – Instrukcja instalacji i programowania

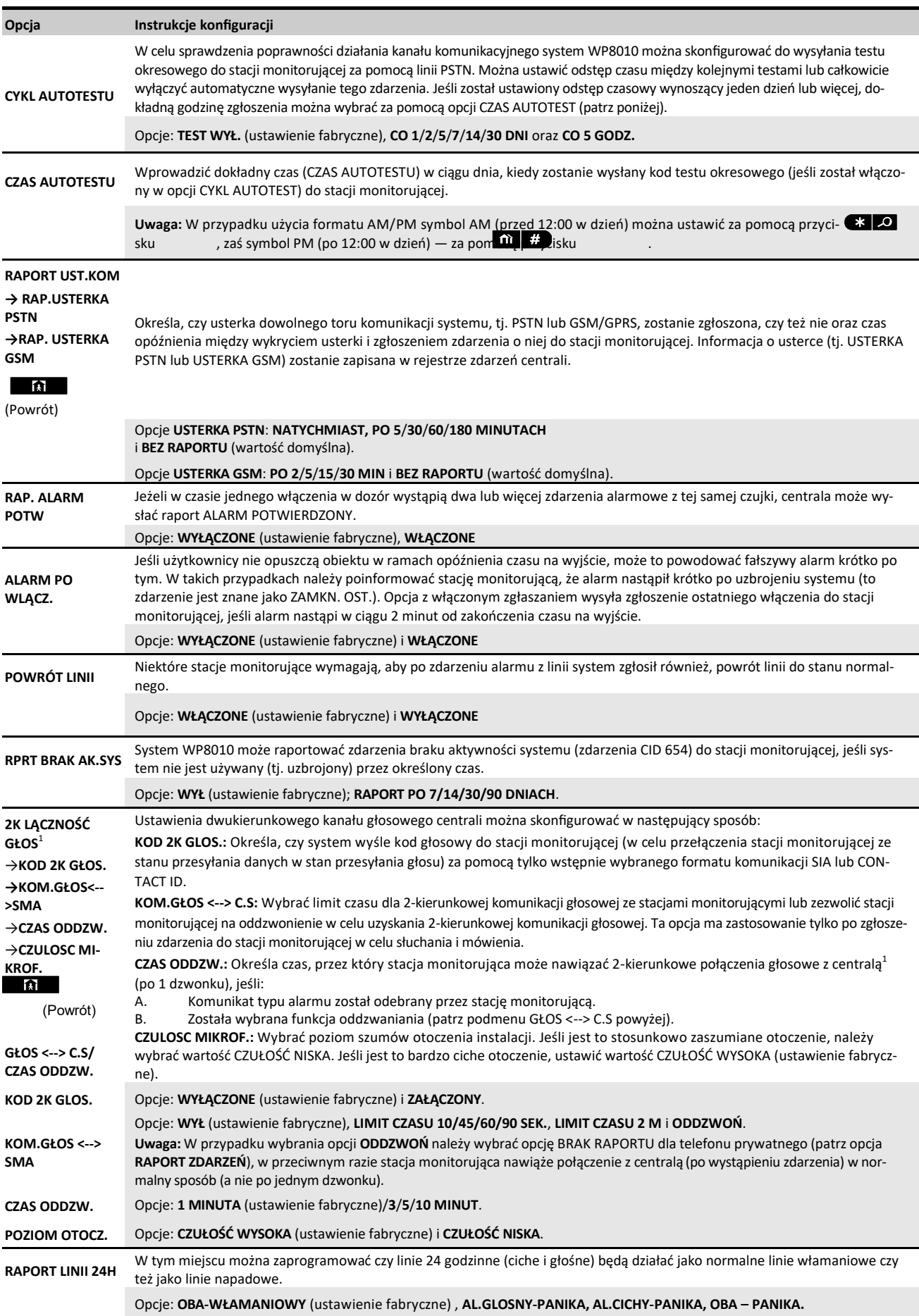

## **Tabela kodów raportujących**

W celu uproszczenia konfiguracji kodów raportujących wysyłanych do stacji monitorujących komunikaty o zdarzeniach zostały podzielone na 5 grup zdarzeń zgodnie z opisem w poniższej tabeli: Ze względu na brak miejsca na wyświetlaczu zostały użyte następujące skróty **Alrm**, **Alrt**, **O/Z** i **Ws** (tj. wszystkie zdarzenia).

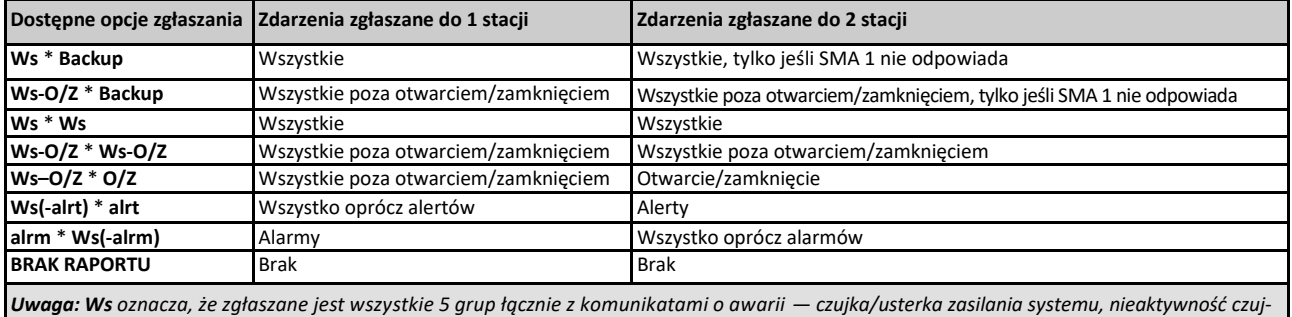

*ki, zagłuszanie, usterka łączności itd.*

### **4.6.5 Konfiguracja kodów raportujących wysyłanych na prywatne numery użytkowników**

System WP8010 można zaprogramować do wysyłania różnych powiadomień o takich zdarzeniach, jak alarm, uzbrojenie lub usterka do 4 prywatnych abonentów telefonicznych za pomocą sygnałów dźwiękowych. Jeśli w centrali zainstalowano opcjonalny nadajnik GSM/GPRS lub IP, wówczas istnieje możliwość raportowania zdarzeń za pomocą wiadomości SMS, e-mail oraz MMS (za pośrednictwem serwera PowerManage). Te zgłoszenia można zaprogramować zamiast lub oprócz zdarzeń przesyłanych do stacji monitorującej. W tym punkcie można będzie skonfigurować:

Konkretne zdarzenia, które ma zgłaszać system.

- Numery 1., 2., 3. i 4. telefonu prywatnego i SMS abonentów prywatnych.
- Adresy e-mail i nr. telefonów do wiadomości SMS/MMS zdarzeń wysyłanych za pośrednictwem serwera PowerManage
- Liczbę prób wyboru numeru, dwukierunkową komunikację głosową i preferowaną metodę potwierdzania, tj. czy przed uznaniem zgłaszanego zdarzenia za zgłoszone pojedynczy sygnał potwierdzenia zatrzyma proces zgłaszania, czy też będzie wymagany sygnał potwierdzenia z każdego telefonu.

Aby wybrać i skonfigurować opcję, należy wykonać poniższe instrukcje. Dodatkowe wskazówki można znaleźć w rozdziale 4.6.1.

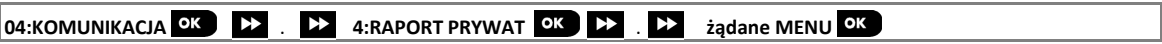

Konfiguracja menu i podmenu **4:RAPORT PRYWAT** została pokazana w tabeli w punkcie 4.6.1. Szczegółowy opis opcji menu można znaleźć w Instrukcji użytkownika, Rozdział 6, punkt B.12.

#### **4.6.6 Konfiguracja funkcji weryfikacji wideo dla czujek PIR z wbudowaną kamerą**

Jeśli centrala WP8010 jest wyposażona w moduł GSM/GPRS, może się ona komunikować ze stacjami monitorującymi (wyposażonymi w serwer PowerManage) za pomocą sieci GPRS / IP, przesyłając również sekwencje obrazów uchwyconych przez czujki z wbudowanymi kamerami (modele PG8934,PG8944). Stacja monitorująca może używać sekwencji wideo do weryfikacji alarmów włamaniowych wykrytych przez kamery w czujkach. System można skonfigurować do przechwytywania sekwencji wideo również w przypadku wystąpienia alarmów innych niż włamaniowe (tj. pożar, przymusu, wezwanie pomocy i napad). Serwer może następnie przekazać obrazy do komputera zarządzającego stacji monitorującej lub do 4 komputerów zdalnych za pomocą wiadomości e-mail i/lub na 4 telefony komórkowe za pomocą wiadomości MMS (opcjonalnie).

Ponadto operator stacji monitorującej może się zalogować na serwerze PowerManage i zażądać od systemu dostarczenia sekwencji obrazów na żądanie oraz przekazania ich zgodnie z definicją w aplikacji PowerManage. W celu ochrony prywatności klientów centralę WP8010 można dostosować tak, aby włączać funkcję widoku na żądanie tylko dla konkretnych trybów pracy centrali (tj. rozbrojenie, uzbrojenie) oraz w konkretnych przedziałach czasu po wystąpieniu alarmu. W tym punkcie można zaprogramować 4 adresy e-mail i numery telefonów komórkowych, na które zostaną przekazane obrazy, oraz skonfigurować parametry obrazu na żądanie.

## 04:KOMUNIKACJA **OK 22 . 22 5:PIR KAMERA OK 22 zadane MENU** OK

Przejść do opcji **5:PIR KAMERA**, wybrać menu do skonfigurowania (patrz wskazówki powyżej i w rozdziale 4.6.1), a następnie należy zapoznać się z poniższą tabelą zawierającą szczegółowe opisy i instrukcje konfiguracji dla każdej opcji.

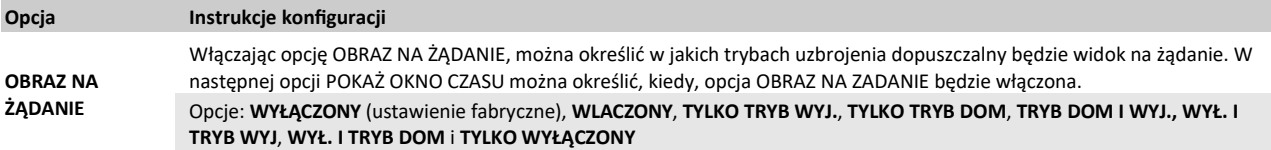

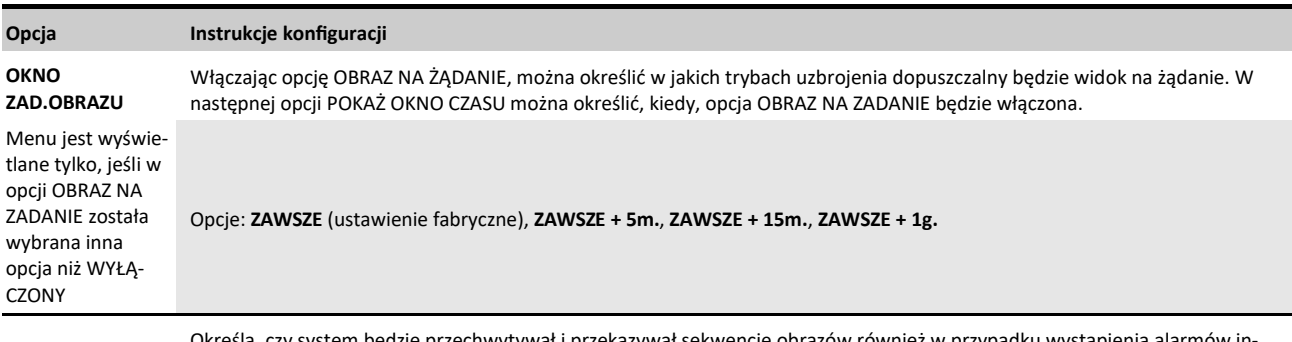

**WER. GDY INNE**

dzie przechwytywał i przekazywał sekwencje obrazów również w prz nych niż włamaniowe (tj. pożar, przymus, wezwanie pomocy i napad).

Opcje: **WŁĄCZONY** (wartość domyślna)**, WYŁĄCZONY.**

#### **4.6.7 Konfiguracja uprawnień zdalnego dostępu do programowania systemu**

System WP8010 można skonfigurować za pomocą komputera (za pomocą specjalnego oprogramowania) lokalnie albo zdalnie za pomocą linii telefonicznej PSTN lub komunikacji GPRS/GSM.

**Programowanie lokalne** można zrealizować przez bezpośrednie podłączenie komputera do portu szeregowego centrali za pomocą oprogramowania Remote Programmer PC.

**Programowanie zdalne za pomocą sieci PSTN** można zrealizować z użyciem modemu i tego samego oprogramowania. Modem wybiera numer centrali i nawiązuje połączenie za pomocą sieci PSTN z użyciem uzgodnionego procesu. Po nawiązaniu połączenia instalator lub instalator główny może uzyskać dostęp do centrali za pomocą kodów dostępu UP/DL zaprogramowanych w menu **PSTN ZDALNY DOST** patrz tabela poniżej. Dalsze informacje można znaleźć w Instrukcji użytkownika oprogramowania PowerMaster Remote Programmer.

**Programowanie zdalne za pomocą sieci GPRS** jest realizowane z użyciem serwera PowerManage. Serwer PowerManage nawiązuje połączenie telefoniczne z modemu GPRS/GSM z numerem karty SIM centrali. Centrala sprawdza ID dzwoniącego i jeśli jest on identyczny z jednym z dwóch ID 1 lub 2 nawiązującego połączenie zdalne zaprogramowanych w menu **GPRS ZDALNY DOST** (patrz tabela poniżej), centrala inicjuje połączenie GPRS z odpowiednim adresem IP odbiorcy 1 lub 2 (zgodnie z konfiguracją w punkcie 4.6.4). Po nawiązaniu połączenia firma monitorująca może wykonać procedurę przesyłania/pobierania ustawień za pomocą nawiązanego bezpiecznego połączenia GPRS. Dalsze informacje można znaleźć w Podręczniku użytkownika serwera PowerManage.

W tym punkcie można skonfigurować uprawnienia dostępu (tj. kody zabezpieczające i identyfikację) oraz określić funkcje procedur przesyłania/pobierania ustawień za pomocą kanałów PSTN i GPRS.

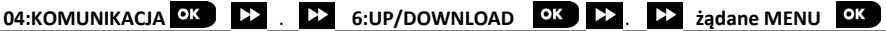

Przejść do opcji **6:UP/DOWNLOAD**, wybrać menu do skonfigurowania (patrz wskazówki powyżej i w rozdziale 4.6.1), a następnie należy zapoznać się z poniższą tabelą zawierającą instrukcje konfiguracji.

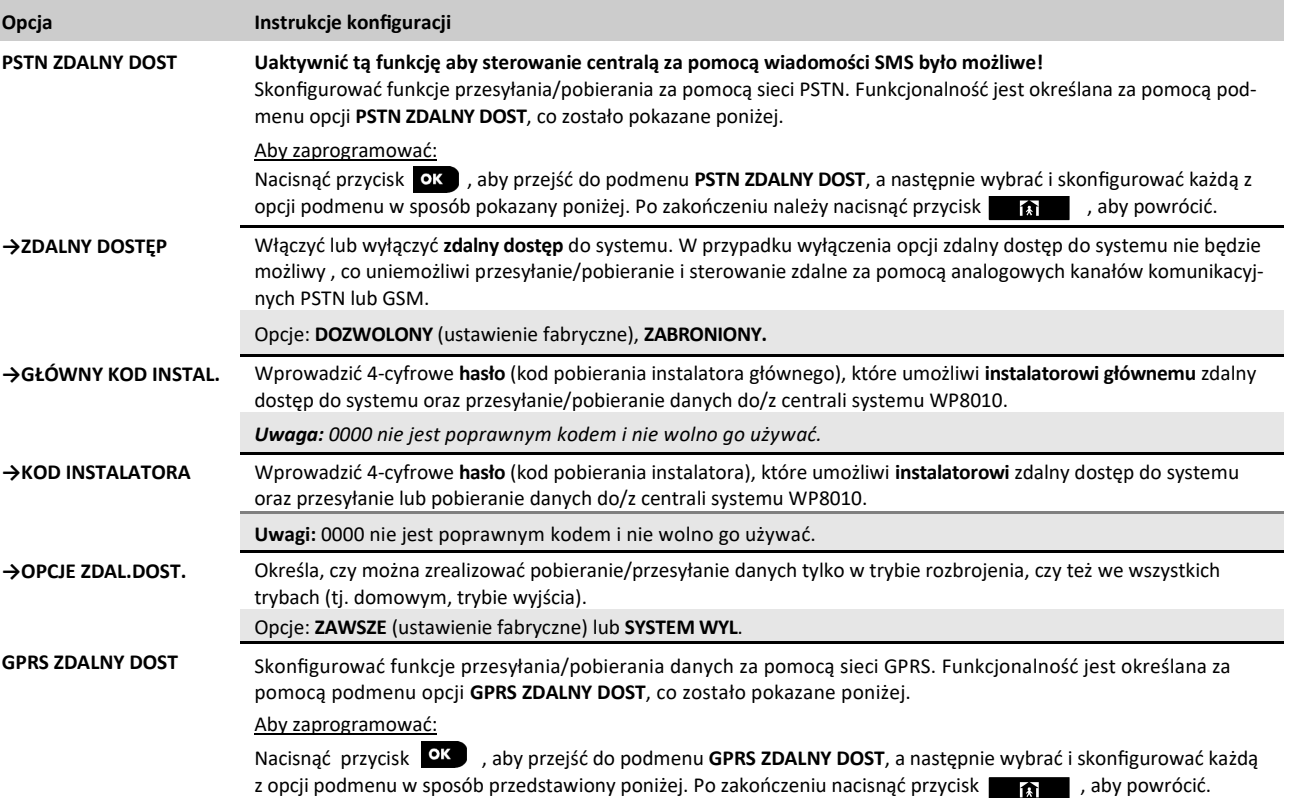

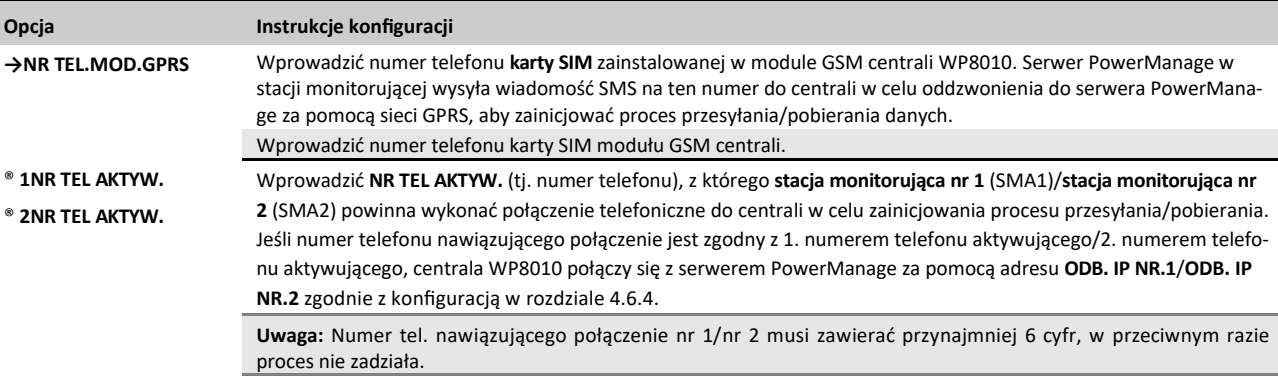

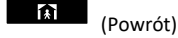

## **4.6.8 Opcje modułu IP**

**Uwaga:** Jeżeli moduł szerokopasmowy nie został zarejestrowany w systemie WP8010, menu **7:OPCJE MOD.IP** nie będzie wyświetlane. W tej części można skonfigurować sposób, w jaki adres IP ma być pozyskiwany, a także można określić parametry sieci LAN.

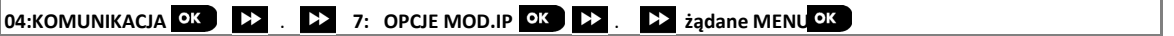

Przejść do opcji **7:OPCJE MOD.IP** i wybrać menu, które ma zostać skonfigurowane (patrz wytyczne określone w rozdziale 4.6.1 powyżej), a następnie należy zapoznać się z instrukcjami konfiguracji podanymi w poniższej tabeli.

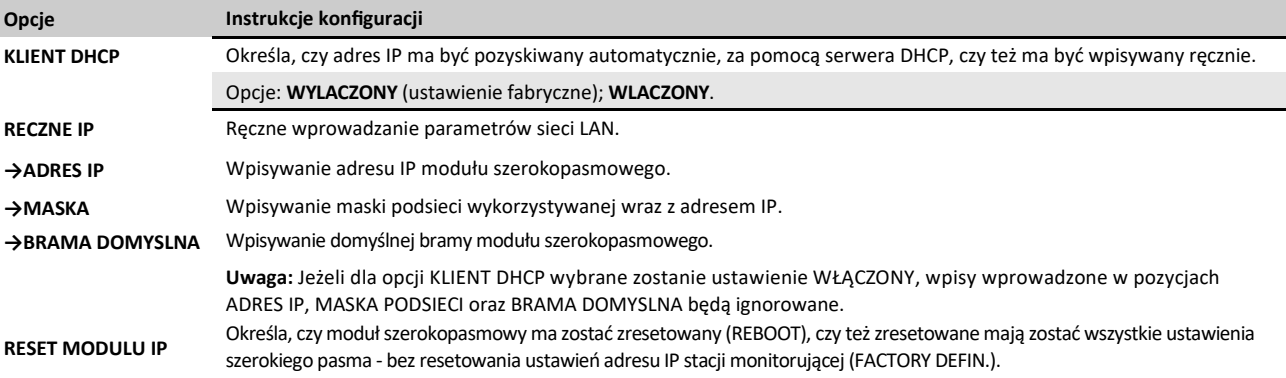

# **4.7 Wyjście PGM**

## **4.7.1 Ogólne wskazówki**

Menu **05:PROG.WYJ.PGM** umożliwia wybranie zdarzeń/warunków, w których wyjście PGM (wyjście programowalne wbudowane na płycie centrali) zostanie aktywowane.

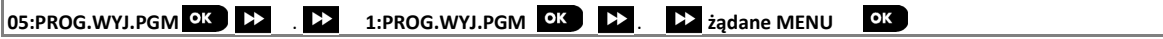

Przejść do opcji **PROG.WYJSC PGM**, wybrać menu do skonfigurowania (patrz wskazówki powyżej i w rozdziale 4.2), a następnie należy zapoznać się z tabelą w rozdziale 4.7.5 zawierającą instrukcje konfiguracji.

## **4.7.2 Stany wyjścia PGM (Open Collector)**

Centrala WP8010 ma wbudowane na płycie wyjście PGM z otwartym kolektorem (aktywne w stanie niskim) do sterowania:

Wyjście aktywne (zwarte do masy) = 0

## **4.7.3 Konfiguracja wyjścia PGM**

W tym miejscu można zdefiniować jaki czynnik (bądź kombinacja czynników) wzbudzą wyjście programowalne PGM.

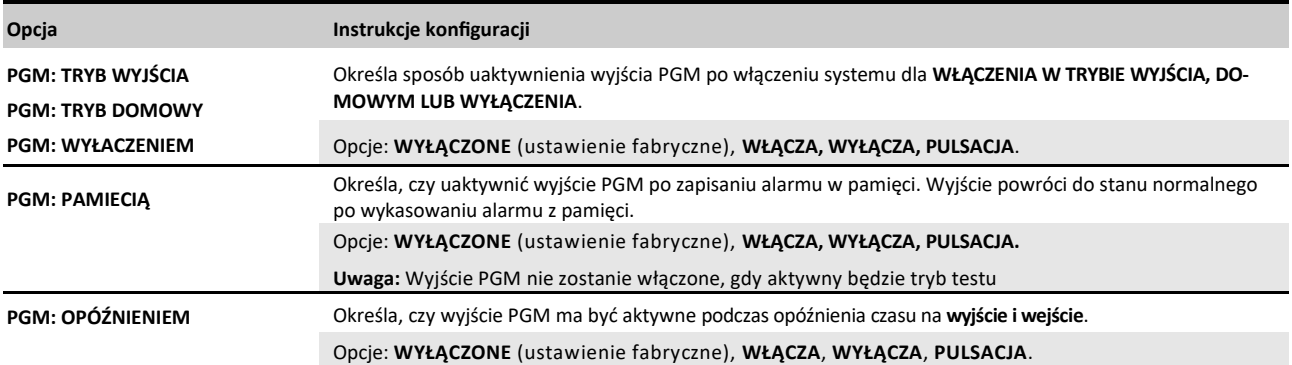

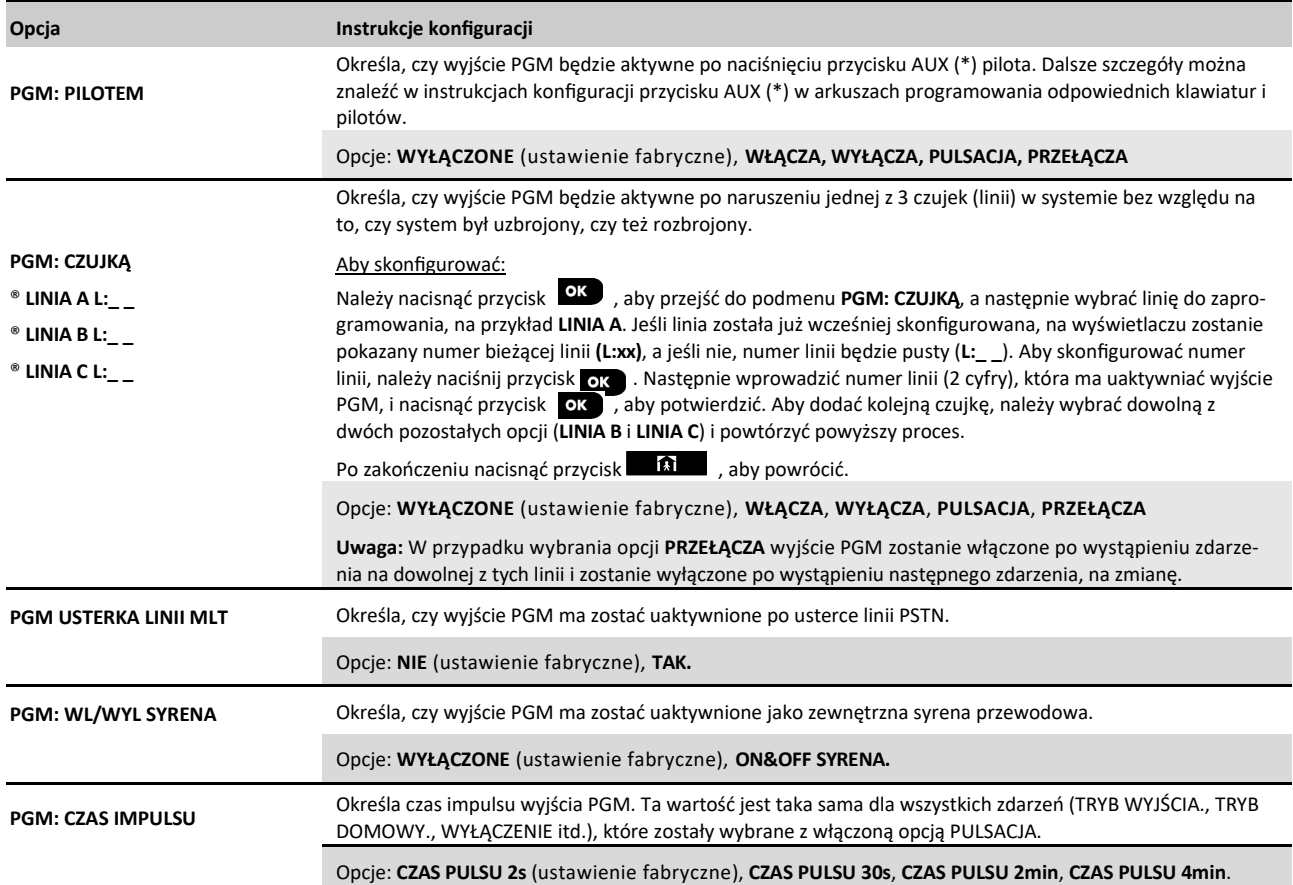

**4.7.4 Podłączenie modułu PGM** 

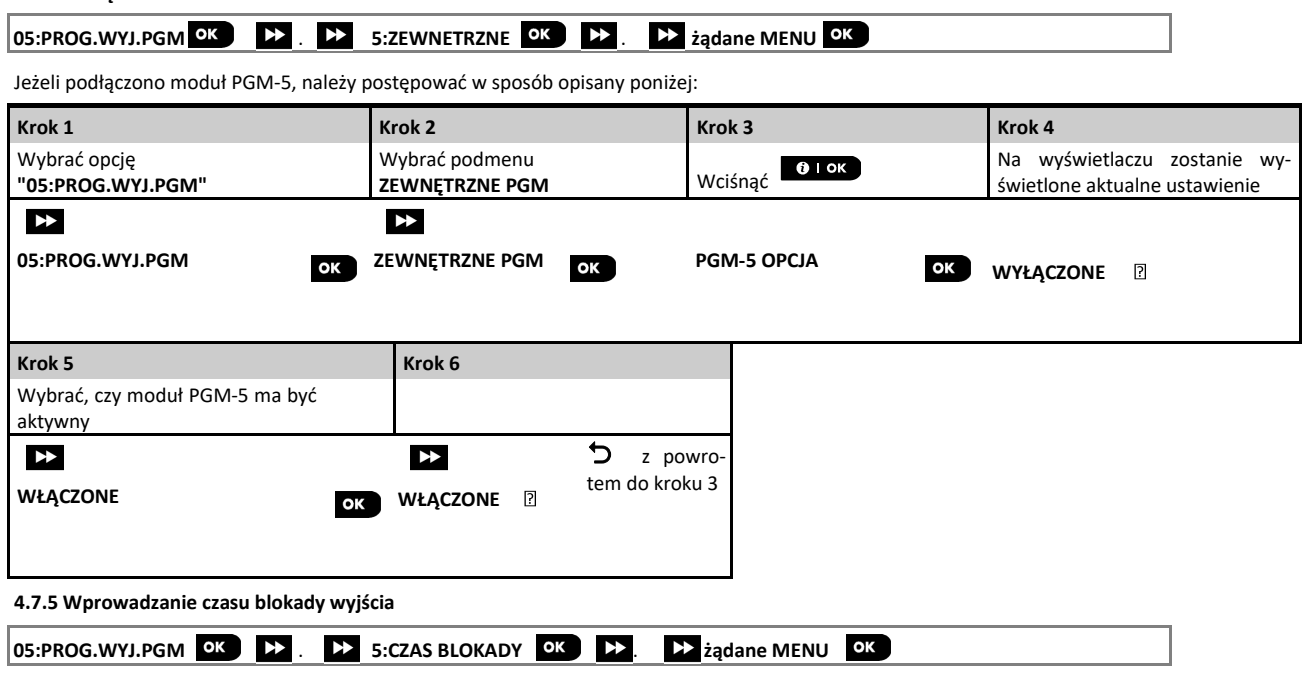

Należy przejść do menu "**CZAS BLOKADY**" i wpisać limity czasowe w ciągu dnia, w których wyjście PGM pozostanie nieaktywne nawet jeżeli przypisane czujki zostaną naruszone.

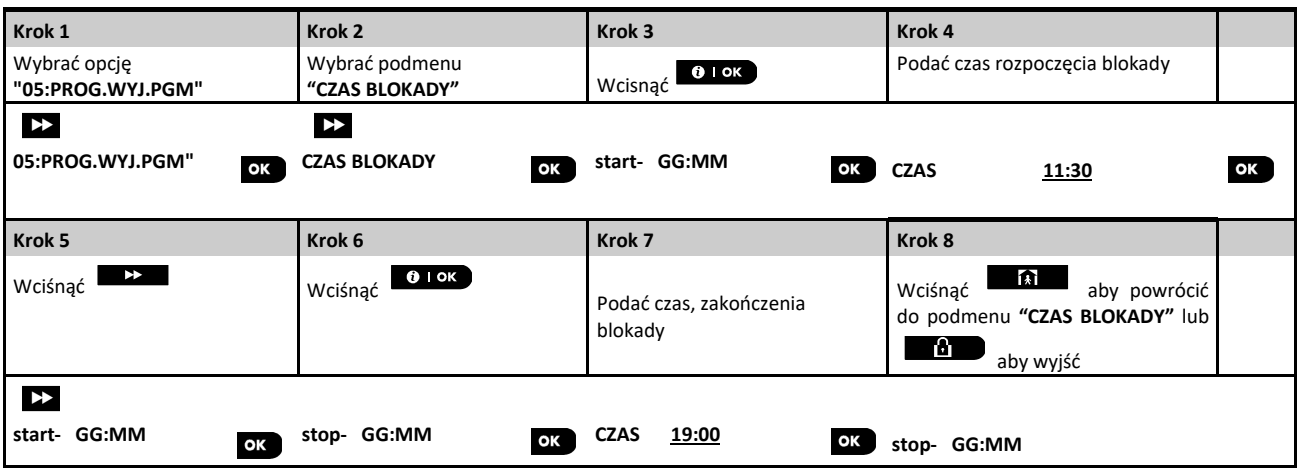

## **4.8 Nazwy klienta**

#### **4.8.1 Nazwy własne linii**

W trakcie procesu rejestracji urządzenia można również zdefiniować nazwę linii (lokalizację), gdzie czujka została zainstalowana. Nazwa linii jest wybierana z listy zawierającej 26 wstępnie zdefiniowanych nazw (10 z nich można edytować) i 5 nazw niestandardowych (KLIENT 1 do KLIENT 5) — patrz punkt 4.4.2, część B gdzie znajdują się instrukcje i odpowiednia lista nazw linii.

Zdefiniować niestandardowe nazwy linii zgodnie z konkretnymi potrzebami i użyć ich podczas rejestracji urządzenia.

Aby zdefiniować niestandardowe nazwy linii, należy wykonać poniższe instrukcje. Dodatkowe wskazówki można znaleźć w rozdziale 4.2.

#### **06:NAZWY KLIENTA OK DE LEAD 1:KL.NAZWA LINIA** OK )

Przejść do menu **NAZWY KLIENTA** (patrz wskazówki powyżej), a następnie zapoznać się z poniższą tabelą zawierającą szczegółowe opisy i instrukcje programowania umożliwiające zaprogramowanie nazw własnych linii.

#### **Instrukcje konfiguracji**

Wprowadzić niestandardowe nazwy linii, które mają być używane zamiast nazw oryginalnych.

#### Aby zaprogramować:

Należy nacisnąć przycisk <sup>OK</sup>, aby przejść do podmenu **KL. NAZWA LINIA**, a następnie ponownie naciśnij przycisk <sup>OK</sup>, aby wybrać nr linii do zaprogramowania, np. **NAZWA LINII 01**. Nacisnąć przycisk , a na wyświetlaczu pojawi się bieżąca nazwa, na przykład **KLIENT 1**. Aby zmienić nazwę, w miejscu migającego kursora należy wprowadzić żądaną nazwę, a po zakończeniu nacisnąć przycisk  $\Box$ , aby potwierdzić. Po zakończeniu nacisnąć przycisk **alebca**, aby powrócić.

**Uwaga:** Aby wprowadzić własną nazwę linii, należy użyć edytora znajdującego się poniżej.

#### **Edytor znaków systemu WP8010**

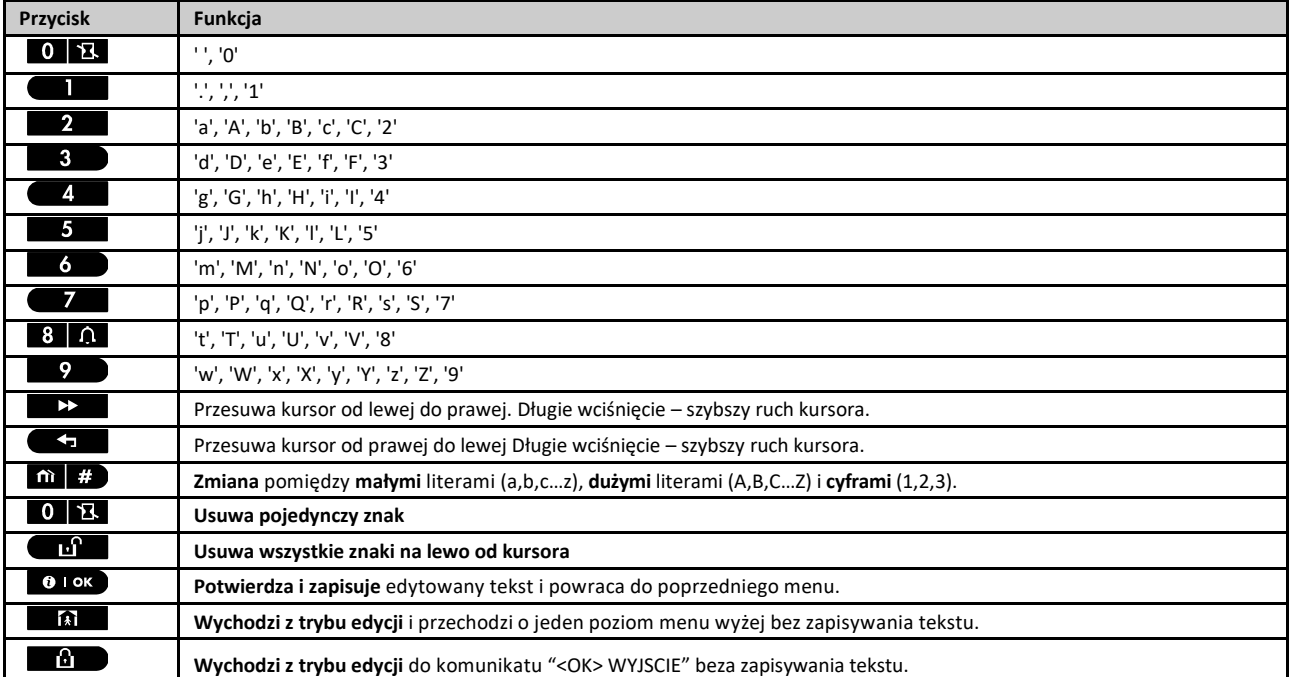

## **4.9 Diagnostyka**

### 4.9.1 Ogólne wskazówki i opis menu "Diagnostyka"

Menu DIAGNOSTYKA umożliwia przetestowanie systemu i sprawdzenie poprawności działania centrali alarmowej oraz podłączonych do niej urządzeń bezprzewodowych i modułów komunikacyjnych (GSM/GPRS/IP).

**WAŻNE!** Podczas wstępnego testowania oraz podczas kolejnych konserwacji systemu należy zapewnić niezawodny odbiór sygnałów radiowych. **Urządzenia nie należy instalować w miejscu, gdzie siła sygnału jest słaba.** Jeśli jakieś urządzenie zgłosi słabą siłę sygnału należy zmienić jego położenie i wykonać test ponownie, do chwili uzyskania dobrej lub bardzo dobrej siły sygnału. Tej zasady należy przestrzegać w trakcie procedury testowania diagnostycznego.

Procedura testu diagnostycznego została opisana poniżej.

Menu **07.DIAGNOSTYKA** zawiera kilka opcji podmenu, które obejmują grupę konfigurowalnych funkcji i parametrów w następujący sposób związanych z komunikacją i zgłaszaniem (patrz szczegółowa lista w kroku 3 w poniższej tabeli):

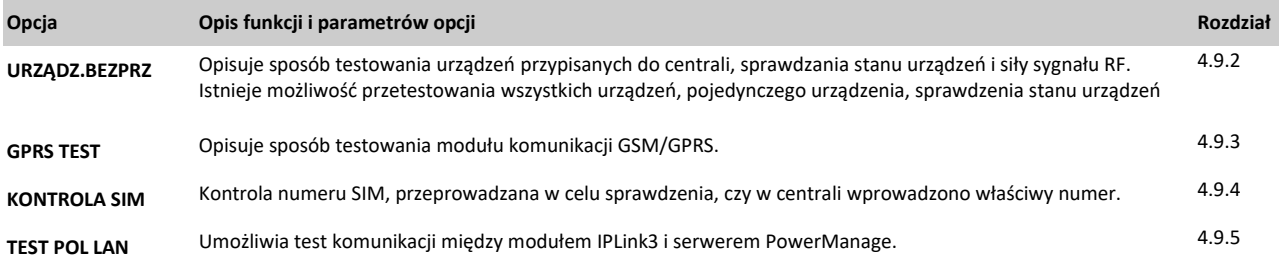

Aby przejść do menu **07.DIAGNOSTYKA** oraz wybrać i skonfigurować opcję, należy wykonać następujące czynności:

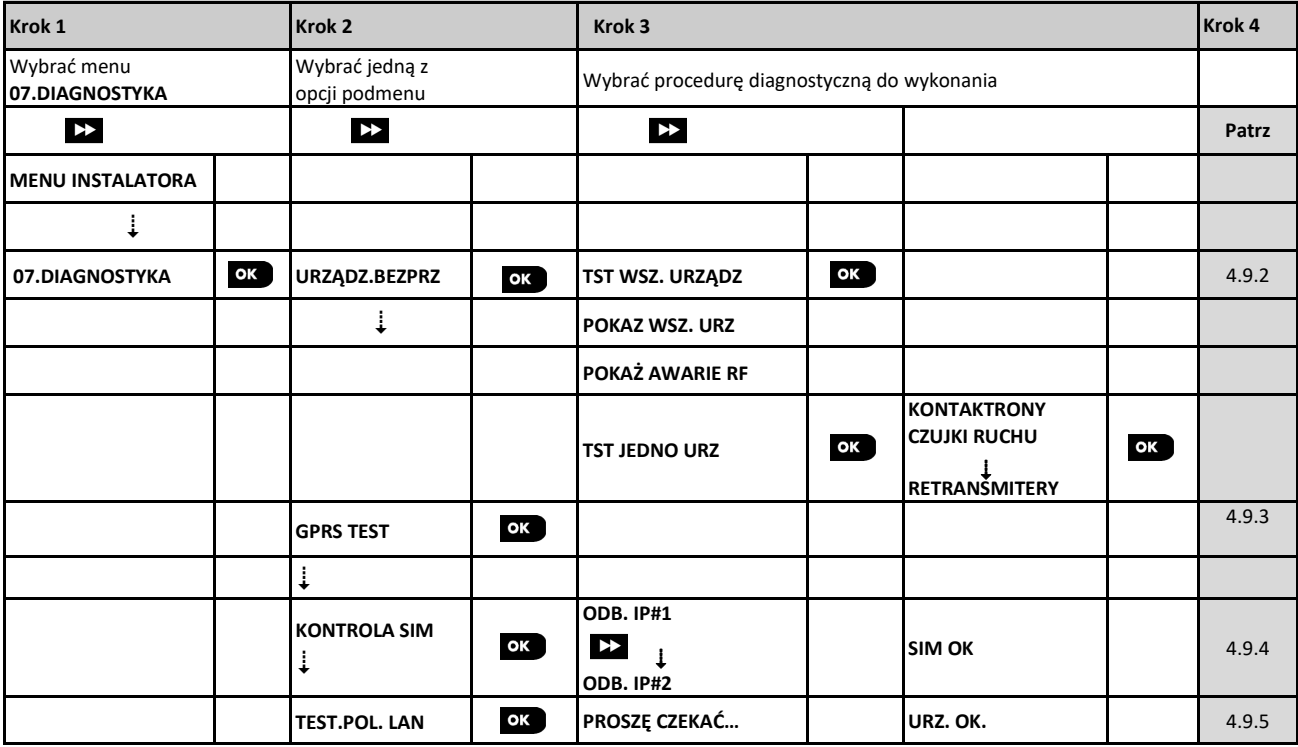

#### **4.9.2 Test urządzeń bezprzewodowych**

Centrala WP8010 umożliwia testowanie urządzeń bezprzewodowych przypisanych do centrali. Można przetestować wszystkie urządzenia, pojedyncze urządzenia po kolei, wyświetlić stan urządzeń i sprawdzić problemy z sygnałem RF, o ile wystąpią.

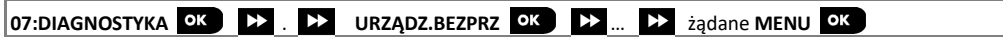

Przejść do opcji **URZĄDZ.BEZPRZ**, wybrać typ testu do wykonania (patrz wskazówki powyżej i w rozdziale 4.9.1), a następnie zapoznać się z tabelą na kolejnej stronie zawierającą szczegółowe opisy każdej opcji.

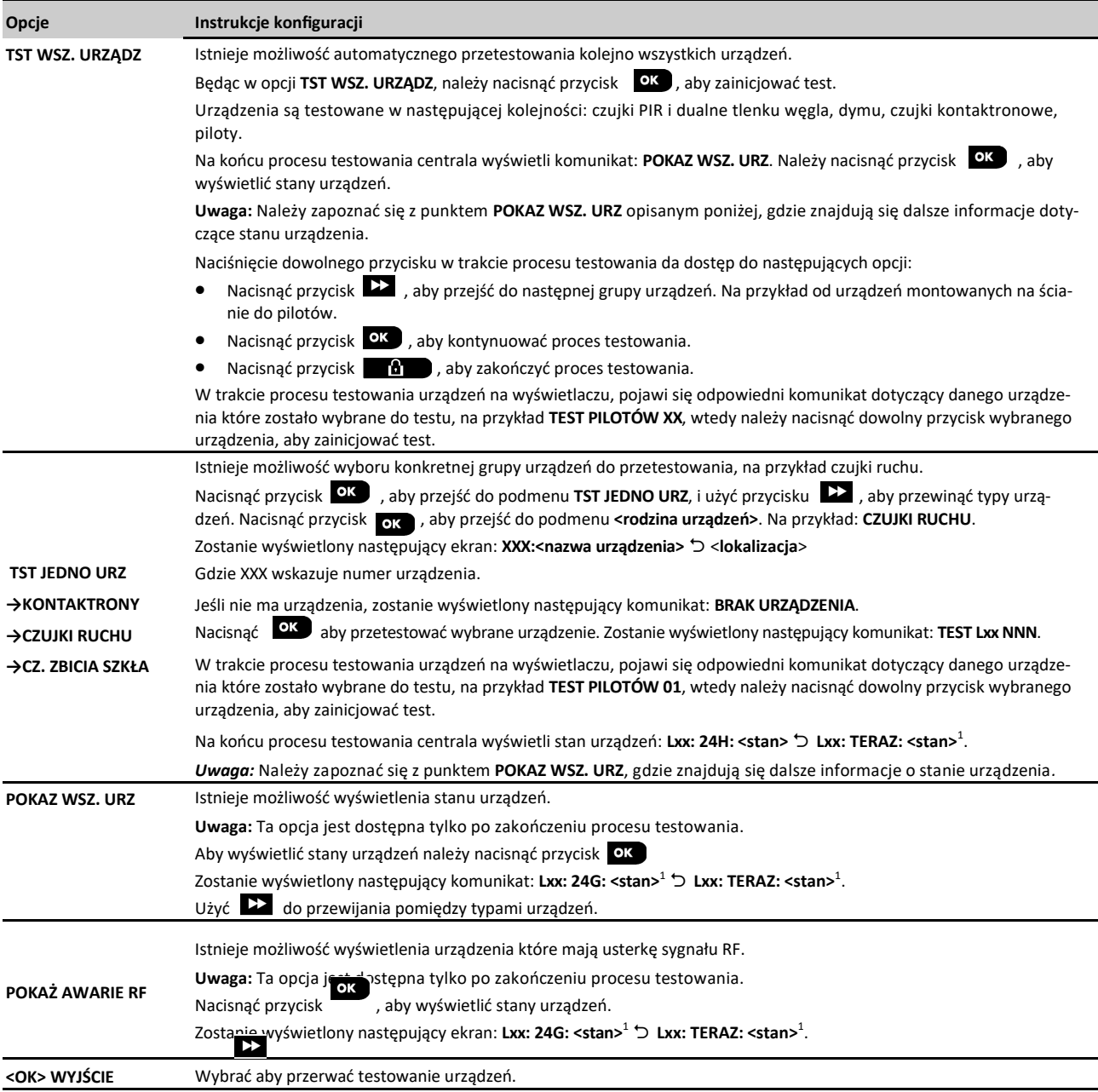

¹ Wskazania siły sygnału mogą być następujące: **SILNY**, **DOBRY**, **SLABY**, **ŁĄCZN.1 KIER** (urządzenie działa w trybie 1-kierunkowym lub test komunikacji **TERAZ** się nie powiódł), **BRAK KOM.** (brak komunikacji), **BRAK TESTU** (wyniki są pokazywane bez przeprowadzenia żadnego testu), **BRAK SIECI** [urządzenie nie jest podłączone do sieci (nie jest w pełni zarejestrowane)], **BRAK** (24-godzinny wynik pilota) lub **WCZE-SNE** (wynik ostatnich 24 godzin bez statystyk).

#### **4.9.3 Test modułu GSM**

Centrala WP8010 umożliwia testowanie modułu GSM wbudowanego w centralę.

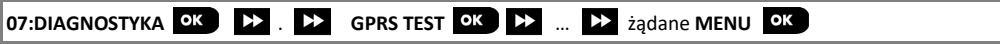

Przejść do menu **GPRS TEST** i nacisnąć **ok przycisk** , aby zainicjować test diagnostyczny modułu GSM.

Po zakończeniu testu centrala wyświetli wynik testu.

Poniższa tabela zawiera komunikaty wyników testów.

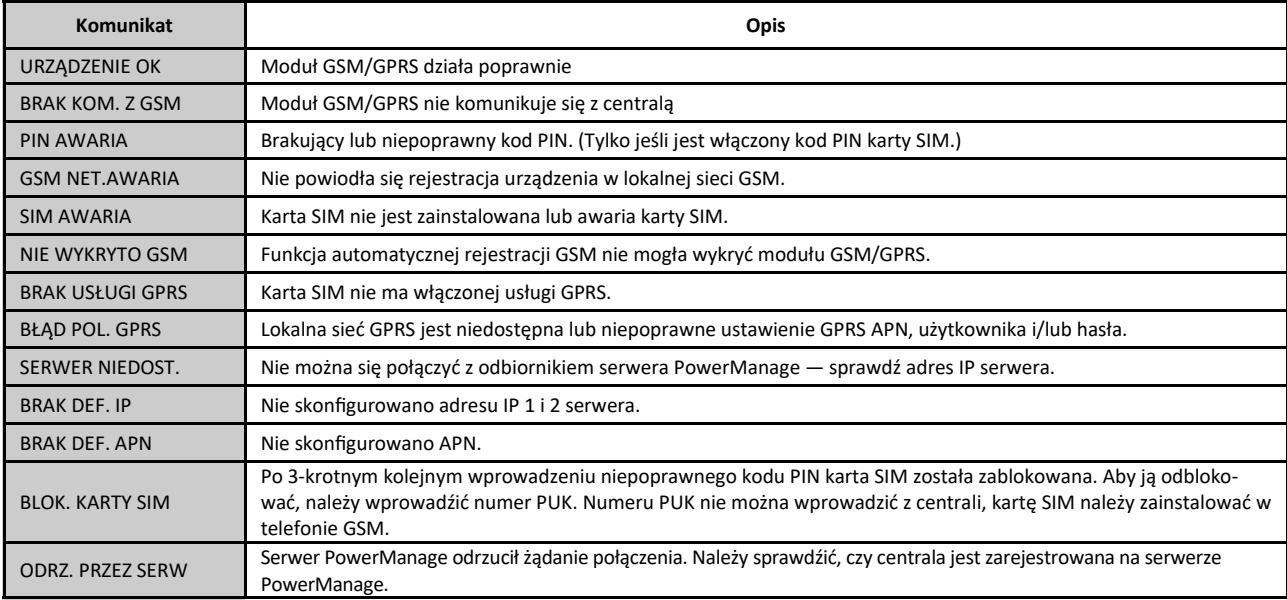

#### **4.9.4 Test numeru SIM**

Centrala WP8010 umożliwia skontrolowanie numeru SIM w celu sprawdzenia, czy numer wpisany w centrali jest prawidłowy (patrz rozdział 4.6.7).

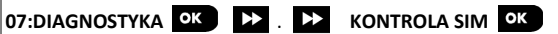

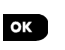

Należy przejść do podmenu **KONTROLA SIM**, wybrać serwer IP wykorzystywany do weryfikacji SIM, a następnie wcisnąć Centrala wyśle wiadomość SMS do serwera.

Jeżeli serwer otrzyma tę wiadomość, w centrali zostanie wyświetlony komunikat **SIM ZWERYFIK.** i kontrola zakończy się powodzeniem. Jeżeli jednak serwer nie otrzyma tej wiadomości, na przykład w wyniku braku połączenia pomiędzy centralą a serwerem, centrala wyświetli komunikat **SIM NIE POTWIER.**

#### **4.9.5 Test modułu IP**

Procedura diagnostyki modułu szerokopasmowego umożliwia skontrolowanie komunikacji prowadzonej pomiędzy tym modułem (patrz rozdział 4.6.8) a serwerem PowerManage i dostarczenie odpowiednich wyników diagnostyki. W przypadku błędu w komunikacji przedstawione zostają szczegółowe informacje.

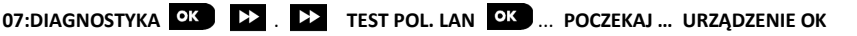

#### **Uwagi:**

1. Po wciśnięciu przycisku **ok wynik testu może zostać wyświetlony dopiero po 4 minutach.** 

**2.** Jeżeli moduł szerokopasmowy nie jest zarejestrowany w WP8010, menu TEST POL. LAN nie zostanie wyświetlone.

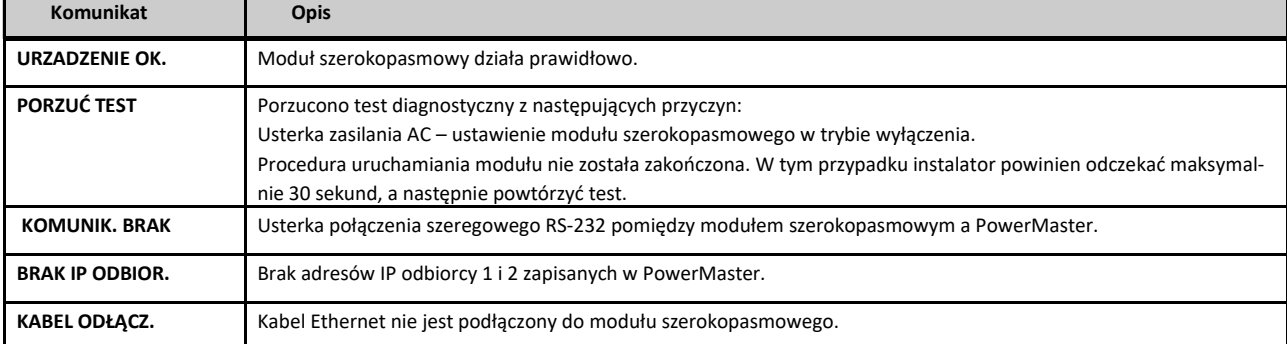

## WP8010 – Instrukcja instalacji i programowania

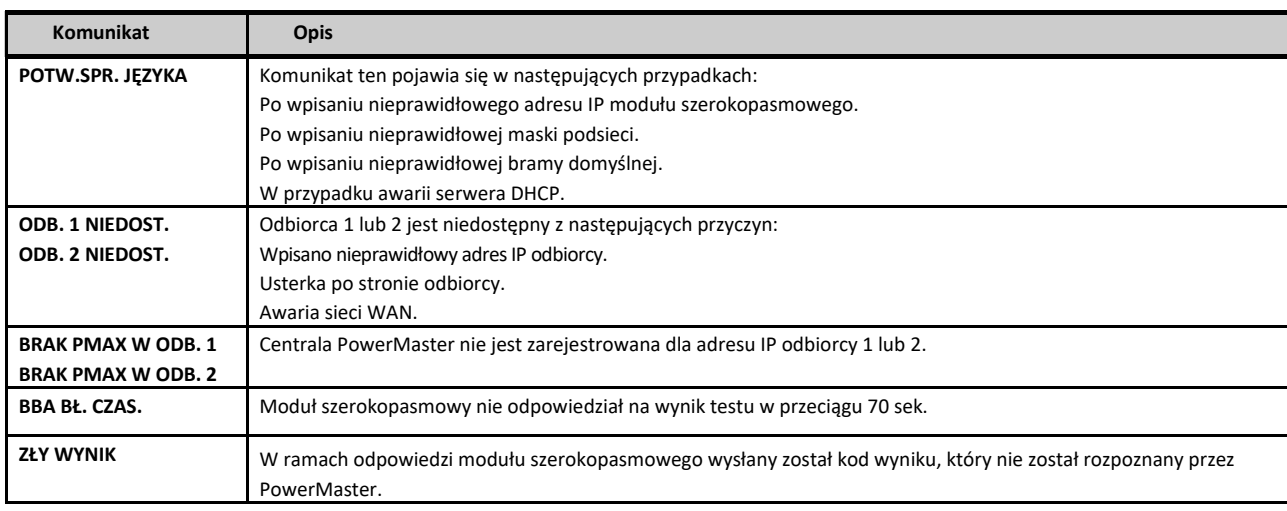

## **4.10 Ustawienia użytkownika**

Menu OPCJE UŻYTKOW. udostępnia dostęp do ustawień użytkownika. Szczegółowe procedury zostały opisane w Instrukcji obsługi użytkownika centrali WP8010.

## **4.11 Przywrócenie ustawień fabrycznych**

Menu UST.FABRYCZNE. umożliwia przywrócenie ustawień fabrycznych parametrów centrali WP8010.

Aby przywrócić centralę do ustawień fabrycznych należy:

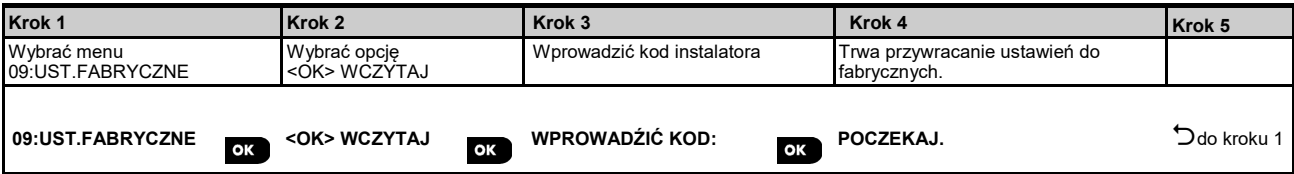

## **Uwagi:**

1) W przypadku centrali WP8010 z zaprogramowanymi 2 kodami instalatora, kodem INSTALATORA i kodem INSTALATORA GŁÓWNEGO, tylko kod instalatora głównego umożliwia wykonanie funkcji przywracania fabrycznych wartości domyślnych.

2) Jeżeli włączono tryb testu działania linii, po przywróceniu ustawień do fabrycznych test zostanie uruchomiony ponownie.

## **4.12 Numer seryjny**

Menu **NR SERYJNY** umożliwia odczytanie numeru seryjnego oraz ID centrali tylko do celów pomocy technicznej. Aby odczytać numer seryjny systemu i inne odpowiednie dane, należy wykonać następujące czynności:

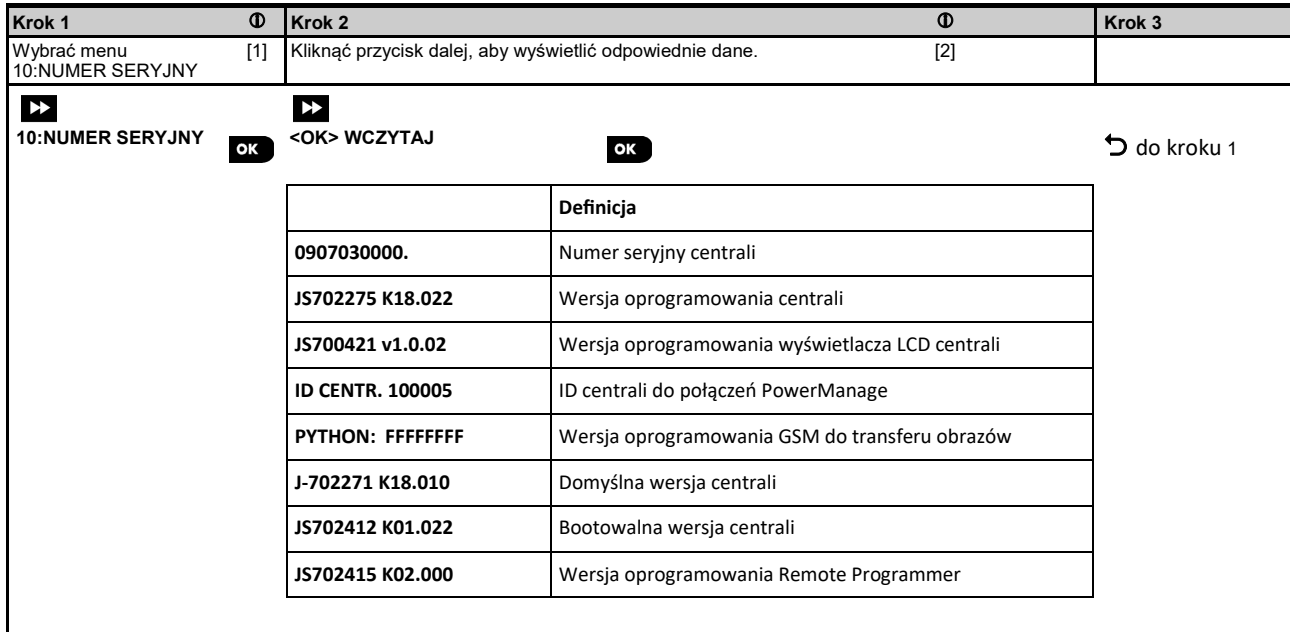

#### **4.13 Podział na podsystemy**

## 4.13.1 Ogólne wskazówki i opis menu "Podsystemy"

To menu umożliwia podział systemu na podsystemy (dalsze szczegóły, patrz ZAŁĄCZNIK B).

## **4.13.2 Aktywacja/dezaktywacja podsystemów**

Aby aktywować lub dezaktywować funkcję podsystemów, należy wykonać następujące czynności:

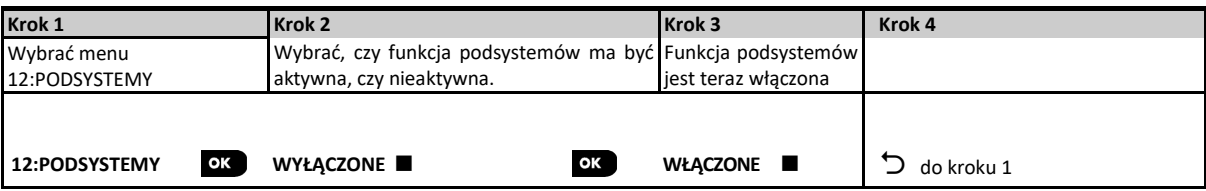

## **5. TEST OKRESOWY**

## **5.1 Ogólne wskazówki**

Ten tryb umożliwia przeprowadzenie testu okresowego z poziomu menu **TEST OKRESOWY**.

Taki test powinien być przeprowadzany przynajmniej raz w tygodniu lub po zdarzeniu alarmowym.

Podczas testu należy naruszyć wszystkie czujki na obiekcie (za wyjątkiem sygnalizatorów i czujników temperatury). Po naruszeniu czujki na wyświetlaczu, powinna pojawić się jej nazwa, numer oraz poziom sygnału radiowego urządzenia (na przykład **ŁAZIENKA**, **L19 SILNY**), zaś sygnał dźwiękowy powinien odpowiadać poziomowi odbioru sygnału radiowego (1 z 3). Każde urządzenie należy przetestować zgodnie z instrukcjami instalacji urządzenia.

Aby przejść do menu **TEST OKRESOWY** oraz przeprowadzić test okresowy, należy wykonać następujące czynności:

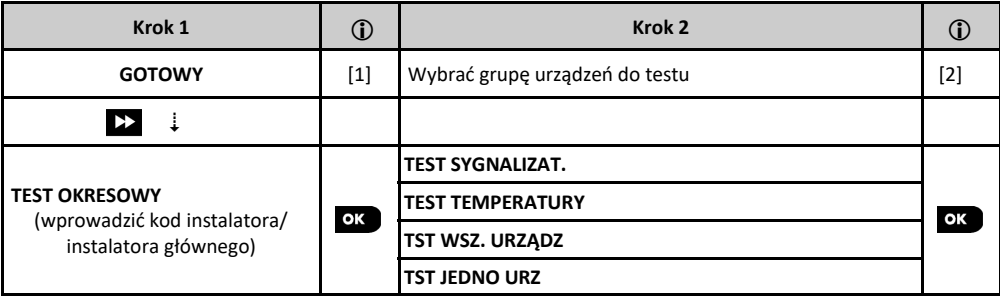

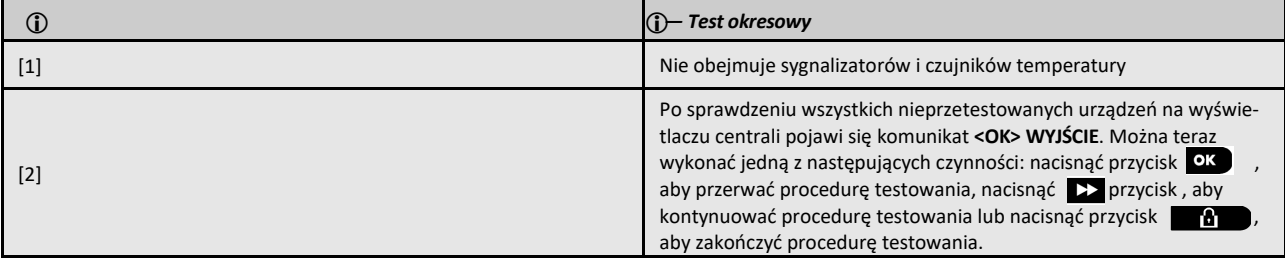

#### **5.2 Przeprowadzanie testu okresowego**

Centrala WP8010 umożliwia przeprowadzenie testu okresowego w czterech częściach:

**Test sygnalizatora**: Każdy sygnalizator w systemie zostanie automatycznie uaktywniony na 3 sekundy (sygnalizatory zewnętrzne z niską głośnością).

**Test czujki temperatury:** Po przypisaniu czujek temperatury w systemie centrala wyświetla temperaturę każdej z czujek w stopniach Celsjusza lub Fahrenheita.

**Test wszystkich urządzeń:** Testowane są wszystkie urządzenia.

**Test innych urządzeń:** Każde z innych urządzeń w systemie zostanie uaktywnione przez instalatora, a na wyświetlaczu będą wskazywane urządzenia, które nie zostały jeszcze przetestowane. Wskazanie **TO JA** pomaga w razie potrzeby zidentyfikować nieprzetestowane urządzenia. Licznik również wskazuje liczbę urządzeń, które nie zostały przetestowane.

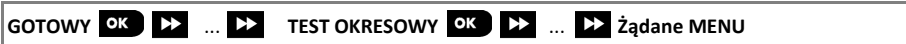

Aby przeprowadzić test okresowy, należy upewnić się, że system jest rozbrojony, a następnie przejść do menu **TEST OKRESOWY**, korzystając z kodu instalatora (domyślnie 8888) lub kodu instalatora głównego (domyślnie 9999). Zaraz po przejściu do menu **TEST OKRESOWY** zaświecą się na chwilę wszystkie 4 diody LED centrali (test diod LED).

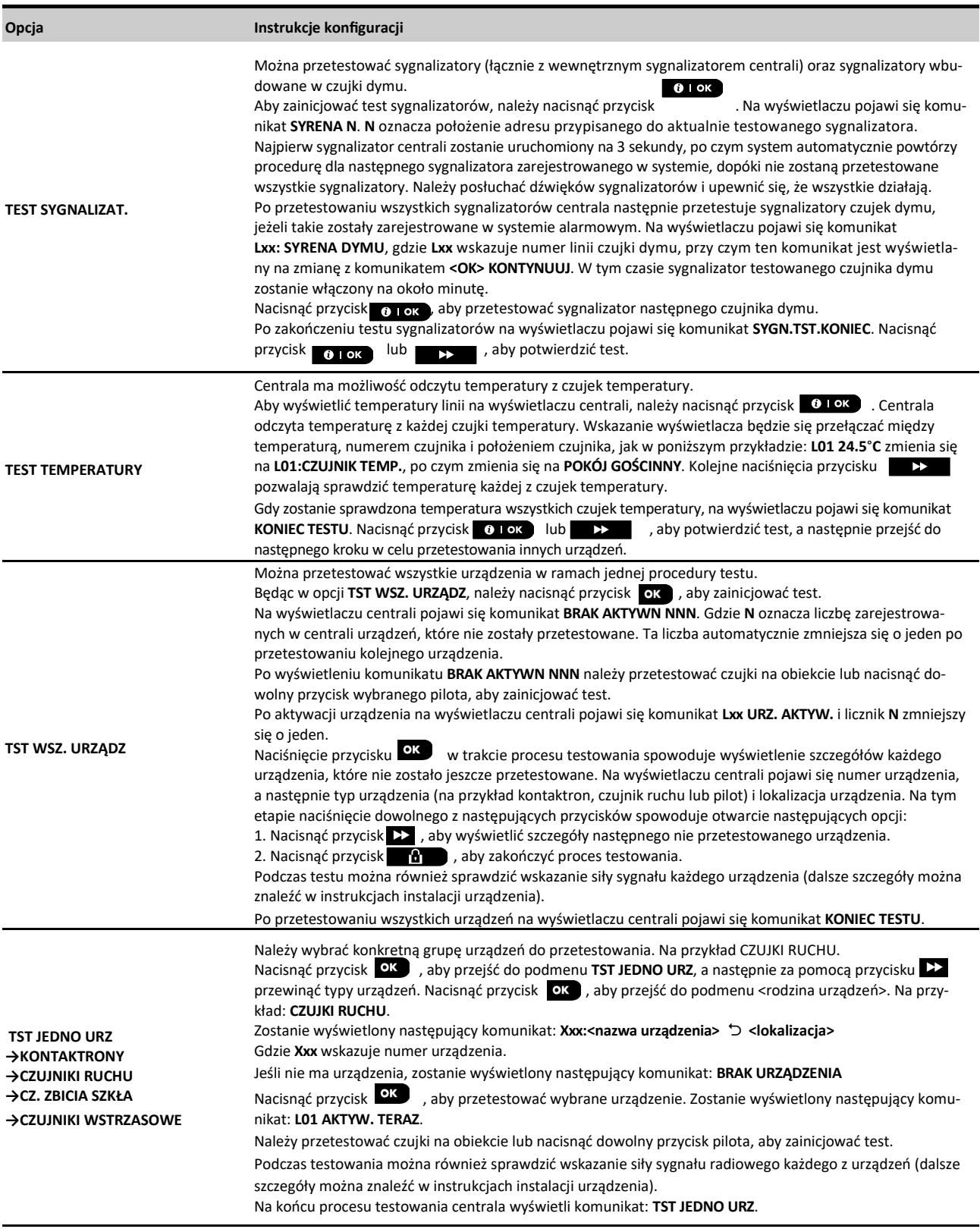

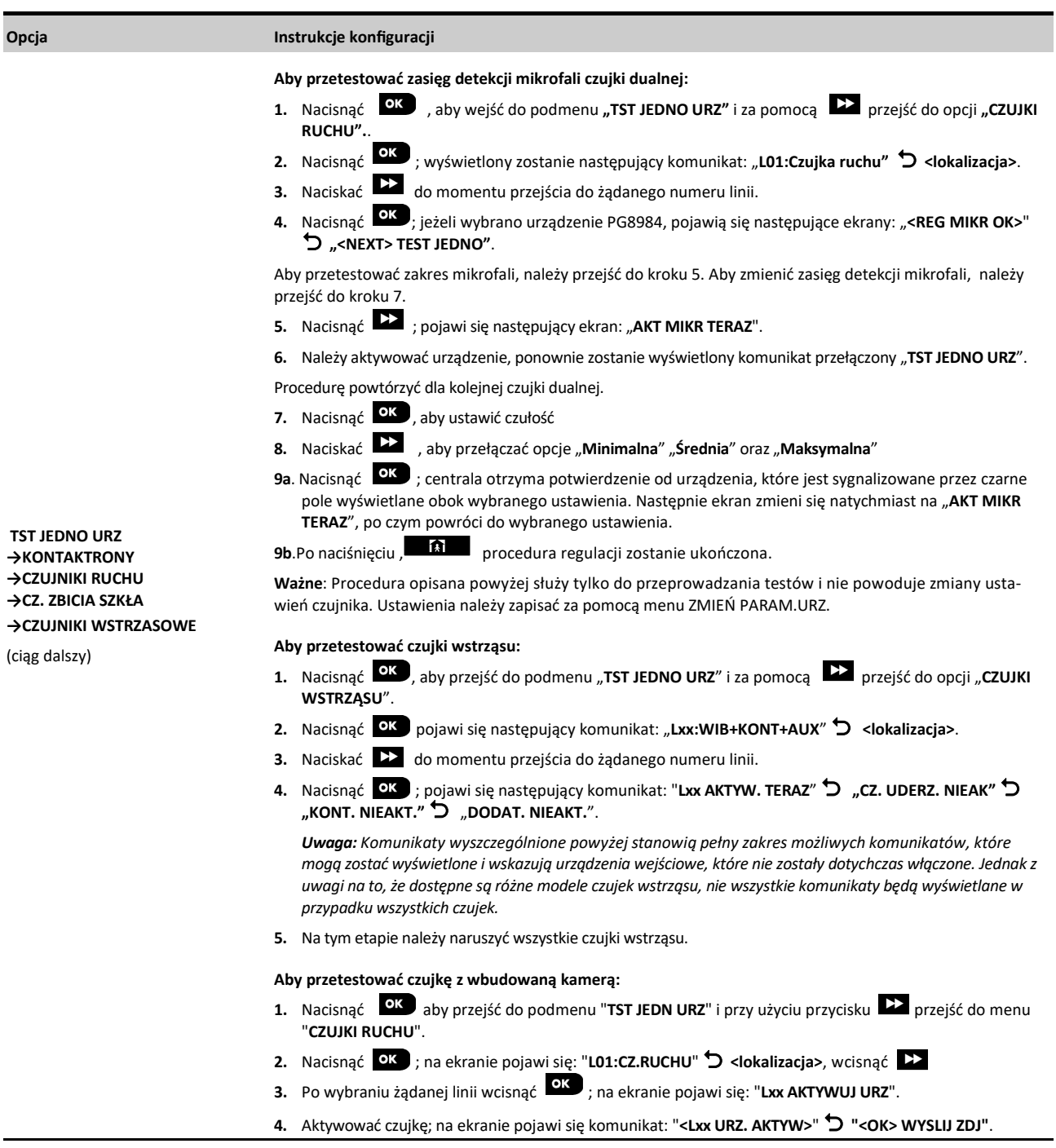

# **6. KONSERWACJA**

# **6.1 Przegląd usterek systemu**

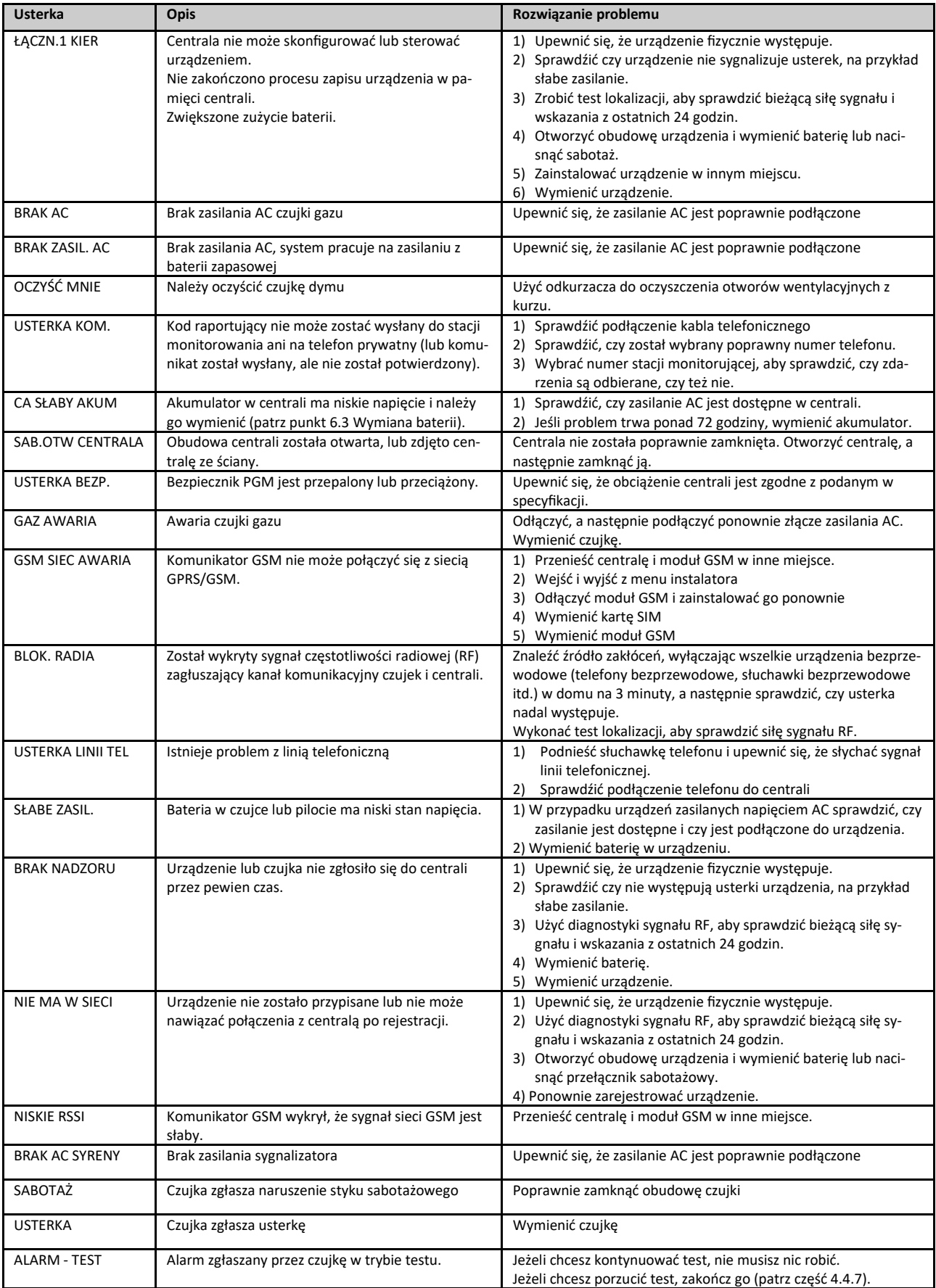

#### **6.2 Demontaż centrali alarmowej**

- **A.** Odkręć wkręt mocujący część przednią z częścią tylną, patrz Rysunek 3.1.
- **B.** Odkręcić 4 wkręty mocujące część tylną obudowy do powierzchni montażowej, patrz Rysunek 3.1 i zdjąć centralę.

#### **6.3 Wymiana akumulatora**

Wymiana i pierwsze zainstalowanie zestawu baterii przebiega podobnie, patrz Rysunek 3.8.

Mając nowy zestaw baterii, poprawne jego zainstalowanie i zamocowanie pokrywy osłony baterii powinno spowodować zgaśnięcie diody USTERKA. Jednak na wyświetlaczu będzie migał komunikat PAMIĘĆ (wygenerowany przez alarm wyzwolony w chwili otwarcia osłony komory baterii). Włączenie systemu w dozór i wyłączenie spowoduje wykasowanie komunikatu.

#### **6.4 Wymiana bezpiecznika**

Centrala WP8010 ma wbudowany wewnętrzny bezpiecznik z funkcją automatycznego resetowania. W związku z tym nie ma potrzeby wymiany bezpieczników.

W przypadku wystąpienia przeciążenia bezpiecznik odcina prąd w obwodzie. Po usterce następuje zanik zasilania na kilka sekund, bezpiecznik zostanie automatycznie zresetowany i umożliwia ponowny przepływ prądu przez obwód.

#### **6.5 Wymiana/przenoszenie czujek**

Zawsze, gdy prace konserwacyjne obejmują wymianę lub przeniesienie czujek, należy przeprowadzić **pełny test diagnostyczny według punktu 4.9.**

**Uwaga!** Słaby sygnał radiowy jest nieakceptowalny.

#### **6.6 Coroczny przegląd systemu**

*Uwaga: System WP8010 musi być sprawdzany przez wykwalifikowanego instalatora przynajmniej raz na rok.*

- Coroczny test systemu ma na celu zapewnienie poprawnego działania systemu alarmowego dzięki przeprowadzeniu następujących kontroli:
- Testu okresowego
- Funkcji włączania/wyłączania systemu
- Centrala nie pokazuje żadnego komunikatu o usterce
- Zegar wyświetla poprawny czas
- Raportowanie: generowanie kodu raportującego do stacji monitorującej i użytkownika.

## **7. PRZEGLĄD REJESTRU ZDARZEŃ**

W rejestrze zdarzeń zapisywane jest do 250 zdarzeń. Można uzyskać dostęp do rejestru i kolejno sprawdzić poszczególne zdarzenia. Jeśli rejestr zdarzeń zostanie całkowicie zapełniony, najstarsze zdarzenie zostanie usunięte w chwili zapisu każdego nowego zdarzenia. Data i godzina wystąpienia są zapisywane dla każdego zdarzenia.

*Uwaga: W rejestrze zdarzeń można zapisać do 250 zdarzeń które można przejrzeć za pomocą oprogramowania Remote Programmer PC lub za pomocą zdalnego serwera PowerManage.*

Podczas przeglądania rejestru, zdarzenia są one pokazywane w kolejności chronologicznej — od najnowszych do najstarszych. Dostęp do rejestru zdarzeń jest możliwy po naciśnięciu przycisku anie za pomocą menu instalatora. Proces odczytywania i kasowania rejestru zdarzeń został pokazany poniżej.

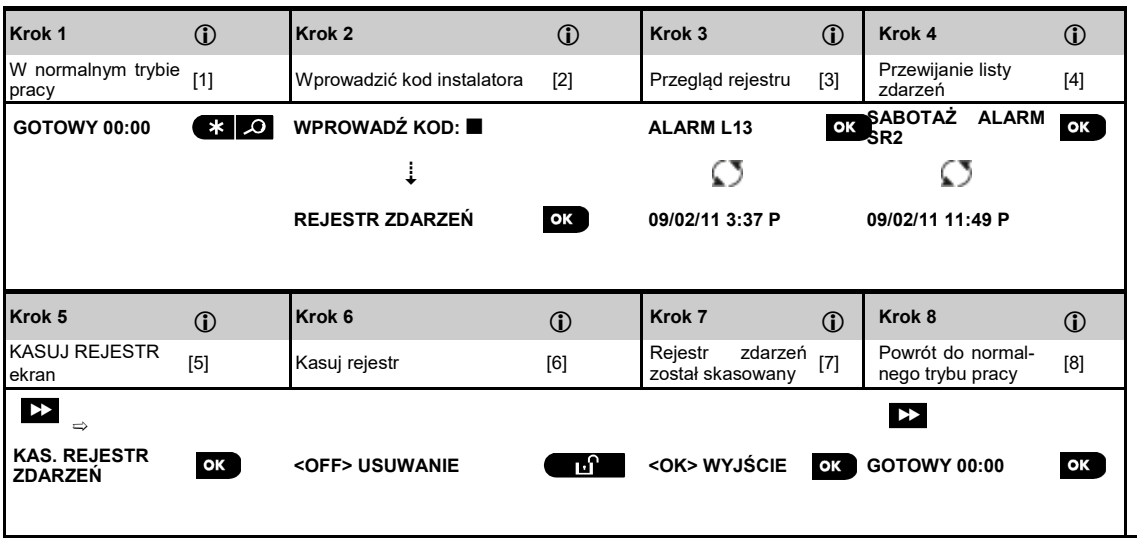

# WP8010 – Instrukcja instalacji i programowania

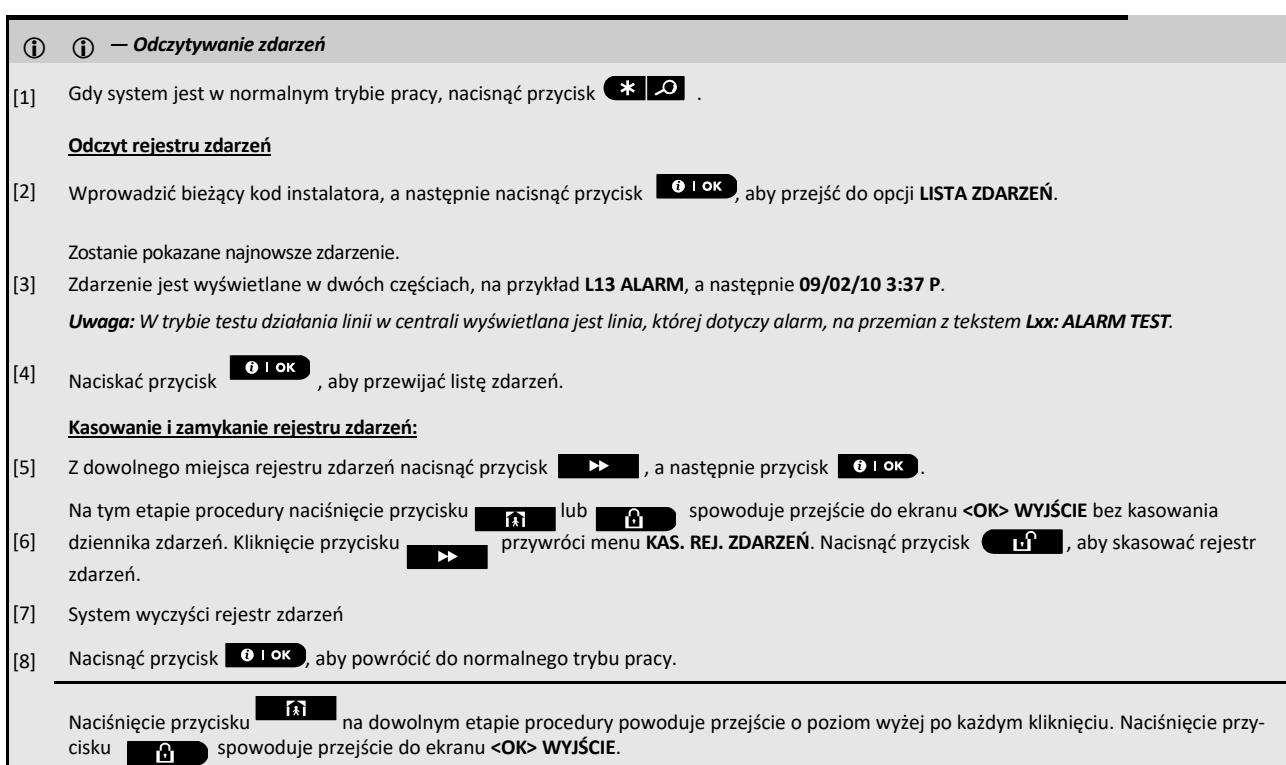

# **ZAŁĄCZNIK A. Specyfikacja techniczna**

# **A1. Funkcjonalność**

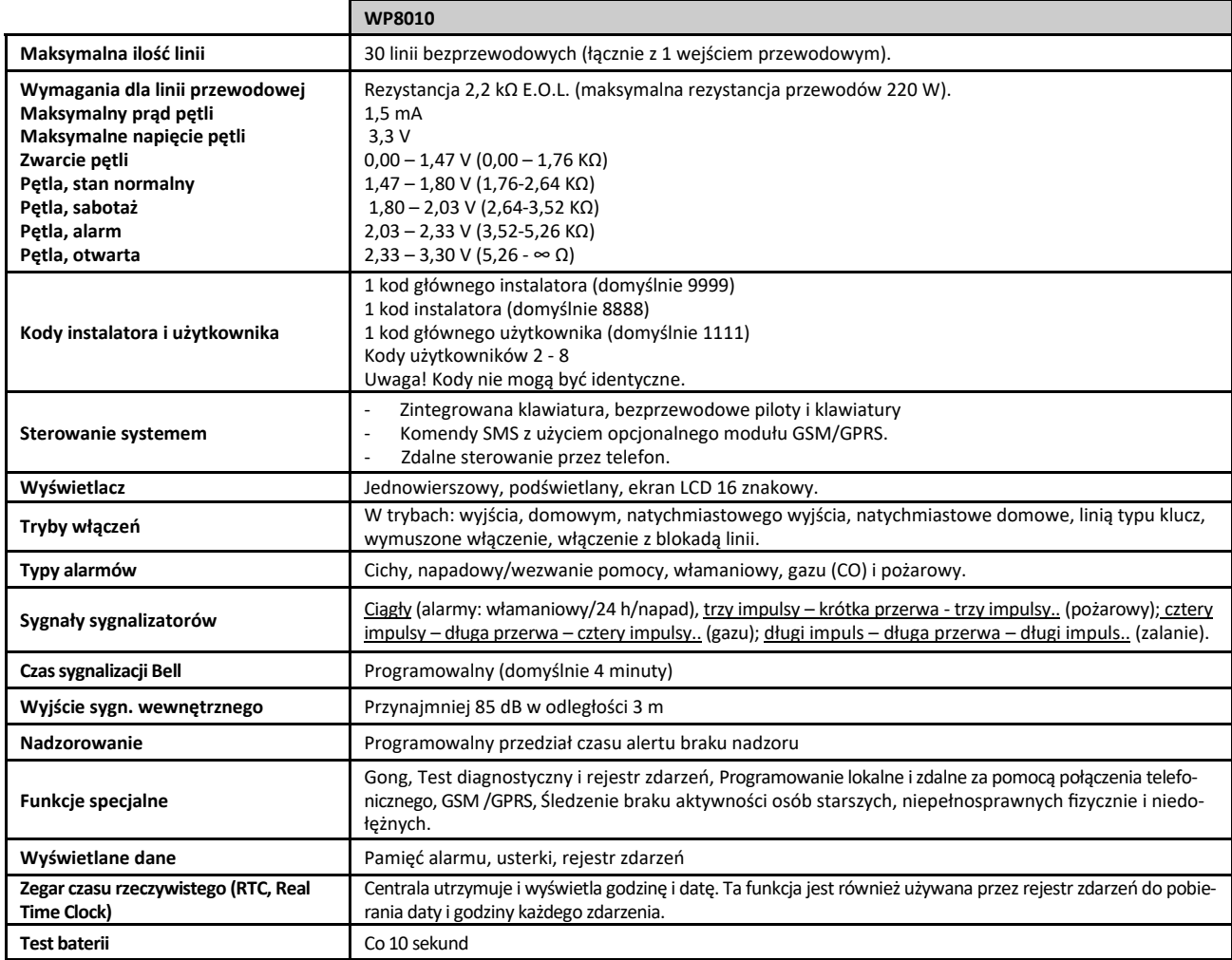

# **A2. Parametry odbiornika bezprzewodowego**

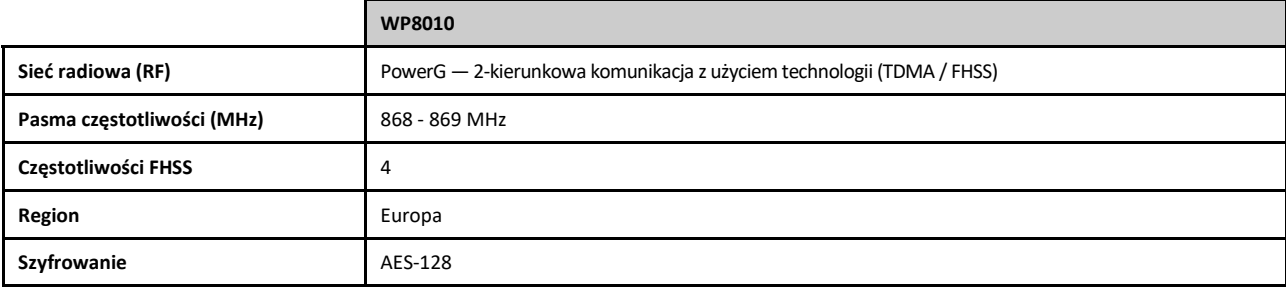

# **A3. Parametry elektryczne**

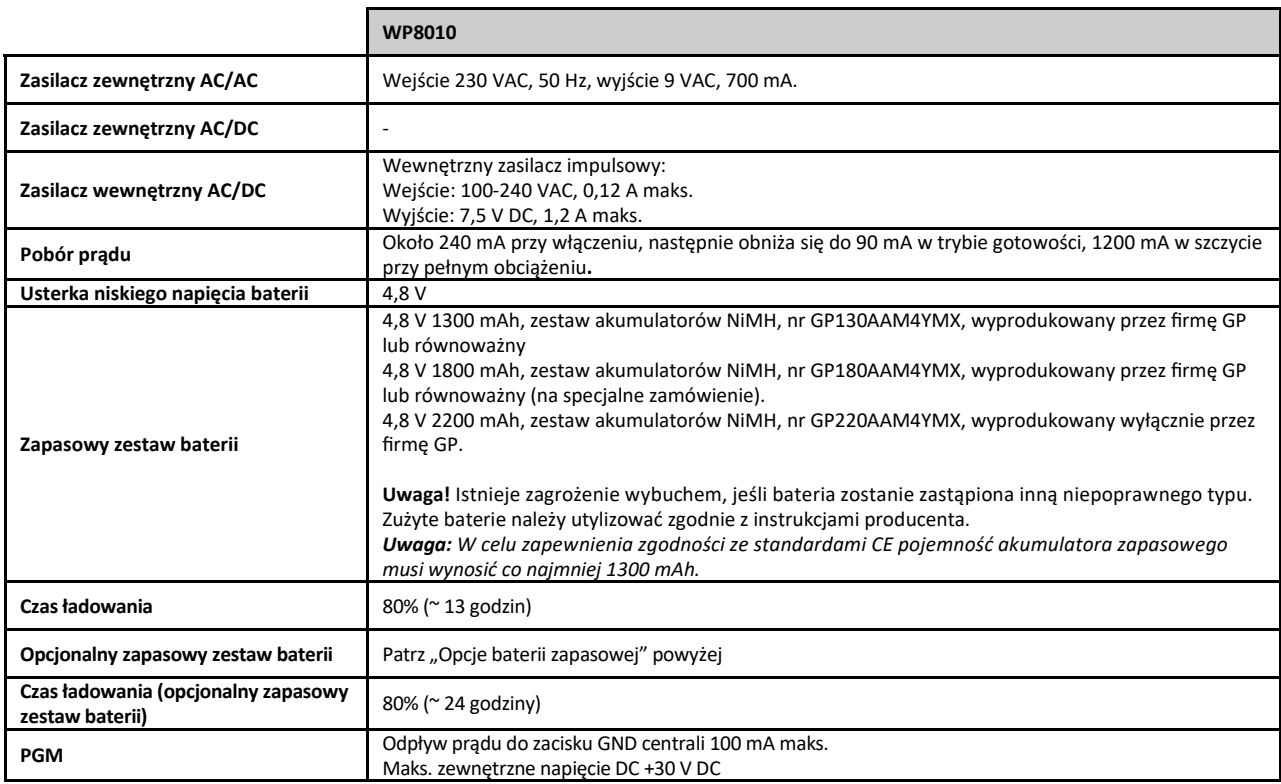

# **A4. Dialer telefoniczny**

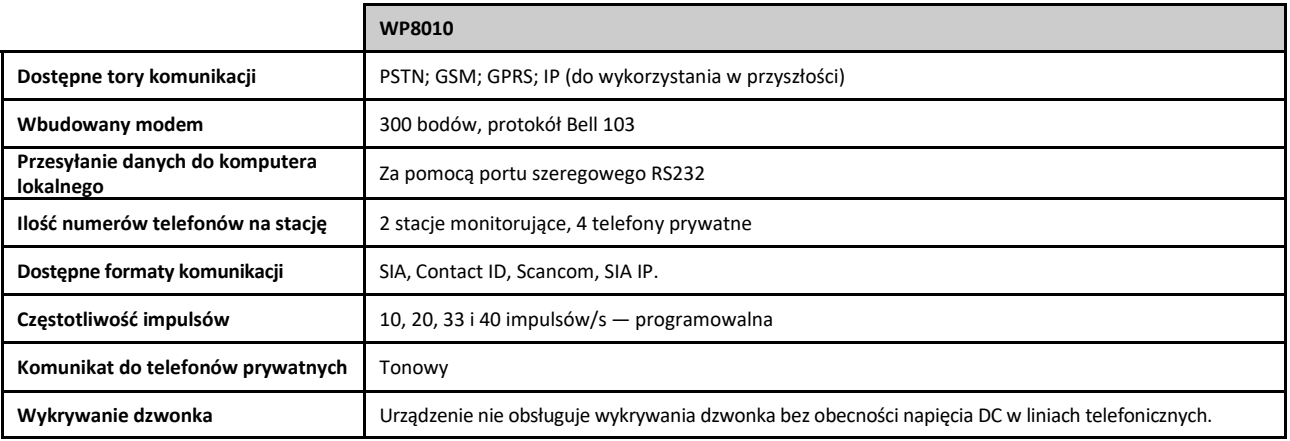

## **A5. Właściwości fizyczne**

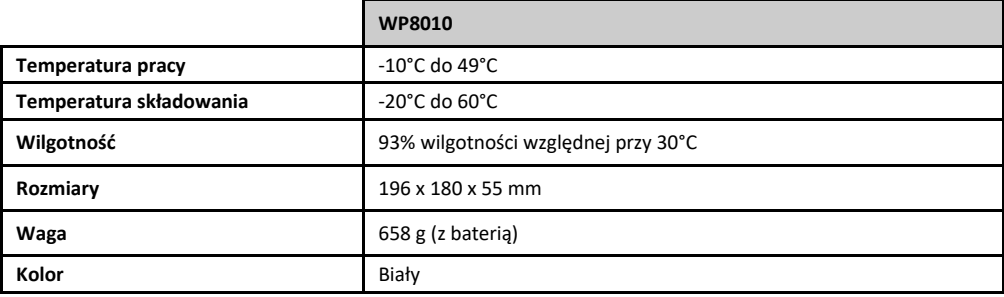

## **A6. Urządzenia peryferyjne i akcesoria**

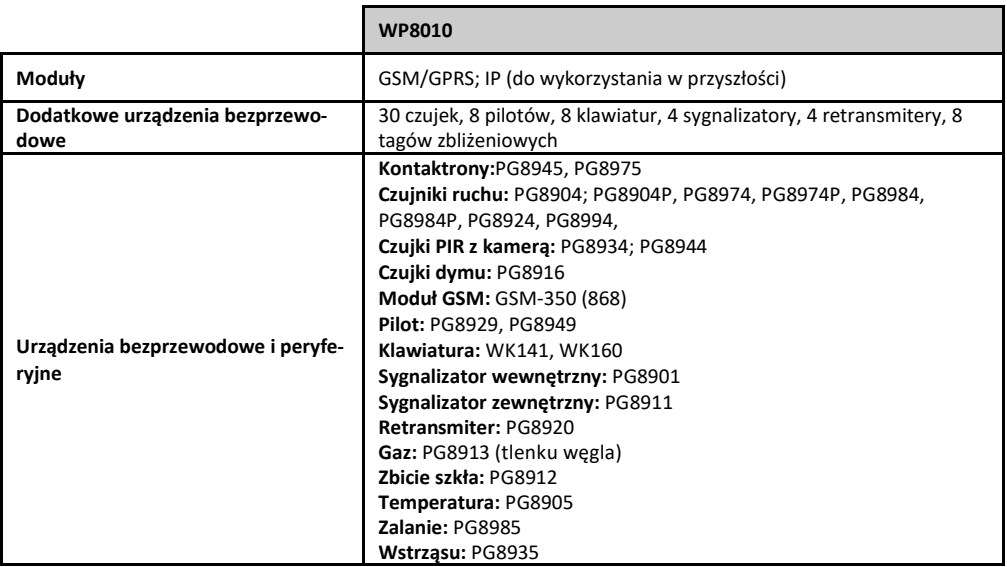

## **ZAŁĄCZNIK B. Obsługa podsystemów**

System alarmowy posiada funkcję podsystemów, która pozwala podzielić system alarmowy na trzy oddzielne obszary określane jako Podsystem 1 do 3. Podsystem można włączyć lub wyłączyć bez względu na stan innych podsystemów w systemie. Podziału na podsystemy można użyć w instalacjach, gdzie dzielone systemy zabezpieczeń są bardziej praktyczne, np. w biurze, sklepie lub kilku budynkach. W przypadku podziału na podsystemy każda linia, każdy kod użytkownika i wiele z funkcji systemu można przypisać do wybranych podsystemów. Każdy kod użytkownika ma przypisaną liczbę podsystemów, które może kontrolować, w celu ograniczenia dostępu użytkowników do pewnych podsystemów.

W przypadku włączenia funkcji podsystemów wyświetlane menu ulegnie zmianie w celu uwzględnienia funkcji podsystemów, a ponadto każde urządzenie, użytkownik i brelok zbliżeniowy będzie miał dodatkowe menu podsystemów, w którym jest on przypisany do pewnych partycji i wykluczony z innych.

**Uwaga!** W przypadku wyłączenia trybu podsystemów wszystkie linie, kody użytkowników i funkcje centrali będą działały, jak w normalnym urządzeniu. W przypadku włączenia trybu podsystemów wszystkie linie, kody użytkowników i funkcje centrali zostaną automatycznie przypisane do podsystemu 1.

## **B1. Obsługa interfejsu użytkownika**

Należy zapoznać się z ZAŁĄCZNIKIEM B. Podsystemy w Instrukcji obsługi użytkownika centrali, gdzie znajduje się szczegółowy opis interfejsu użytkownika (włączania/wyłączania, reakcji sygnalizatora, wyświetlania funkcji itd.), i z ZAŁĄCZNIKIEM A, gdzie znajdują się informacje o pracy pilotów i klawiatur w trybie podsystemów.

## **B1. Wspólne obszary**

Obszary wspólne są to obszary używane jako strefy przejściowe do obszarów z 2 lub więcej podsystemami. W instalacji może istnieć więcej niż jeden obszar wspólny w zależności od układu obiektu. Obszar wspólny to nie to samo, co podsystem: nie można go bezpośrednio włączyć/wyłączyć. Wspólne obszary są tworzone podczas przypisywania jednej lub więcej linii do 2 lub 3 podsystemów. W Tabeli A1 znajduje się podsumowanie zachowania różnych typów linii w obszarze wspólnym.

**Tabela A1 – Definicje typów linii**

| Typy linii obszaru wspólnego                                                                                          | Definicja                                                                                                    |
|----------------------------------------------------------------------------------------------------|----------------------------------------------------------------------------------------------------|
| Natychmiastowa                                                                                                    | Działa zgodnie z definicją dopiero po uzbrojeniu ostatniego przypisanego podsystemu na czas nieobecności<br>lub obecności.                                                                                                    |
|                                                                                                    | W przypadku, gdy jedn z podsystemów jest wyłączony, alarm powstały na tej linii zostanie zignorowany dla<br>wszystkich przypisanych podsystemów.                                                                                                    |
| Linie opóźnione                                                                                                    | Linie opóźnione nie wyzwolą opóźnienia wejścia dopóki nie zostaną uzbrojone wszystkie przypisane do<br>nich podsystemy. W związku z tym nie zaleca się definiowania linii opóźnienia jako obszarów wspólnych.                                                                                     |
| Wewnetrzna                                                                                                    | Działa zgodnie z definicją dopiero po uzbrojeniu ostatniego przypisanego podsystemu na czas nieobecności<br>lub obecności.                                                                                                    |
|                                                                                                    | W przypadku, gdy jeden z podsystemów jest wyłączony, alarm powstały na tej linii zostanie zignorowany<br>dla wszystkich przypisanych podsystemów.                                                                                                    |
|                                                                                                    | W przypadku, gdy jeden z podsystemów przypisanych do obszaru wspólnego znajduje się w stanie opóź-<br>nienia (a inne podsystemy są uzbrojone), alarm będzie działał jako ochrona obwodu tylko dla tej partycji.<br>Zdarzenie zostanie zignorowane w innych przypisanych uzbrojonych podsystemach. |
| Wewnętrzna sypialniana                                                                                                | Działa zgodnie z definicją dopiero po uzbrojeniu ostatniego przypisanego podsystemu w tryb wyjścia                                                                                                    |
|                                                                                                    | W przypadku, gdy jeden z podsystemów jest włączony w tryb domowy, alarm powstały na tej linii zostanie<br>zignorowany dla wszystkich przypisanych podsystemów.                                                                                                    |
| Natychmiastowa-sypialniana                                                                                            | Działa zgodnie z definicją dopiero po uzbrojeniu ostatniego przypisanego podsystemu w tryb wyjścia.                                                                                                    |
|                                                                                                    | W przypadku, gdy jeden z podsystemów jest rozbrojony lub uzbrojony na czas obecności, alarm powstały<br>na tej linii zostanie zignorowany dla wszystkich przypisanych podsystemów.                                                                                                    |
|                                                                                                    | W przypadku, gdy jedna z partycji przypisanych do obszaru wspólnego znajduje się w stanie opóźnienia (a<br>inne partycje są uzbrojone), alarm będzie działał jako linia natychmiastowa tylko dla tej partycji. Zdarzenie<br>zostanie zignorowane w innych przypisanych uzbrojonych partycjach.    |
| Wewnętrzna opóźniona                                                                                                  | Działa jak typ wewnętrzna, gdy wszystkie przypisane partycje są uzbrojone w trybie wyjścia.<br>Działa jak typ linii Opóźniona, gdy przynajmniej jedna z przypisanych partycji jest uzbrojona na czas obec-                                                                                        |
|                                                                                                    | ności.                                                                                                    |
|                                                                                                    | Zostanie zignorowany, gdy przynajmniej jedna z przypisanych partycji jest rozbrojona.                                                                                                    |
| Wezwanie pomocy, Pożarowa,<br>Zalania, Gazu, Temperatury, 24-<br>godzinna cicha, 24-godzinna gło-<br>śna, Brak alarmu | Zawsze w dozorze.                                                                                                    |

# **ZAŁĄCZNIK C. Instalacja i przypisywanie urządzeń bezprzewodowych**

**C1. Plan rozmieszczenia czujek**

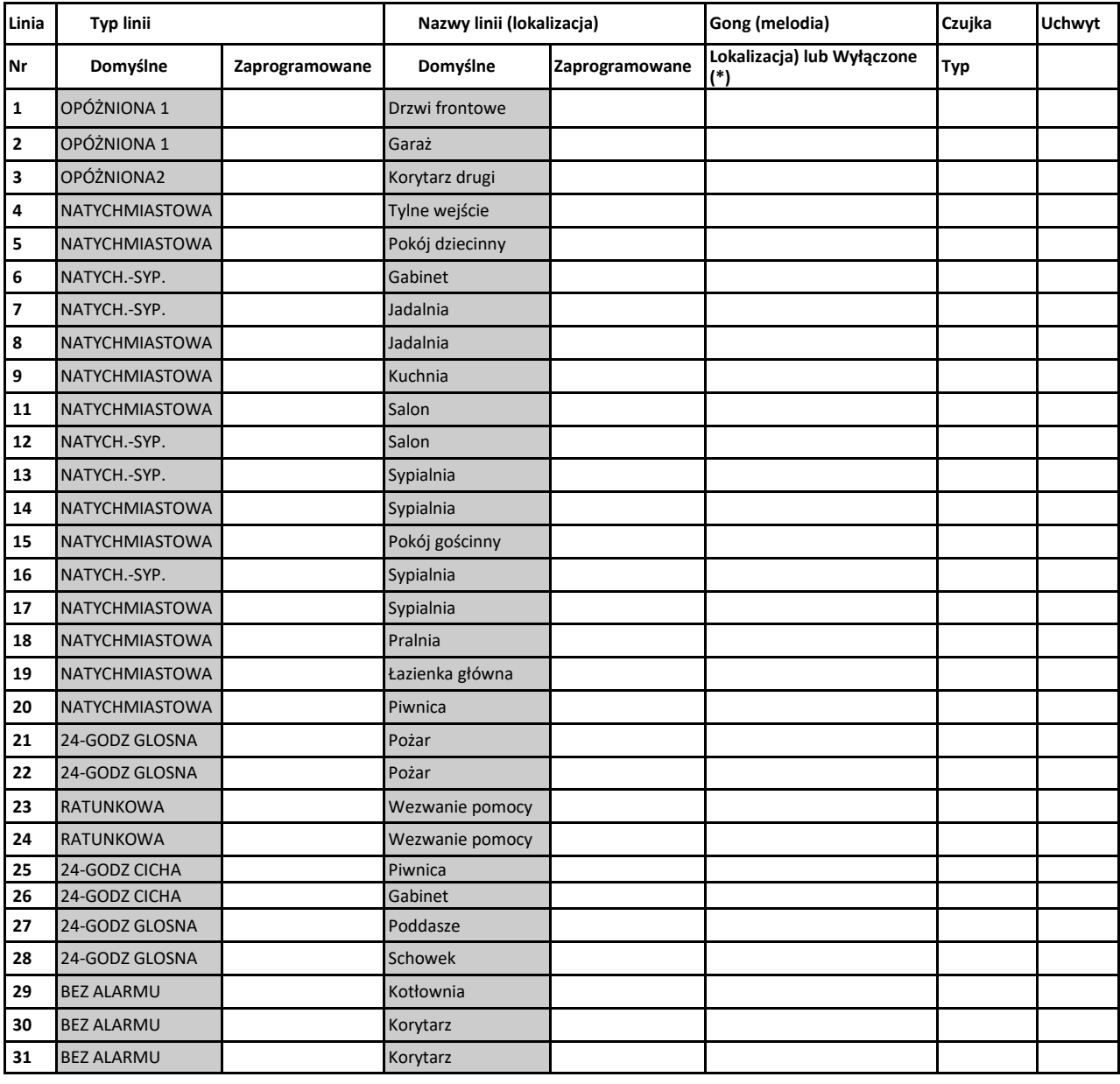

**Typy linii:** 1 = OPÓŹNIONA 1 2 = OPÓŹNIONA 2 3 = WEWNĘTRZNA OPÓŻNIONA 4 = WEWNETRZNA –SYPIALNIANA 5 = NA-TYCHMIASTOWA - SYPIALNIANA米 6 = NATYCHMIASTOWA米 7 = WEWNETRZNA米 8 = 24H CICHA米 9 = 24H GLOSNA 米 10 = 24H PO-MOCY  $*$  11 = KLUCZ STAŁY  $*$  12 = BEZ ALARMU $*$  18 = ZEWNĘTRZNA.

**Lokalizacje linii:** Należy zanotować wybraną lokalizację każdej czujki. Podczas programowania można wybrać jedną z 31 dostępnych lokalizacji - patrz menu 02:URZĄDZ./LINIE.

**Uwagi:**

Wszystkie linie fabrycznie mają włączoną opcję gongu. W centrali WP8010 istnieje możliwość konfiguracji tylko jednej linii przewodowej.

**C2. Lista pilotów**

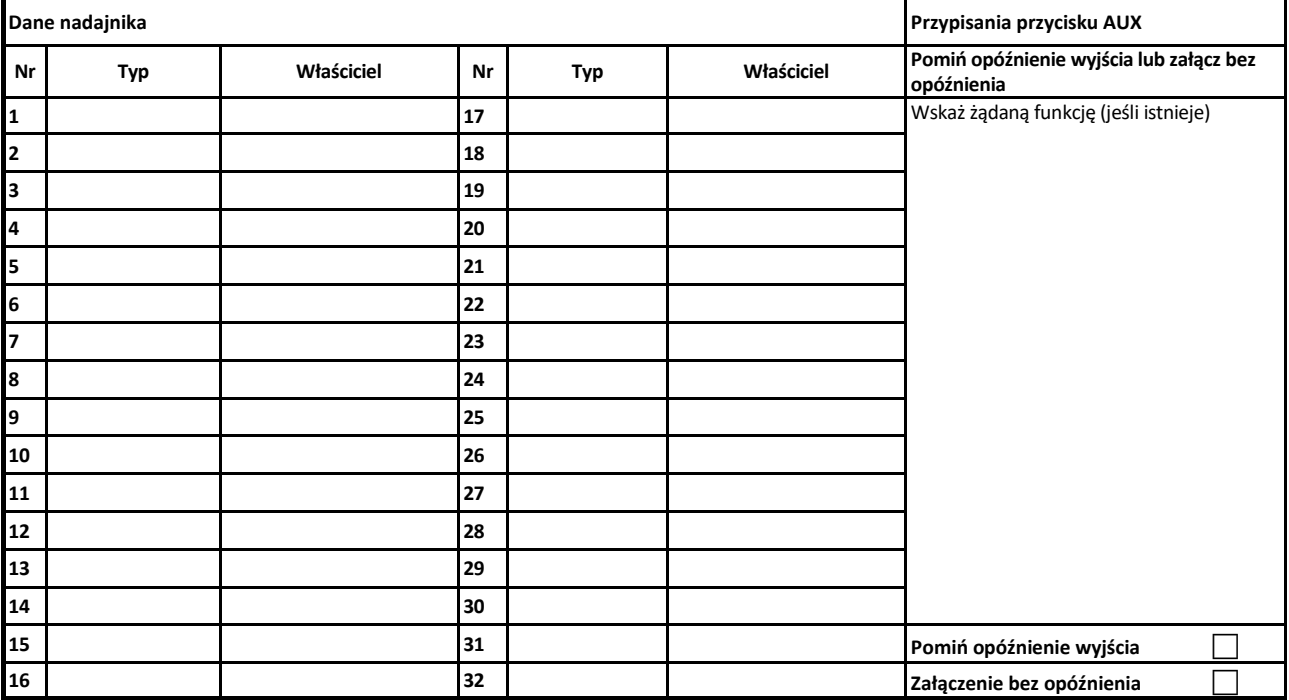

# **ZAŁĄCZNIK D. Kody raportujące**

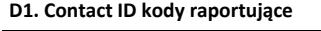

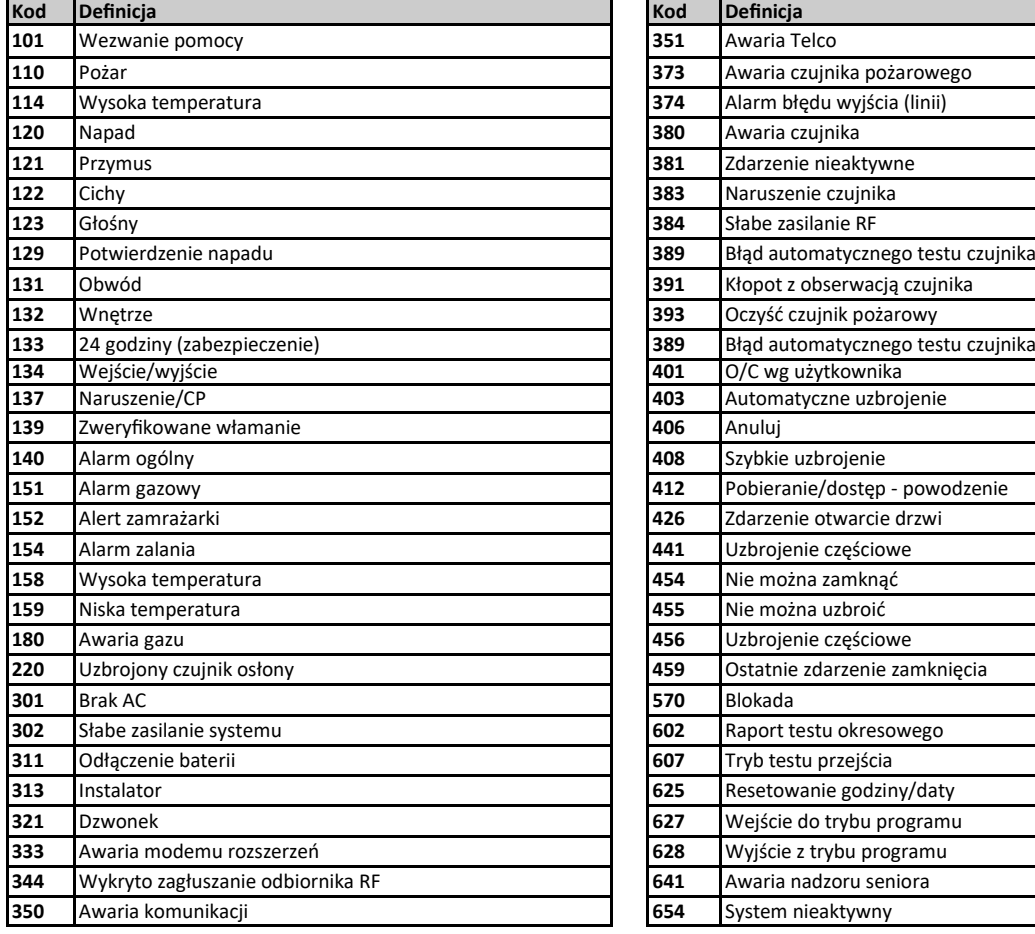

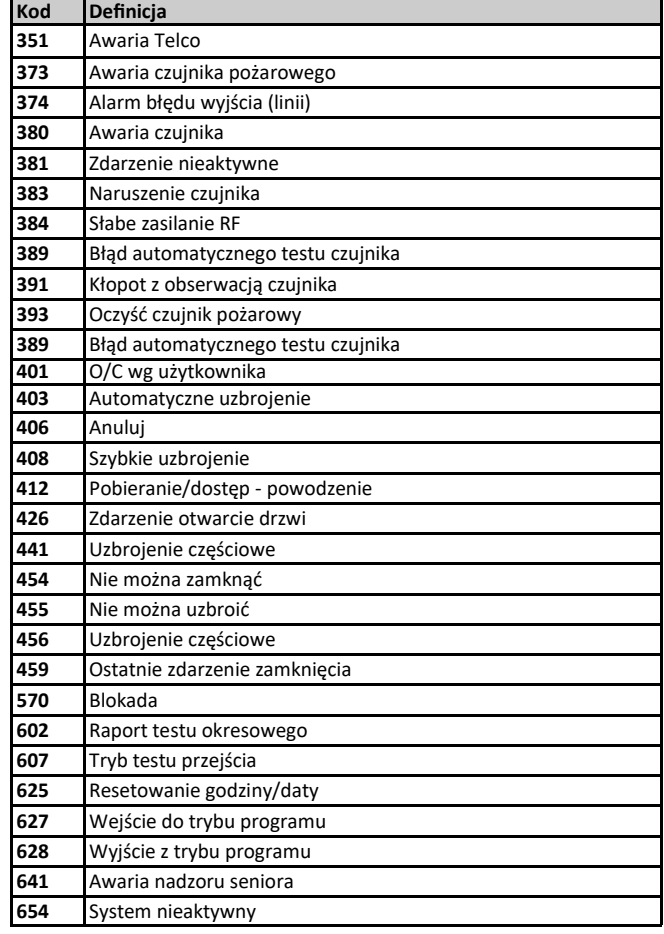

# **D2. SIA kody raportujące**

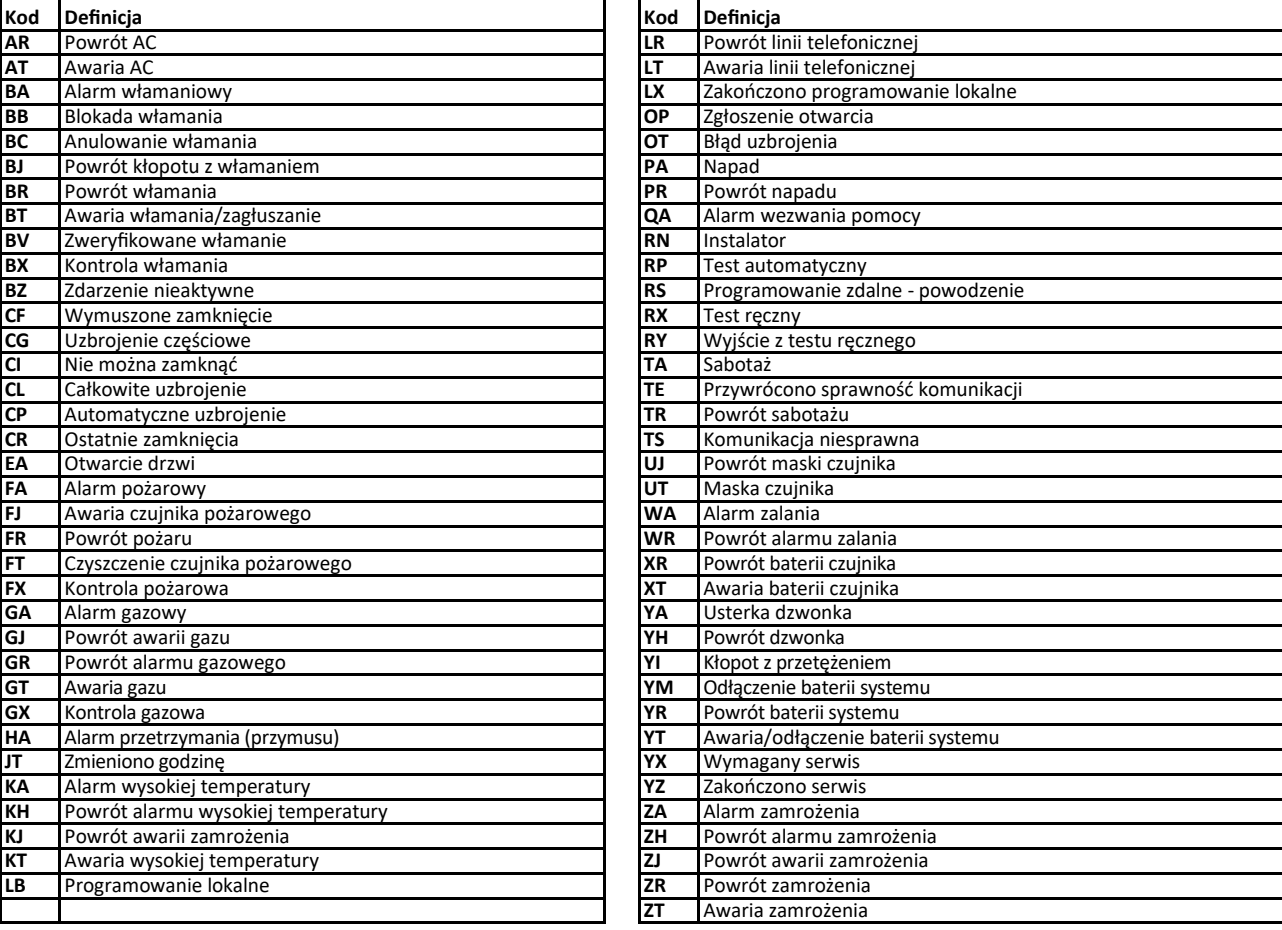

## **D3. SIA przez IP**

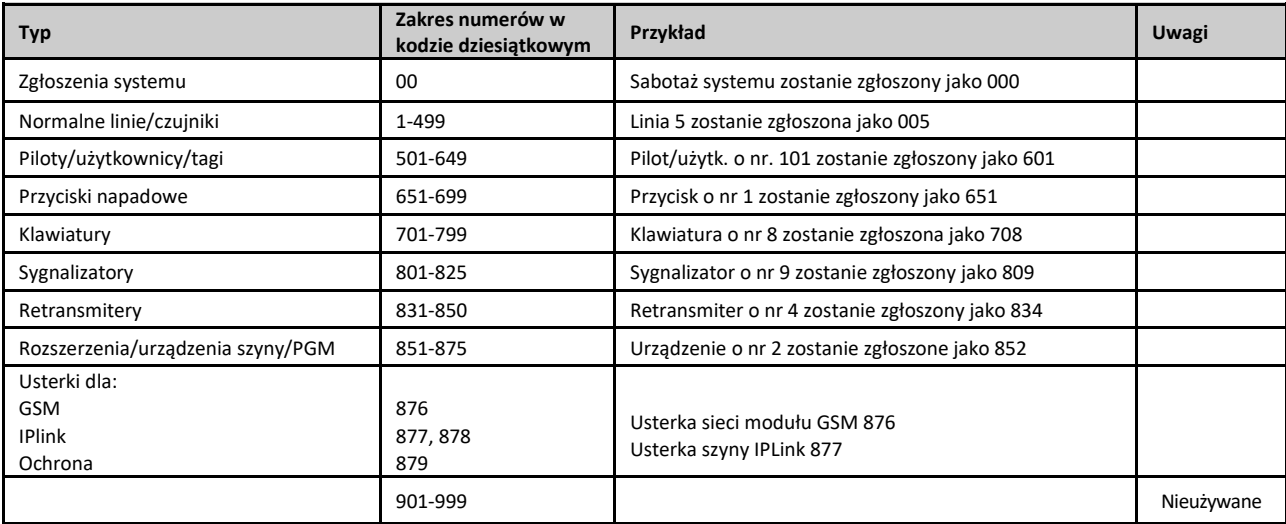

# **ZAŁĄCZNIK E. IPLink3 IP Communicator**

## *WAŻNA INFORMACJA*

*Firma TYCO jest wyłącznie producentem i dostawcą wyposażenia. Oznacza to, że firma TYCO NIE PROWADZI usługi PowerManage, w tym usługi powiadamiania o zdarzeniach ani innych usług przekazywania komunikatów.*

*Aby wykorzystać wszystkie możliwości komunikatora IP IPLink3, należy go podłączyć do centralnej stacji monitoringu albo innego dostawcy z uruchomioną usługą PowerManage.*

Komunikator IPLink3 jest zgodny z centralami alarmowymi serii WP8010 w wersji 1 i nowszej.

#### **Wprowadzenie**

Komunikator IP IPLink 3 pozwala na komunikację z serwerem PowerManage, przesyłanie zdarzeń (w tym obrazów ze zdarzeń alarmowych) z czujek PIR z kamerami oraz zarządzanie konfiguracją centrali. Szczegółowe informacje można znaleźć w Instrukcji użytkownika serwera Power-Manage.

*Uwaga: Komunikator IPLink3 nie oferuje podglądu obrazu rejestrowanego przez kamery ani sterowania opcjami przez przeglądarkę WWW.*

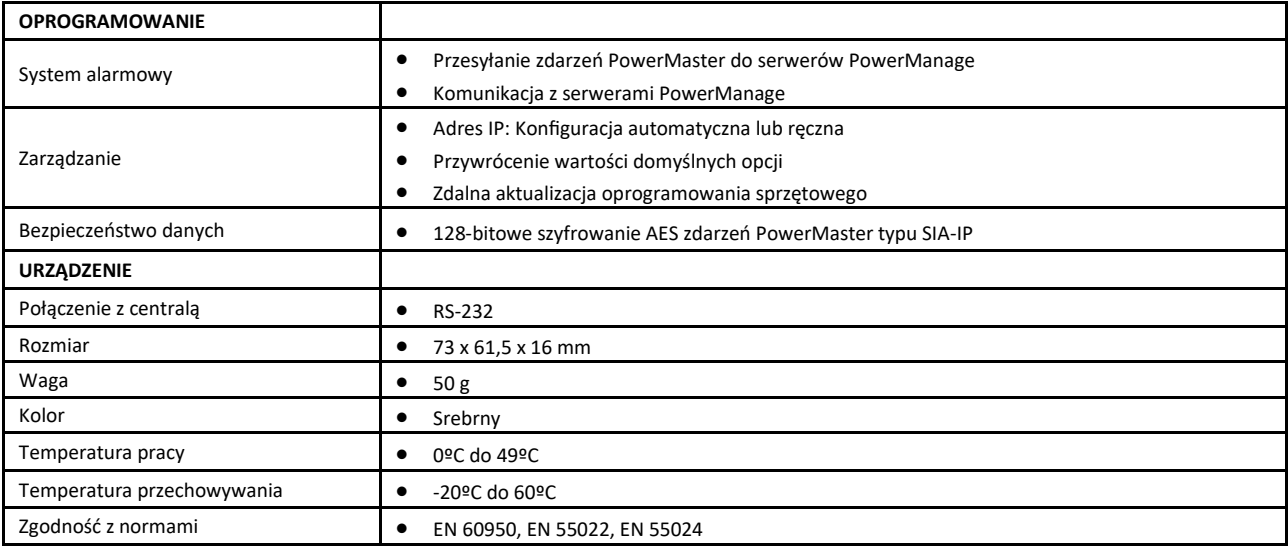

## **Dane techniczne**

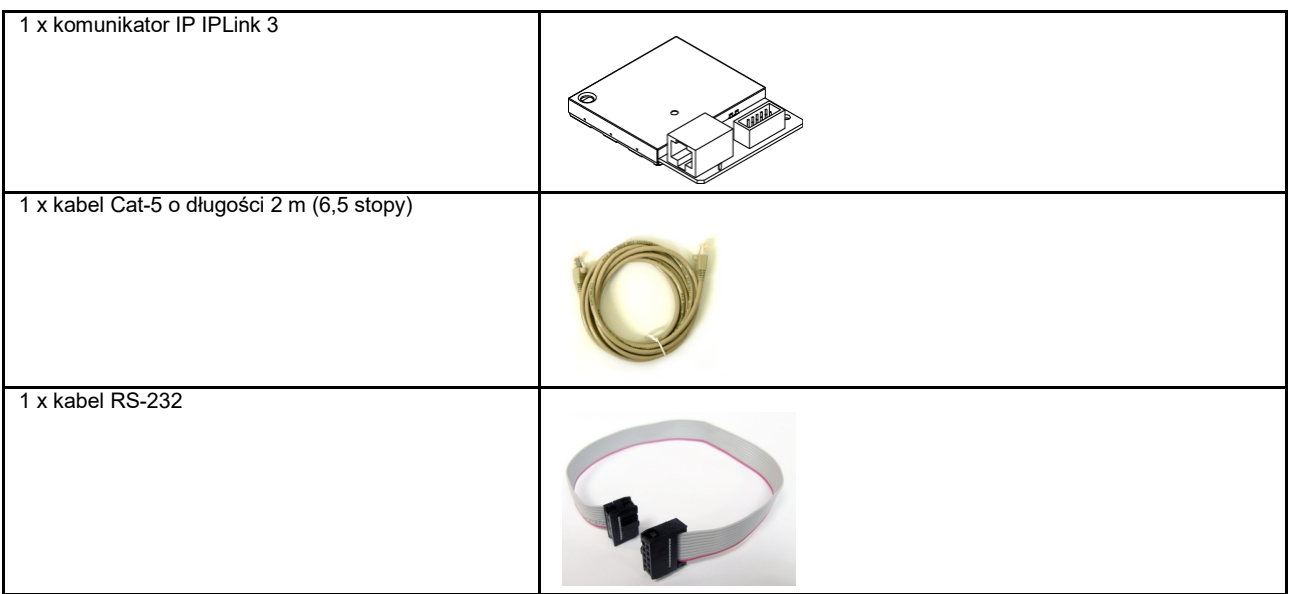

## **Montaż**

**Zawartość zestawu handlowego**

## **Wymagania systemowe**

Centrala alarmowa WP8010.

## **Montaż komunikatora IP IPLink 3**

Aby zamontować komunikator IP IPLink3, należy wykonać następujące czynności:

**Uwaga!** Zasilanie komunikatora IPLink3 nie jest zabezpieczane baterią awaryjną centrali. Wyłączenie zasilania sieciowego oznacza przerwanie pracy komunikatora.

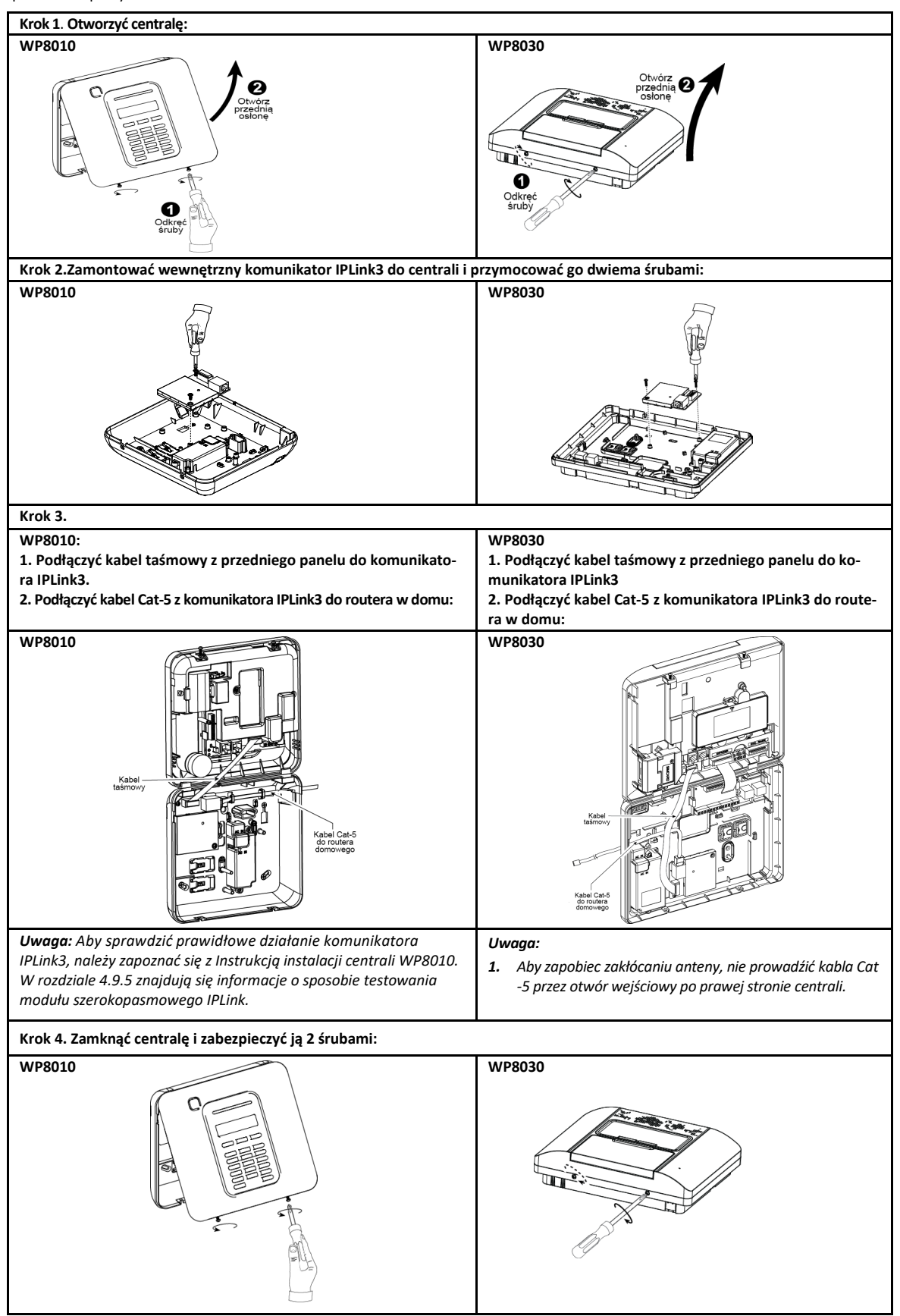

## **Konfiguracja centrali**

Komunikator IPLink3 jest zintegrowany z centralą WP8010. Dzięki temu oraz znajomości menu przez instalatora przygotowanie komunikatora do pracy jest łatwiejsze.

Szczegółowe instrukcje dotyczące programowania menu instalator może przeczytać w rozdziale 4.6 "Komunikacja".

## **Ustawianie kanału komunikacji**

Aby włączyć obsługę protokołu DHCP lub ustawić adres IP komunikatora IPLink3, należy wykonać poniższe instrukcje.

- 1. W centrali wybrać menu instalatora, nacisnąć OK a następnie wpisać kod główny (fabrycznie 9999).
- 2. Wejść do menu 04:KOMUNIKACJA.
- 3. Wejść do menu 7:OPCJE MOD. IP

4. Wybrać opcję ręcznego lub automatycznego ustawiania adresu IP — odpowiednio Definicja IP lub Klient DHCP.

#### *Uwaga: Jeśli menu 7:BROADBAND. nie jest dostępne należy sprawdzić czy komunikator IPLink3 został poprawnie zamontowany.*

#### **Programowanie raportowania zdarzeń dla stacji monitorowania**

Aby wybrać typ zdarzeń do raportowania oraz określić metodę raportowania, należy wykonać poniższe instrukcje.

- 1. W centrali wybrać menu instalatora, nacisnąć OK a następnie wpisać kod główny (fabrycznie 9999).
- 2. Wejść do menu 04:KOMUNIKACJA.
- 3. Wejść do menu 3:MONITORING.
- 4. Zaprogramować następujące menu:
- RAPORT ZDARZEN Wybrać typ zdarzeń, które centrala będzie raportować do stacji centralnej.
- RODZAJ RPT 1, RODZAJ RPT 2, RODZAJ RPT 3 Określa metodę raportowania zdarzeń o 1., 2. lub 3. priorytecie. W komunikatorze IPLink3 wybrać opcję transmisji szerokopasmowej.
- NUMER IP ODB.IP1/ NUMER IP ODB.IP2 Wpisać adres IP stacji monitorowania, do której komunikator IPLink3 będzie wysyłał kody raportujące (pole to nie jest obowiązkowe).

## **ZAŁĄCZNIK F. Zgodność z normami**

## **Zgodność z normami** Niniejszym firma TYCO deklaruje, że rodzina central i akcesoriów PowerG została zaprojektowana zgodnie z: **Europejskimi normami CE**

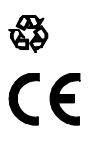

Europejskiego i Rady z 16 kwietnia 2014 r. Zgodnie z normą europejską EN50131-1 i EN 50131-3 klasa bezpieczeństwa centrali WP8010 jest równa 2 (zagrożenie niskie do średniego), zaś klasyfikacja środowiskowa jest równa II (ogólne zastosowania we wnętrzu), zaś typ zasilania jest równy A. EN 50131-6 i ATS4 według normy EN 50136.

Urządzenie jest zgodne z zasadniczymi wymaganiami i postanowieniami RED Dyrektywy 2014/53/EU Parlamentu

#### **Telefication:**

WP8010 posiada certyfikat holenderskiej instytucji badawczo-certyfikacyjnej Telefication BV w zakresie następujących norm :

EN 50131-3, EN 50131-6, EN 50131-5-3, EN 50130-4 i EN 50130-5.

Telefication BV przeprowadziła certyfikację wyłącznie modelu 868 MHz tego urządzenia.

#### **Klasa bezpieczeństwa:**

Zgodnie z normą EN 50131-1:2006 i A1:2009, urządzenie to można stosować w zainstalowanych systemach zaliczanych do kategorii bezpieczeństwa sięgających kategorii 2 włącznie.

#### **Klasa środowiskowa wg EN 50131-1**

Klasa II

# **WP8010 Skrócona instrukcja użytkownika**

# **Włączanie i wyłączanie systemu**

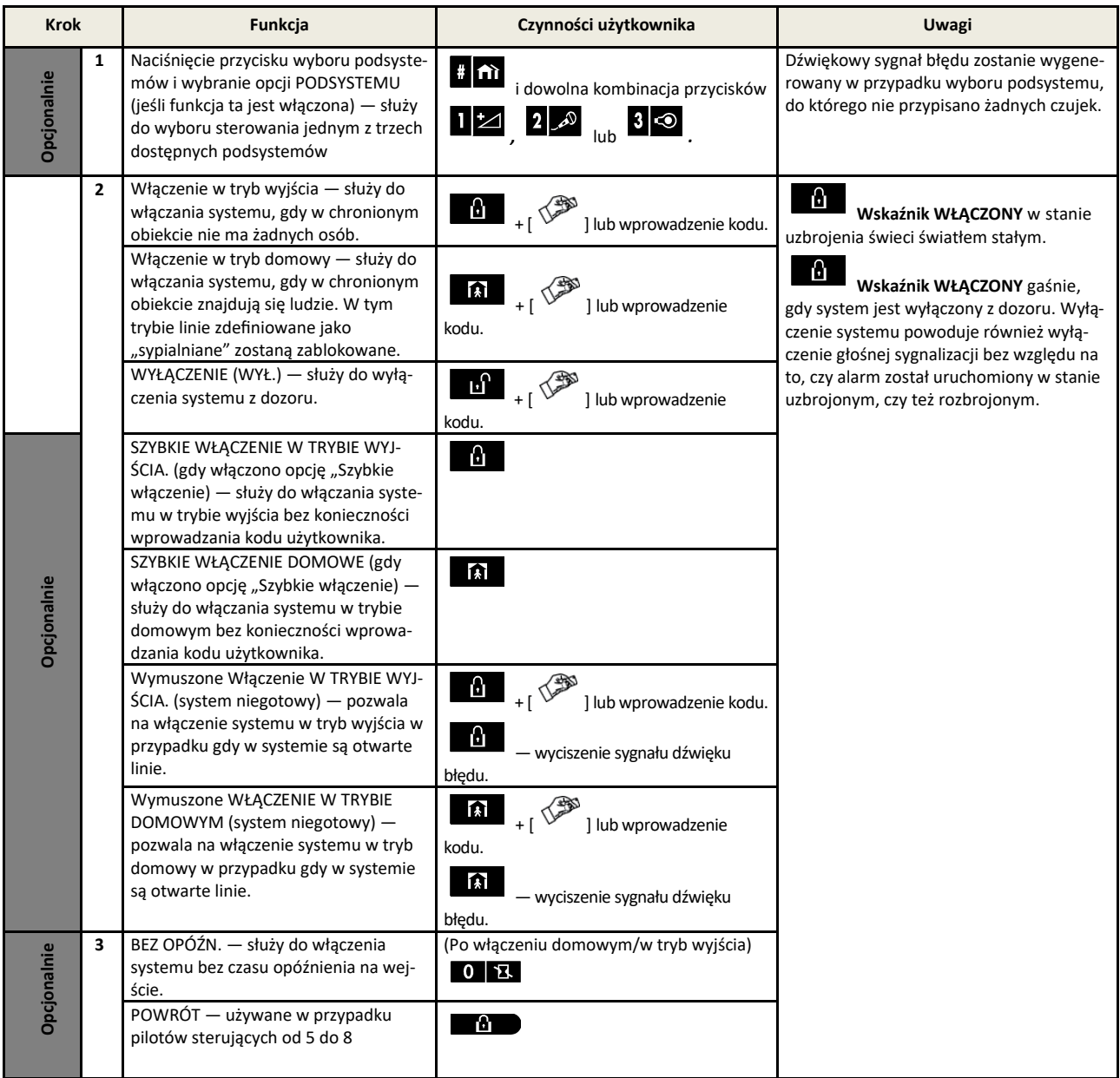

**Uwaga!** Fabryczny kod użytkownika głównego to 1111. Kod nie jest wymagany, jeżeli instalator zezwolił na szybkie uzbrajanie. Domyślny kod fabryczny należy zmienić niezwłocznie na swój nowy kod (patrz punkt B.4 w rozdziale 5 instrukcji obsługi centrali WP8010).

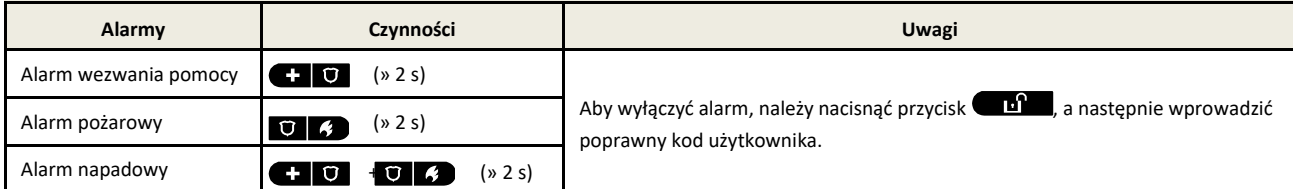

**Inicjowanie alarmów**

## **Przygotowanie do włączenia systemu**

Przed włączeniem systemu w dozór należy upewnić się że wyświetlany jest komunikat GOTOWY.

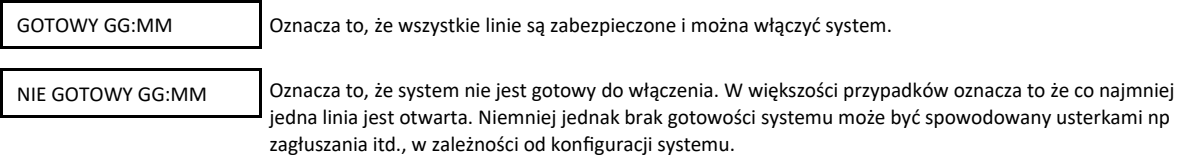

(zamknąć drzwi lub okno) — patrz informacje o lokalizatorze urządzenia poniżej. Za każdym naciśnięciem przycisku charaktery

tlona zostanie kolejna otwarta linia lub informacja o usterce.

Aby sprawdzić otwarte linie należy nacisnąć przycisk <sup>OLOK</sup> Wyświetlone zostaną szczegóły oraz lokalizacja pierwszej otwartej linii (zazwyczaj czujka otwartych drzwi lub okna). Aby zamknąć otwartą linię, należy zlokalizować czujkę i zabezpieczyć ją

Zaleca się zamknięcie otwartej linii/otwartych linii w celu przywrócenia systemu do stanu "gotowości do włączenia". Jeśli użytkownik nie potrafi wykonać tych czynności, należy skonsultować się z instalatorem.

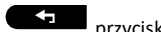

**Uwaga:** Aby zakończyć na dowolnym etapie i powrócić do wyświetlania komunikatu "GOTOWY", należy nacisnąć **przycisk Lokalizator urządzenia:** System WP8010 zawiera rozbudowany lokalizator urządzeń umożliwiający identyfikację urządzeń ( czujek ) otwartych lub uszkodzonych przez wyświetlenie ich nazwy i nr. linii na wyświetlaczu LCD. Gdy na wyświetlaczu LCD wyświetlane jest otwarte lub uszkodzone urządzenie, na odpowiadającym mu urządzeniu zapala się migająca dioda LED oznaczająca "**to ja**". Wskazanie "**to ja**" pojawi się na urządzeniu w ciągu maksymalnie 16 sekund i będzie sygnalizowane przez cały czas wyświetlania urządzenia na ekranie LCD.

## **Ustawianie blokady linii**

Blokada linii umożliwia włączenie jedynie części systemu, pozwalając jednocześnie na swobodne poruszanie się osób w obrębie określonych linii podczas uzbrajania systemu. Funkcja służy również do tymczasowego blokowania uszkodzonych linii wymagających prac naprawczych lub do wyłączenia czujki na przykład w przypadku dekorowania pomieszczenia.

Aby zablokować wybraną linię należy przewinąć listę czujek zarejestrowanych w systemie i zablokować (dezaktywować) uszkodzone lub naruszone czujki (stan centrali GOTOWY lub NIE GOTOWY) lub wyczyścić (reaktywować) zablokowane linie (czujki).

Po ustawieniu schematu blokady istnieje możliwość skorzystania z następujących trzech opcji:

- Szybkie odblokowanie zablokowanej linii, tzn. reaktywacja zablokowanej linii patrz punkt B.1 w rozdziale 5 instrukcji obsługi centrali WP8010.
- Szybkie sprawdzenie zablokowanych linii patrz punkt B.2 w rozdziale 5 instrukcji obsługi centrali WP8010.
- Przywrócenie ostatnio zablokowanych linii patrz punkt B.3 w rozdziale 5 instrukcji obsługi centrali WP8010.

#### **Powiadomienia o zdarzeniach przez telefon**

System WP8010 można zaprogramować, aby przekazywał prywatnym abonentom komunikaty o zdarzeniach. Patrz punkt B.2 w rozdziale 6 instrukcji obsługi centrali WP8010.

W przypadku alarmu do telefonów prywatnych zostanie wysłany następujący sygnał głosowy:

- \* **POŻAR:** WŁ. WŁ. WŁ pauza.. **(- - - - - -**...).
- \*\* **WŁAMANIE**: WŁ. sygnał ciągły (
- WEZWANIE POMOCY: modulowany sygnał alarmowy.

Aby zatrzymać powiadomienie o alarmie, należy nacisnąć przycisk **2** na klawiaturze telefonu. Nadawanie dźwięku alarmu zostanie natychmiast zakończone.

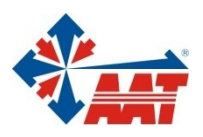

ul. Puławska 431, 02-801 Warszawa tel. 22 546 05 46, faks 22 546 05 01 e-mail: aat.warszawa@aat.pl, www.aat.pl

# oddziały:

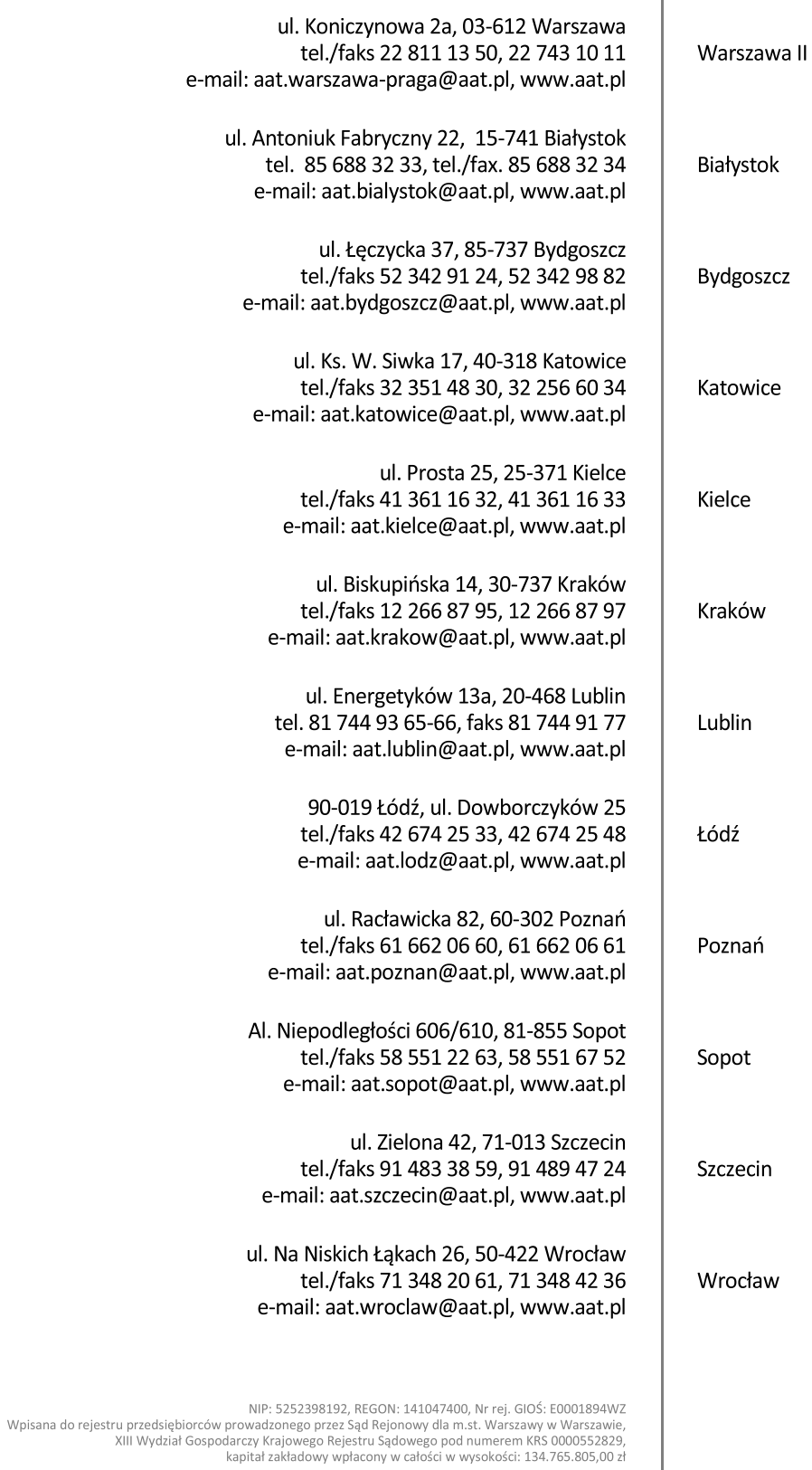